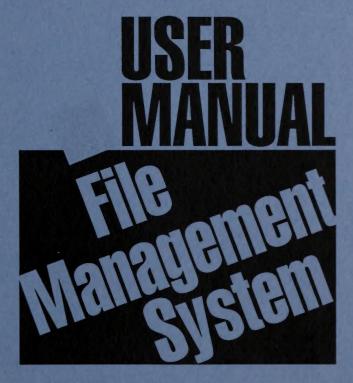

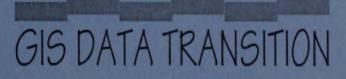

SLIM LIDIOUNI SC-653, BLDG. 50 DENVER FEDERAL CENTER DENVER, CO 80225-0047 DENVER, CO 80225-0047 BL

The first step toward migrating BLM's corporate GIS database to ARC/Info is documenting our existing holdings and determining which data to transfer. To facilitate this immense task, the GIS

P. O. BO DENVER

DD: 03/11/94

RP

Subject: Beta Testing of the File Management System

From: Assistant Director, Management Services To: All State Directors

Expires:

9/30/95

Instruction Memorandum No. DWO-94-4013

February 11, 1994

50 ~F

1260 (DWO-329.09) In Reply Refer To:

UNITED STATES DEPARTMENT OF THE INTERIOR DENVER FEDERAL CENTER, BUILDING 50 DENVER, COLORADO 80225-0047 OFFICE OF IRM/MODERNIZATION BUREAU OF LAND MANAGEMENT P.O. BOX 25047

published by

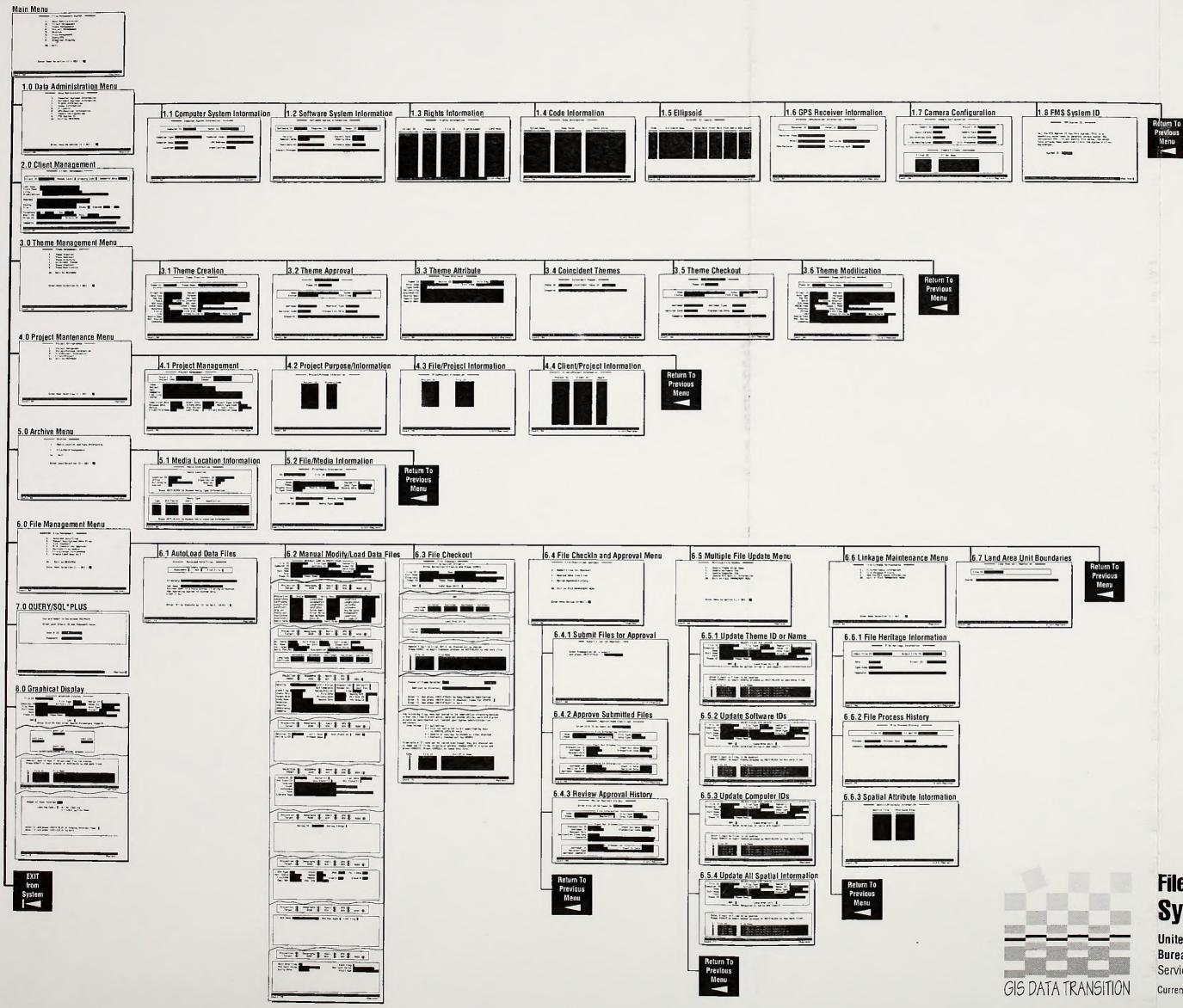

## File Management System (FMS) System Map

United States Department of the Interior Bureau of Land Management Service Center

Current as of February 4, 1994

BLM LIBRARY 50 RS 150A BLDG CENTER RS 150A BLDG CENTER DENVER FEDERAL DENVER, CO 80225 DENVER, CO 80225

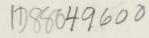

QA 16,9 , F5 4749 1994

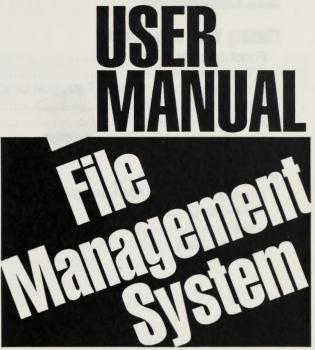

BLM LIBRARY RS 150A BLDG. 50 DENVER FEDERAL CENTER P.O. BOX 25047 DENVER, CO 80225

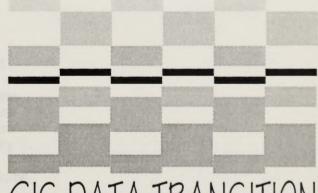

## GIS DATA TRANSITION

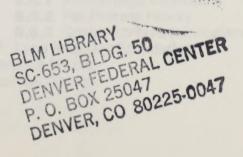

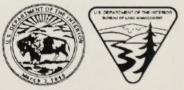

**U.S. Department of the Interior Bureau of Land Management** 

Beta version, January 1994

## Contents

#### Finding Your Way Around

| Function/User Matrix                                            | iv   |
|-----------------------------------------------------------------|------|
| If You're a User                                                |      |
| If You're a Program Lead, Technical Lead, or Data Administrator |      |
| If You're a Data Steward                                        | vii  |
| If You're a Superuser                                           | viii |
| Key Mapping: LISVT100 Emulation                                 |      |

#### **Getting Started**

| Introduction to the File Management System (FMS) | 1  |
|--------------------------------------------------|----|
| How to Begin                                     | 3  |
| Install                                          | 9  |
| ADDAUSER                                         |    |
| DROPAUSER                                        | 22 |

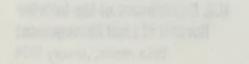

## Function/User Matrix

#### Forms

Main Menu

- 1.0 Data Administration Menu
  - **1.1** Computer Systems Information
  - 1.2 Software Systems Information
  - 1.3 Rights Information
  - 1.4 Codes Information
  - 1.5 Ellipsoid
  - **1.6** GPS Receiver Information
  - **1.7** Camera Configuration
  - 1.8 FMS System ID
- 2.0 Client Management
- 3.0 Theme Management Menu
  - 3.1 Theme Creation
  - 3.2 Theme Approval
  - 3.3 Theme Attribute
  - 3.4 Coincident Themes
  - 3.5 Theme Checkout
  - 3.6 Theme Modification
- 4.0 Project Maintenance Menu
  - 4.1 Project Management
  - 4.2 Project/Purpose Information
  - 4.3 File/Project Information
  - 4.4 Client/Project Information
- 5.0 Archive Menu
  - 5.1 Media Information
  - 5.2 File/Media Information
- 6.0 File Management Menu
  - 6.1 AutoLoad Data Files
  - 6.2 Manual Modify/Load Data Files
  - 6.3 File Checkout
  - 6.4 File Checkin and Approval Menu
    - 6.4.1 Submit Files for Approval
    - 6.4.2 Approve Submitted Files
    - 6.4.3 Review Approval History
  - 6.5 Multiple File Update Menu
    - 6.5.1 Update Theme ID or Name
    - 6.5.2 Update Software ID
    - 6.5.3 Update Computer ID
    - 6.5.4 Update All Spatial Information
  - 6.6 File/Linkage Maintenance Menu
    - 6.6.1 File/Heritage Information
    - 6.6.2 File Process History
    - 6.6.3 Spatial Attribute Information
  - 6.7 Land Area Unit Boundaries
- 7.0 Query/SQL\*PLUS
- 8.0 Graphical Display

## **Function/User Matrix**

| FUNCTION                      | SUPERUSER | DATA STEWARD | DATA ADMIN/<br>Technical Lead/<br>Program Lead | USER |
|-------------------------------|-----------|--------------|------------------------------------------------|------|
| Create Client                 | x         | Q            | Q                                              | Q    |
| Establish Rights              | х         | Q            | Q                                              | Q    |
| Assign Master Status          | x         | x            | NA                                             | NA   |
| Autoload File                 | Х         | Х            | NA                                             | NA   |
| Update Files                  | x         | x            | Course Jamagaman                               | OSL  |
| Update Multiple Files         | х         | X            | NA                                             | NĂ   |
| Archive                       | x         | X            | Q                                              | Q    |
| Project Functions             | х         | Х            | X                                              | Х    |
| File Linkage                  | x         | x            | NA                                             | NA   |
| Check Out Spatial Files       | х         | X            | X                                              | X    |
| Approve Files                 | x         | X            | NA                                             | NA   |
| Submit Files for Approval     | Х         | X            | Х                                              | Х    |
| Create Themes                 | x         | NA           | X                                              | L    |
| Approve Themes                | x         | NA           | X                                              | NA   |
| Modify Themes                 | x         | NA           | X                                              | L    |
| Associate Theme Attributes    | Х         | NA           | X                                              | L    |
| Create Coincident Themes      | x         | NA           | x                                              | L    |
| Check Out Themes              | Х         | X            | X                                              | X    |
| Graphical Display             | X         | X            | X                                              | X    |
| Access SQL                    | х         | X            | X                                              | Х    |
| Create Land Area Units        | X         | X NO R       | X                                              | X    |
| Update Data Admin Records     | X         | Q            | NA                                             | NA   |
| Update System ID              | X         | NA           | NA                                             | NA   |
| Create/Modify Spatial Catalog | X         | NA           | NA                                             | NA   |

- x Can Perform This Function
- Q Can Only Query
- L Limited to Data the User Creates
- NA Not Available

S.S.I Fild/Horita

OLA ONA PURPOR

Allowed here I want

RUR ICAMUD D.

8.0 Graphical Disclery

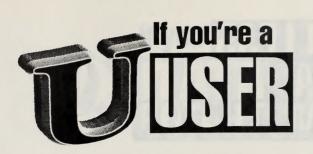

| You can                                | by doing this:                                                                                                    | If you want to verify:                                                           |
|----------------------------------------|----------------------------------------------------------------------------------------------------|----------------------------------------------------------------------------------|
| Query spatial catalog<br>file records. | <ol> <li>Access the Manual<br/>Modify/Load Data Files<br/>form (6.2).</li> <li>Enter and execute a<br/>query to retrieve specific<br/>files.</li> </ol>                                                                                     | <ol> <li>Not applicable; no data<br/>changed using this<br/>function.</li> </ol> |
| Plot spatial catalog<br>file records.  | <ol> <li>Access the Graphical<br/>Display form (8.0).</li> <li>Select the file(s) you<br/>want to plot by entering<br/>the selection criteria.</li> <li>Send the file(s) to plot.</li> <li>Receive plot on-line or<br/>off-line.</li> </ol> | 1. Did the file plot properly?                                                   |
| Query theme records.                   | <ol> <li>Access the Theme<br/>Management form (3.1).</li> <li>Enter and execute a<br/>query to retrieve specific<br/>themes.</li> </ol>                                                                                                    | <ol> <li>Not applicable; no data<br/>changed using this<br/>function.</li> </ol> |
| Query project<br>information.          | <ol> <li>Access the Project<br/>Management form (4.0).</li> <li>Enter and execute a<br/>query to retrieve specific<br/>themes.</li> </ol>                                                                                                   | <ol> <li>Not applicable; no data<br/>changed using this<br/>function.</li> </ol> |
| Query client<br>information.           |                                                                                                    | <ol> <li>Not applicable; no data<br/>changed using this<br/>function.</li> </ol> |
|                                        |                                                                                                    |                                                                                  |

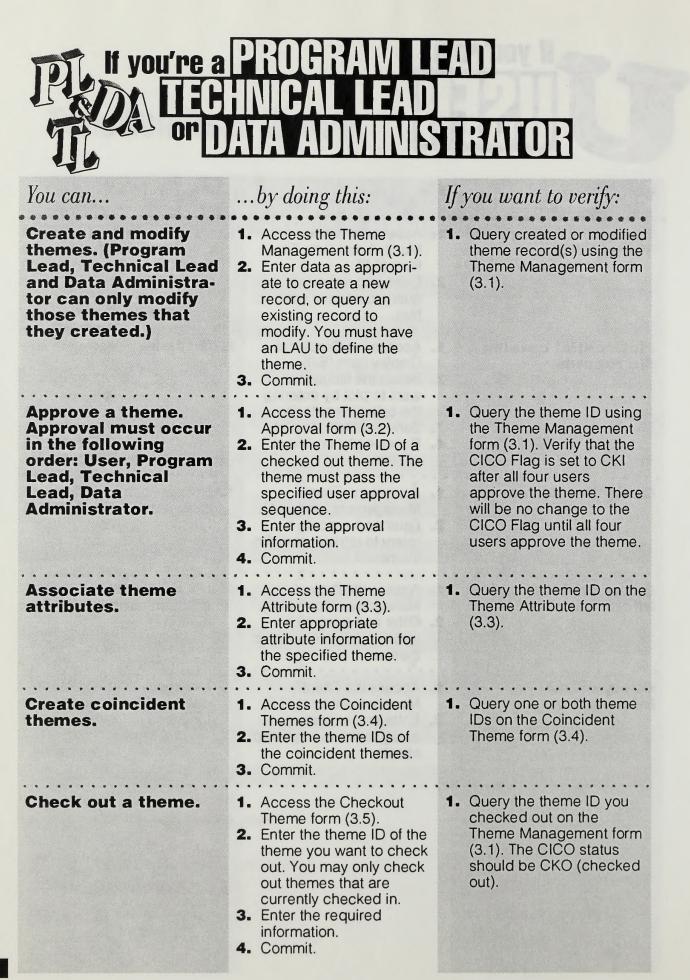

# If you're a DS DATA STEWARD

#### ... by doing this: If you want to verify: You can... To automatically 1. Access the AutoLoad Access the Manual load ADS MOSS/ Data Files form (6.1). Modify/Load Data Files **MAPS** or flat file 2. Enter the appropriate form (6.2). data. information to specify 2. Enter a query using data the data format. parameters from the file you just loaded. 3. Execute the query. **Create and modify** 1. Access the Manual 1. Query created or spatial catalog file Modify/Load Data Files modified record(s) using records. (Data form (6.2). the Manual Modify/Load **Steward can only** Data Files form (6.2). 2. Enter data to create a modify those he new record, or query an creates). existing record to modify. 3. Commit. **Update multiple** 1. Access the Multiple File 1. Query the selected files spatial catalog files. Update Menu (6.5). you updated using the 2. Select the appropriate Manual Modify/Load option to update Theme Data Files form (6.2) for ID or Name, Software ID, all data except Theme. Computer ID, or All Use the Review Approval Spatial Information for History form (6.4.3) to specified files in FMS. query File/Theme data 3. Follow the instructions by file ID. for the selected form. 4. Commit.

| 10 | lf you | 're a |    |    |    |  |
|----|--------|-------|----|----|----|--|
| S  | SI     | P     | ER | US | ER |  |

| You can                                                     | by doing this:                                                                                                    | If you want to verify:                                                                                                    |
|-------------------------------------------------------------|----------------------------------------------------------------------------------------------------|----------------------------------------------------------------------------------------------------|
| Create a client.                                            | <ol> <li>Access the Client<br/>Management form (2.0).</li> <li>Enter appropriate data.</li> </ol>                                                                                                    | <ol> <li>Enter and execute a<br/>query on the Client<br/>Management form for the<br/>newly created client ID.</li> </ol>                                                                                               |
| Establish user rights<br>for FMS access.                    | <ol> <li>Access the Client<br/>Management form (2.0).</li> <li>Enter appropriate data.</li> <li>Enter an Oracle Login ID<br/>for the client to use with<br/>the system.</li> <li>Access the Rights<br/>Information form (1.3).</li> <li>Query the client ID.</li> <li>Specify the rights level.</li> </ol> | <ol> <li>Enter and execute a<br/>query on the Client<br/>Management form for the<br/>newly created client ID.</li> <li>Verfiy the rights by<br/>querying the client on<br/>the rights information<br/>form.</li> </ol> |
| Assign Master status<br>on spatial catalog<br>file records. | <ol> <li>Access the Manual<br/>Modify/Load Data Files<br/>form (6.2).</li> <li>Query the appropriate<br/>spatial catalog record.</li> <li>Enter a Y in the Master<br/>field of the retrieved<br/>record(s) you want to<br/>identify as Master files.</li> <li>Commit.</li> </ol>                           | <ol> <li>Enter and execute a<br/>query for the changed<br/>record(s) on the Manual<br/>Modify/Load Data Files<br/>form (6.2).</li> </ol>                                                                               |
| Link projects to<br>a client.                               | <ol> <li>Access the Client/Project<br/>Information form (1.9.1).</li> <li>Enter the project ID and<br/>associated client ID.</li> <li>Commit.</li> </ol>                                                                                                    | <ol> <li>Enter and execute a<br/>query on the Client/<br/>Project Information form<br/>(1.9.1).</li> </ol>                                                                                                    |
| Link projects to<br>a product.                              | <ol> <li>Access the Project/<br/>Purpose Information form<br/>(1.9.2).</li> <li>Enter the project ID and<br/>project code(s). Each<br/>record contains one<br/>project ID and one<br/>product code.</li> <li>Commit.</li> </ol>                                                                            | <ol> <li>Query the entered<br/>record(s) using the<br/>Project/Purpose<br/>Information form (1.9.2).</li> </ol>                                                                                                    |

## SUPER USER continued

| You can                                                            | by doing this:                                                                                                    | If you want to verify:                                                                                                    |
|--------------------------------------------------------------------|----------------------------------------------------------------------------------------------------|----------------------------------------------------------------------------------------------------|
| Link files with projects.                                          | <ol> <li>Access the File/Project<br/>Information form (1.9.3).</li> <li>Enter the appropriate<br/>information.</li> <li>Commit.</li> </ol>                                                                                                    | 1. Query the entered<br>record(s) using the File/<br>Project Information form<br>(1.9.3).                                                                       |
| Identify input and<br>output files for client<br>projects.         | <ol> <li>Access the File Heritage<br/>Information form (1.9.4).</li> <li>Complete the appropri-<br/>ate fields to specify the<br/>input and output files.</li> <li>Commit.</li> </ol>                                                                                                 | <ol> <li>Enter and execute a<br/>query in SQLPLUS to<br/>verify the existence of the<br/>newly created<br/>output file.</li> </ol>                              |
| Enter file process<br>history data.                                | <ol> <li>Access the File Process<br/>History form (1.9.5).</li> <li>Complete the fields to<br/>specify the process<br/>performed on the<br/>specified file.</li> <li>Commit.</li> </ol>                                                                                               | <ol> <li>Query the file ID on<br/>the File Process History<br/>Form (1.9.5) to verify<br/>entry.</li> </ol>                                                     |
| Associate attribute<br>information with a<br>spatial catalog file. | <ol> <li>Access the Spatial<br/>Attribute Information<br/>form (1.9.6).</li> <li>Enter the spatial and<br/>attibute files (IDs) that<br/>are related. Each record<br/>identifies one relation-<br/>ship between a spatial<br/>file and an attribute file.</li> <li>Commit.</li> </ol> | <ol> <li>Query by spatial or<br/>attribute file on the Spatial<br/>Attribute Information form<br/>(1.9.6) to see the estab-<br/>lished relationship.</li> </ol> |
| Check in Master<br>spatial catalog files.                          | <ol> <li>Access the Approve<br/>Submitted Files form<br/>(6.4.2).</li> <li>Press LIST to view files<br/>submitted for approval.<br/>You can only check in<br/>files that are currently<br/>checked out.</li> <li>Enter check in<br/>information.</li> <li>Commit.</li> </ol>          | <ol> <li>Access the Review<br/>Approval History form<br/>(6.4.3) to view file status.<br/>Enter the file ID of the<br/>record you want to verify.</li> </ol>    |

## SUPER USER continued

#### You can...

#### Identify media type and media location of archived files.

#### Specify media information for specific files.

### ... by doing this:

- 1. Access the Media Location Information form (5.1).
- Complete the appropriate fields.
   Commit.
- **3.** Commit.
- **1.** Access the File/Media Information form (5.2).
- 2. Enter the file ID and associated information.
- 3. Commit.

#### If you want to verify:

- Query the record(s) entered using the Media Location Information form (5.1).
- Query file/media information on the File/ Media Information form (5.2).

x

## Key Mapping Using Emulation = LISVT100:VT100

| Insert/Replace       | Esc_I  | Exit/Cancel        | Ctrl_Z    |
|----------------------|--------|--------------------|-----------|
| Left                 | <-     | Commit Transaction | KP0       |
| Right                | ->     | Enter Query        | KP7       |
| Delete Backward      | Bksp : | Execute Query      | KP8       |
| Clear Field          | KP4    | Delete Character   | Del       |
| Help                 | Esc_H  | Redisplay Page     | Esc_R     |
| List Field Values    | KP3    | Display Error      | Esc_E     |
| Duplicate Field      | PF3    | Show Function Keys | Esc_K     |
| Next Primary Key Fld | Esc_N  | Print              | Esc_P     |
| Next Field           | Tab :  | Count Query Hits   | Esc_Q     |
| Return               | Return | Scroll Left        | Esc<-     |
| Previous Field       | Sh_Tab | Scroll Right       | Esc->     |
| or                   | PF1    | Up                 | ∧U        |
| Clear Record         | Esc_L  | Down               | Ctrl-D    |
| Delete Record        | Esc_D  | Beginning of Line  | ^A        |
| Duplicate Record     | PF4    | End of Line        | ^E        |
| Create Record        | KP6    | First Line         | Esc <     |
| Next Set of Records  | Ctrl-N | Last Line          | Esc >     |
| Next Record          | Dn_Arw | Scroll Up          | EscKP9    |
| Previous Record      | Up_Arw | Scroll Down        | KP9       |
| Clear Block          | EscKP5 | Delete Line        | ^K        |
| Block Menu           | KP1    | Cut                | ∧W        |
| Next Block           | Esc_B  | Paste              | ٨Y        |
| Previous Block       | Esc_V  | Сору               | (none)    |
| Clear Form/Rollback  | Esc_C  | Edit               | Esc Esc_E |
| Exit/Cancel          | Esc_X  | Menu               | (none)    |
|                      | •      |                    |           |

**xii** This page intentionally left blank.

## An introduction to the File Management System (FMS)

The File Management System (FMS) manages meta data entered by the user and/or loaded from MOSS, ADS and other spatially based files.

There are five programs associated with the FMS: Install.cpl, FMS.cpl, Ioadmoss, Ioadads, and Ioadflat. The Database Administrator runs the first file, Install.cpl, to set up the system in your state. The FMS.cpl runs the forms used in the system for entering, querying, deleting and viewing data. The three 'C' Ioad files automatically Ioad data from a specified MOSS/MAPS file, ADS file, or other file, respectively. The Ioad files prompt you for file information on the data file you want to Ioad. The two ways to run the Ioad files are discussed further in the documentation.

### An intraduction to Inscrizioniti siti siti (8205) distant System (7058)

This page intentionally left blank.

#### **Getting Started How to Begin**

#### Unit of Veloni

Discretionery status alows one limme clients with Mon-public and Okonsionery access is yow the file Okonsionery chime access is yow the file Okonsionery

## How to begin

There are two steps to beginning the FMS. The DBA must first run the Install.cpl to setup the environment and build the database in which the forms of the FMS will operate and access data. Once the Install process is complete, any users created by the DBA may run the FMS.cpl to query, view and edit data in the database using the system forms depending upon the user privileges.

There are some limitations based on user privileges described in the Security section on the following page.

The Install.cpl and FMS.cpl both reside in the FMS directory on the Prime. You may create an abbreviation file to run both cpl files. Individual users may want to create an abbreviation file to run the FMS.cpl.

#### NOTE:

It is highly recommended that the Oracle DBA set up an area within Oracle RDBMS for the FMS. Within this area, assign PUBLIC synonyms to all FMS users.

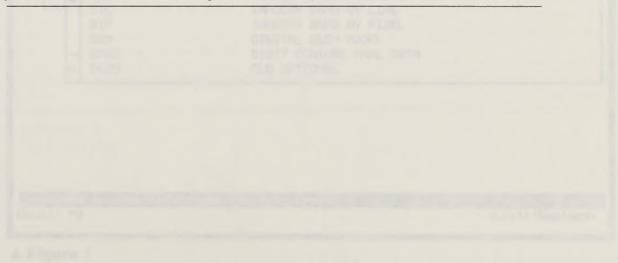

A full of confidence in completions

#### Security

There are two levels of security, client and file. The system restricts client access based on their level of security, which is a combination of user rights and access level. The clients are as follows: Superuser, Data Steward, Program Lead, Technical Lead, Data Administrator, and User. The file access is by Non-public, Discretionary and Public levels.

**Superuser** has all privileges to access all data and files. The Superuser is the only client who can modify administrative tables.

**Data Steward** has the same privileges as the Superuser, except he/she may only modify records that he/she owns (that is, records created by the user).

**Program Lead**, **Technical Lead** and **Data Administrator** all have similar privileges. They have system privileges which apply to the approval of theme records. Any user may create a theme record. However its status is "pending" until a user, program lead, technical user, and data administrator user approve the theme in consecutive order to change the status to "active."

**Users** generally only have query privileges. They cannot modify or create data in the system, with the exception of themes and their associated records. They can also create non-master spatial records for their own use.

Beyond the security enforced on the client level, there are also restrictions based on the file status for client access. There are three types of file status, Non-public, Discretionary, Public.

**Non-public** status allows only those clients with Non-public access to view the file. Non-public clients may view all data in the database.

**Discretionary** status allows only those clients with Non-public and Discretionary access to view the file. Discretionary clients may view all data identified as Discretionary or Public.

**Public** status means the data are available to all clients, Non-public, Discretionary and Public. Public clients however, may only view data identified as Public.

#### **List of Values**

Within many fields in this system, particularly the Code and ID fields, a list of values is available to view the existing or valid values for the field. Use the LIST key to view the acceptable codes for the current field. A <LIST> notation appears in the lower right portion of the form when a List form is available for the current field.

When you are on the List form, use the UP and DOWN keys (CTRL-U and CTRL-D) to scroll through the values one at a time. The NEXT SET and PREVIOUS SET (KP9 and ESC-KP9) scroll a screen at a time, approximately eight records. In addition, you may press PREVIOUS FIELD to access the Find field in the upper portion of the window. When you access the Find field, the list of values clears and you may enter search criteria in the Find field to locate a specific value. Enter the search criteria in the Find field and press RETURN.

To retrieve all of the values again from the Find field, leave the Find field blank and press RETURN.

If you want to retrieve a value into the field on the entry or query form, press RETURN or KPØ to COMMIT to carry-back the value selected by the cursor.

If you want to exit the List form without retrieving a value, press EXIT/CANCEL.

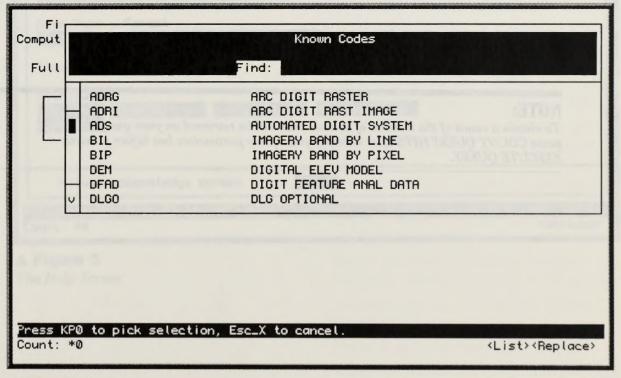

#### ▲ Figure 1

A list of valid values is available.

#### Query

On many forms and within the List forms you may often use the query capabilities inherent in Oracle. The query function is useful when you are attempting to locate a particular record to edit or view. Follow these instructions when using the query function.

To query, press the ENTER QUERY key (KP7). The **ENTER QUERY** message appears in the status line across the bottom of the form.

If there is more than one field for entry, use the RETURN key to move from field to field.

Type your query parameters using the wild card character % as needed. You may enter your parameters in one or more fields.

Press EXECUTE QUERY (KP8) to query the System for records that correspond to the parameters you entered.

If the system cannot locate any records that match your query parameters, the following message appears:

#### Query caused no records to be retrieved.

#### Re-enter.

The System remains in the ENTER QUERY mode. Re-enter your query parameters or cancel the query by pressing EXIT/CANCEL (ESC-X).

If the system retrieves more than one record, use the NEXT RECORD/PREVIOUS RECORD and NEXT SET/PREVIOUS SET keys to scroll through the records. When only one record is visible at a time (that is, all of the fields displayed on the page relate to a single record) you must use the NEXT RECORD/PREVIOUS RECORD keys to scroll through each record.

#### NOTE:

To obtain a count of the number of records that will be retrieved on your query, press COUNT QUERY HITS after entering your query parameters but before pressing EXECUTE QUERY.

FILE MANAGEMENT SYSTEM BETA VERSION, JANUARY 1994

#### Help

Most fields in FMS allow access to a Help screen that may more clearly define the field and the value to be entered. Press the HELP function key (ESC-H) to access the Help screen.

The Help screen is available in *read only* mode. To return to the entry/query form, press RETURN to acknowledge the message at the bottom of the screen.

Instead of retrieving the Help Screen, the HELP function key may also retrieve a complete form to query information. For example, if you are in a Client ID field on a form and press HELP, the system may open the Client Management form in a query mode. This allows you to query client information and not simply access a list of values or a basic field information Help Screen. At this time, this function is a possibility and may not be available for testing.

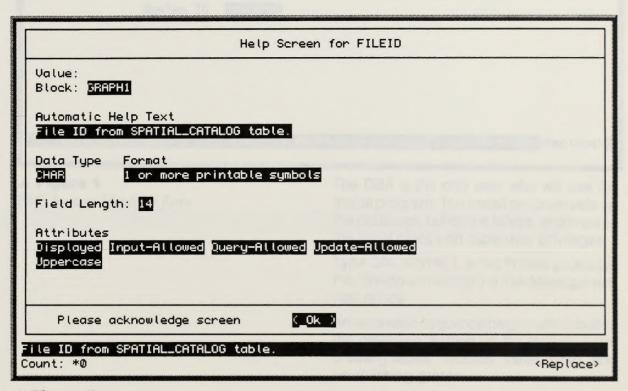

#### ▲ Figure 2

The Help Screen

#### Maigh

Mara Dord Trink of Wood and pravider screek instituying advestigation when where and the artisto be work to provide the Mark married key (TSC trinks accord the Provide screek.

A This president a number of them the second second

A Figure 2

This page intentionally left blank.

FILE MANAGEMENT SYSTEM BETA VERSION, JANUARY 1994

## Install

<Replace>

======= FMS System ID =======

Set the FMS System ID for this system. This is a mandatory value used to generate unique system IDs throughout FMS. If you modify this value, IDs which have already been generated within the system will not be changed.

Transaction complete -- 1 records posted and committed.

System ID MINVARD

▲ Figure 1 FMS System Identifier form

FRM-40400:

The DBA is the only user who will use the Install program. The Install program sets up the database, builds the tables, and creates the initial client with superuser privileges.

Type CPL INSTALL at the Primos prompt in the directory in which the File Management files reside.

An automatic sequence begins which builds the database, setting up the include path, creating tables, indexes, views, rows, and establishing grants.

When the initial process is complete, the following message appears on the screen:

You must now set up the FMS System Identifier....

Press Return to continue.

Press the Return key to access the FMS System Identifier form to enter the system ID for the client records. When you access the FMS System Identifier Form, the following message appears in the message line:

#### Enter unique FMS System Identifier.

Type the system identifier in the space provided, one to eight characters.

Press COMMIT to save the identifier to the database.

When you press COMMIT, the following message appears in the message line if the identifier is properly saved:

Transaction complete - 1 records posted and committed.

Press EXIT to return to the Install sequence after you save your system identifier.

If you do not enter data and press EXIT, the following message appears in a message box:

Do you want to quit?

(Yes) (No) (Cancel)

If you select Yes, the program returns to the next step in the install process. If you select No, you return to the System Identifier Form. If you select Cancel, you also return to the System Identifier Form.

#### WARNING

If you select Yes in response to the above question, your install will not be complete and you will not be able to run FMS. If you enter data and press EXIT without committing, the following message appears in a message box:

#### CAUTION

Do you want to Commit the changes you have made?

#### (Yes) (No) (Cancel)

Yes commits the System identifier and then exits to the next step in the install process. No exits to the install process without committing the System identifier entered. Cancel returns the cursor to the System Identifier Form. When you successfully add the System identifier, the program automatically creates the FMS Owner with Superuser rights to operate the system. The program returns to the Primos prompt with the following message:

The FMS OWNER (SUPERUSER) client record has been created....

Press Return to Continue...:

OK,

Press Return at the above prompt to return to the Primos prompt.

#### WARNING

If you select No in response to the above question, your install will not be complete and you will not be able to run FMS.

#### NOTE:

It is highly recommended that the FMS Owner (Superuser) be named FMS OWNER. Other Superusers may be added ad well.

#### ADDAUSER

The FMS Owner must run the ADDAUSER.CPL to create users who can access and use the data in FMS.

The FMS Owner (Superuser) is the only individual who owns the tables, all others have synonyms instead of tables. The FMS Owner (Superuser) is created during the Install process or you cannot run FMS.

Type **CPL IS>FMS>ADDAUSER** at the Primos prompt to execute the ADDAUSER CPL to create FMS client users.

When the ADDAUSER CPL is executed the following prompts appear on the screen. You must enter the appropriate data to successfully create a new user and establish the user's synonyms.

#### Enter ORACLEID FMS OWNER: FMSOWNER

Enter the FMS Owner Oracle ID.

Enter Password of FMS Owner: PSWD

Enter the FMS Owner's Oracle password.

Enter New User Oracle ID: New User Oracle ID

Enter the Oracle ID of the user you want to create.

Enter New User Password: PSWD

Enter the new user's Oracle password.

The following message appears if these prompts are answered successfully

ADDING USER . . .

Setting up SYNONYMS.

SYNONYMS Created for all.

You must know set up User Client Record.

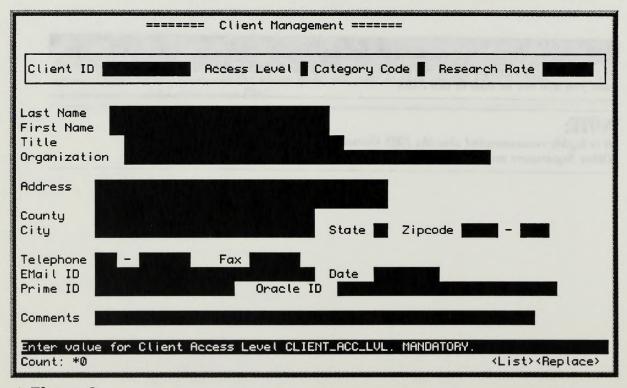

#### ▲ Figure 2

The Client Management form

**Getting Started Instal** 

Follow the instructions on the following pages to enter the client record into FMS for this new client.

The cursor appears in the Access Level field when you initially access the form, with the following message in the message line:

#### Enter value for Client Access Level. CLIENT\_ACC\_LVL. MANDATORY.

Type the Access Level code or press LIST (List of Values) to obtain an on-line list of acceptable codes.

If you enter an invalid code, the following message appears in the message line:

#### CODE MUST APPEAR IN CODES TABLE.

You must enter an Access Level code to continue to the Category field. If you attempt to bypass this field without entering a value, the following message appears in the message line:

#### Field must be entered.

Press Return to continue to the Category field.

When the cursor moves into the Category field the following message appears in the message line:

#### Enter value for Client Category Code. CLIENT\_CAT\_CD. MANDATORY

Type the Category code or press LIST to obtain an on-line list of acceptable codes.

If you enter an invalid code, the following message appears in the message line:

CODE MUST APPEAR IN CODES TABLE.

You must enter a Category code to continue to the Research Rate field. If you attempt to bypass this field without entering a value, the following message appears in the message line:

#### Field must be entered.

Press Return to continue to the Research Rate field.

The following message appear in the message line when you access the Research Rate field:

#### Enter value for Client Research Hourly Rate. CLIENT\_RES\_RATE. \$\$\$.dd

Type the Client Research Rate. You may use a decimal to indicate cents. The format is \$\$\$.dd.

If you enter an invalid character, the following message appears in the message line:

#### Legal characters are 0-9 - + E.

Press Return to continue to the Name field.

When you access the first line of the Name field, the following message appears in the message line:

#### Enter value for Client's Last Name. CLIENT\_LN1\_NA.

Type the last name of the client or organization's representative.

Press Return to continue to the second line of the Name field.

If you attempt to bypass this field, the following message appears in the message line and you cannot continue until you enter a name:

#### Field must be entered.

When you access the second line, the following message appears in the message line:

Enter value for Client's First Name. CLIENT\_LN2\_NA.

**Getting Started Instal** 

Type the first name of the client on the second line.

Press Return on the second line to continue to the Title field.

When you access the Title field, the following message appears in the message line:

#### Enter value for Client Title. CLIENT\_TITLE.

Type the client's title or the title of the organization's representative.

Press Return to continue to the Organization field.

When you access the Organization field, the following message appears in the message line:

#### Enter value for Client Organization. CLIENT\_ORG.

Type the organization or agency name. Do not use punctuation marks. Do not use abbreviations unless necessary to fit the name in the available space. Press Return to continue to the first line of the Address field.

The following message appears when the cursor moves into the Address field:

#### Enter value for address line 1. CLIENT\_ADDR\_LN1\_TEXT.

Type the first line of the address.

Press Return to continue to the second line of the address.

When you access the second line, the following message appears in the message line:

#### Enter value for address line 2. CLIENT\_ADDR\_LN2\_TEXT.

Type the second line of the address, if applicable.

Press Return to continue to the County field.

The following message appears when the cursor moves into the County field:

#### Enter value for County. CLIENT COUNTY.

Type the county name.

Press Return to continue to the City field.

When you access the City field, the following message appears in the message line:

#### Enter value for City. CLIENT\_CITY\_NAME.

Type the city name.

Press Return to continue to the State field.

The following message appears when you access the State field:

Enter value for State code. CLIENT\_ST\_GEO\_CD.

Type the state abbreviation. Press LIST to obtain an on-line list of valid State abbreviations.

If you enter an invalid state abbreviation, the program displays the following message:

#### CODE MUST APPEAR IN CODES TABLE.

Press Return to continue to the Zipcode field.

When you access the Zipcode field, the following message appears:

#### Enter value for Zipcode. CLIENT\_ZIPCODE\_PRT1.

Type the first five digits of the zip code.

The cursor automatically moves to the zipcode extension portion of the field when you enter an acceptable zip code.

When you access the zipcode extension, the following message appears:

Enter value for Zipcode extension. CLIENT\_ZIPCODE\_PRT2.

Type the zip code extension, if applicable. Press Return to continue to the Telephone field if you do not enter an extension.

When you enter an acceptable extension, the cursor automatically moves to the area code portion of the Telephone field.

The following message appears when you access the Area Code:

#### Enter value for telephone area code. CLIENT\_AREA\_CODE

Type the area code for the client's telephone number.

If you enter a non-numeric character in any of the telephone number and fax number fields, the program displays the following message:

#### Legal characters are 0-9 - + E.

The cursor automatically moves to the telephone number field when you complete the area code field. When you access the Telephone field, the following message appears in the message line:

## Enter value for telephone number. CLIENT\_TEL\_NO.

Type the telephone number without a hyphen.

When the field is completed with valid characters, the cursor automatically moves to the Fax field.

When you access the Fax field, the program displays the following message:

#### Enter value for fax number. CLIENT\_FAX\_NO.

Type the fax number, if appropriate, without a hyphen.

When the field is completed with valid characters, the cursor automatically moves to the EMail ID field. The program displays the following mes-

sage when the cursor is in the EMail ID field:

#### Enter value for the E-Mail id. CLIENT\_EMAIL\_ID.

Type the client's EMail ID.

Press Return to bypass this field or continue to the Date field after entering the ID.

The program displays the following message when you access the Date field.

## Enter value for entry date for Client. CLIENT\_ID\_DATE.

Type the date this client was added to the database in the DD-MON-YY format (defaults to current date). Press RETURN to continue to the Prime ID field.

If you enter an invalid date, one of the following messages appears in the message line depending upon the error:

Date format is DD-MON-YY

Day must be between 1 and last of month.

Not a valid month name.

The program displays the following message when you access the Prime ID field:

#### Enter value for PRIME login id. CLIENT\_PRIME\_ID.

Type the client's Prime login ID.

Press Return to continue to the Oracle ID field.

The program displays the following message when you access the Oracle ID field:

Enter value for ORACLE login id. CLIENT\_ORACLE\_ID.

Type the client's Oracle login ID. This must be a valid Oracle login ID.

Press Return to continue to the Comments field.

The program displays the following message when you access the Comments field.

#### Enter value for comments. CLIENT\_CMNTS.

Enter any appropriate comments regarding this client which might be useful. There are not restrictions on this field aside from its length.

Press COMMIT when you complete all of the mandatory fields on this form.

The system responds with the following message:

## Transaction complete - 1 records posted and committed.

Press EXIT to return to the next step in the Install process.

If you do not enter data and press EXIT, the following message appears in a message box:

Do you want to quit? (Yes) (No) (Cancel) If you select Yes, your install will not be complete and you will not be able to run FMS; the program returns to the next step in the install process. If you select No, you return to the Client Management Form. If you select Cancel, you also return to the System Identifier Form.

If you enter data and press EXIT without committing, the following message appears in a message box:

#### CAUTION

Do you want to Commit the changes you have made?

(Yes) (No) (Cancel)

#### WARNING

The Oracle login ID is required when running ADDAUSER.

Yes commits the Client record and then exits to the next step in the ADDAUSER process. No exits to the ADDAUSER process without committing the Client record entered; if you select No, your ADDAUSER will not be complete and this user will not be able to run FMS. Cancel returns the cursor to the Client Management Form.

When you successfully add the new user on the Client Management Form, the program returns to the ADDAUSER program sequence with the following message prompt:

You must now set up the new user's rights records....

Press Return to Continue...:

Press Return at the above prompt to access the Rights Form to establish the client you just created with the appropriate privileges. The Rights Information Form must be completed to set up the privileges for the system clients.

When you access the Rights Information Form the cursor appears in the Client ID field with the following message in the message line:

#### Enter value for Client ID. CLIENT\_ID

Type the Client ID or press LIST to obtain an on-line list of active clients in the database.

At this time you do not enter the Theme ID, File ID or LAU. You are only establishing the user rights to access the system.

Press RETURN three times from the Client ID field to continue to the Rights Level field.

When you access the Rights Level field, the following message appears:

#### Enter value for Rights Level. RIGHTS\_LVL

**Getting Started Install** 

Type the Rights Level code to specify the client's access rights on the system.

If you attempt to enter a code that does not exist in the database, the following message appears:

#### Enter value for Rights Level. RIGHTS\_LVL

Press LIST to obtain an on-line list of valid rights codes.

Press NEXT RECORD to continue to the next record to establish the rights for another client.

Press COMMIT to save the records entered or modified.

If you attempt to exit without pressing COM-MIT, a message window appears with the following caution:

#### CAUTION:

Do you want to commit the changes you have made?

(Yes) (No) (Cancel)

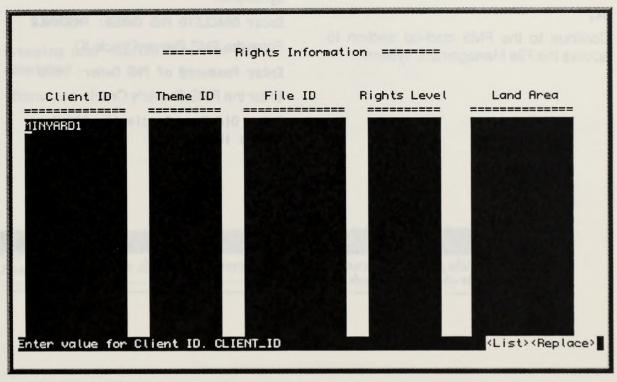

#### ▲ Figure 3

The Rights Information form

### WARNING

During the ADDAUSER process, you must establish the rights for the Users for them to run FMS.

Press TAB to move between the choices to select one of the three options. Select Yes to save any changes you made and then exit the form. Select No to exit the form without saving your changes. Select Cancel to cancel the exit request and return to the form. Press Return to execute your choice.

Press EXIT to return to the Prime prompt.

When the system returns to Primos, the following message appears on the screen and the cursor appears next to the Primos prompt (OK).

#### ADDAUSER completed.

#### OK,

Continue to the FMS start-up section to access the File Management System.

#### DROPAUSER

The FMS Owner must run the DROPAUSER.CPL to remove active users from FMS. DROPAUSER does not remove the client record nor the client rights but it does remove their accessility to FMS.

Type **CPL IS>FMS>DROPAUSER** to execute the DROPAUSER CPL to remove FMS client users and delete the user's synonyms.

When the DROPAUSER CPL is executed the following prompts appear on the screen. You must enter the appropriate data to successfully delete a new user and the user's synonyms.

#### Enter ORACLEID FMS OWNER: FMSOWNER

Enter the FMS Owner Oracle ID.

Enter Password of FMS Owner: PSWD

Enter the FMS Owner's Oracle password.

Enter Old User Oracle ID: Old User Oracle ID

### WARNING

If you select No the program returns you to the last accessed menu and does not save the changes you made.

```
Enter the Oracle ID of the user you want to
delete.

Enter Old User Password: PSWD

Enter the user's Oracle password.

The following message appears if these
prompts are answered successfully

DROPPING USER <CLIENT ID> FROM FMS .

...

Removing SYNONYMS.

SYNONYMS DROPPED

SYNONYMS DROPPED

.

.

Dropping user <CLIENT ID> from FMS
completed
```

NOTE;

Running DROPAUSER does not delete the client record or the rights records within FMS.

### **Install Getting Started**

the second second second second second second second second second second second second second second second s

AND ALL CALL COMMUNICATION.

Contract in the first statement in the

to an it is consistent of this user an argument the

same description from the description

Prophysics and the second property

the second second second second second second second second second second second second second second second s

the second second second second second second second second second second second second second second second s

and a state of a state of a second bar and a rest of the second bar and

This page intentionally left blank.

# File Management System Main Menu

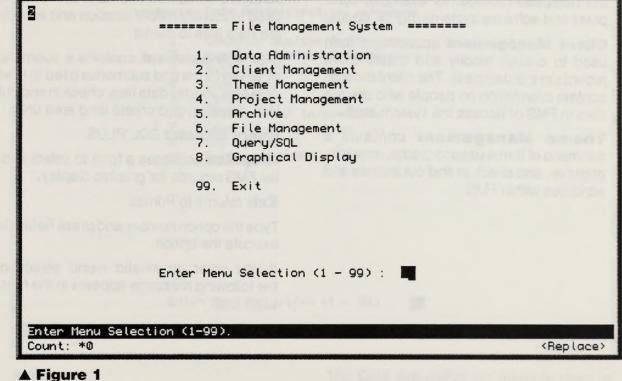

FIGURE 1 FMS Main Menu

When you execute the FMS.CPL at the Primos prompt, the File Management System main menu appears on the screen with the cursor in the Selection field. The following message appears in the message line:

Enter Menu Selection (1-99).

### Main Menu Forms

The FMS Main Menu has nine options to access forms, submenus and exit.

**Data Administration** contains a submenu of various functions used to maintain the database records, for example, computer and software systems, rights, codes.

**Client Management** accesses a form used to create, modify and delete client records in the database. The client records contain information on people who use the data in FMS or access the system itself.

**Theme Management** contains a submenu of forms used to create, maintain, approve, and check in and out themes and attributes within FMS.

**Project Management** accesses a submenu with options to create and manage spatial projects within FMS, including information such as name, date, and status.

**Archive** contains a submenu of two forms used to identify media location and associate data files to media.

**File Management** contains a submenu of seven forms and submenus used to load data files, modify data files, check in and out files, link files, and create land area units.

Query accesses SQL\*PLUS.

**Graphics** accesses a form to select spatial FMS records for graphic display.

Exit returns to Primos.

Type the option number and press Return to execute the option.

If you enter an invalid menu selection, the following message appears in the message line:

Invalid Menu Option

A CE-13 ADVISEINE LUNA YEARS

FORMS 1.0

# 1.0 Data Administration Menu

| ristrict beet met                                  | == Data Administration =======                                                                                                    | Fays Musmoo vite                                                                                |
|----------------------------------------------------|----------------------------------------------------------------------------------------------------|-------------------------------------------------------------------------------------------------|
| 1.<br>2.<br>3.<br>4.<br>5.<br>6.<br>7.<br>8.<br>99 | <ul> <li>Software Systems Information</li> <li>Rights Information</li> <li>Codes Information</li> <li>Ellipsoid</li> <li>GPS_Receiver Information</li> <li>Camera Configuration</li> <li>FMS System ID</li> </ul> |                                                                                                 |
| no.<br>Una FMS Main Monu                           |                                                                                                    | Nightin Information<br>used to establish a cla<br>PMS as well an hynicito<br>and fand awa write |
| Er<br>Enter Menu Selection (<br>Count: *0          | nter Menu Selection (1 - 99) : 🗾                                                                                                    | <pre></pre>                                                                                     |

#### ▲ Figure 1

Data Administration Menu

The Data Administration menu is used to manage information pertaining to GIS technologies and related support information as well as maintaining linkage tables. When you execute the Data Administration option from the FMS Main Menu, the following message appears in the message line:

Enter Menu Selection (1-99).

#### NOTE:

The functions on this menu may only be performed by a user with Superuser rights.

The Data Administration menu contains eleven options to access forms, submenus and exit.

**Computer Systems Information** accesses a form which allows you to identify any computer system used to create or manage spatial data as well as the computer's owner and associated information.

**Software Systems Information** accesses a form used to identify the software system that a FMS user needs to manage because of its relationship to spatial data.

**Rights Information** accesses a form used to establish a client's rights within the FMS as well as rights to access files, themes and land area units. **Codes Information** accesses a form used to identify column names and their associated legitimate code values for use by the FMS software. A superuser manages these codes.

**Ellipsoid** accesses a form used to identify codes and associated values for ellipsoids.

**GPS\_Receiver Information** accesses a form used to specify a GPS receiver.

**Camera Configuration** accesses a form which identifies the configuration of cameras used to obtain spatial data.

**FMS System ID** accesses a form used to specify the system ID. The system ID is then used as the prefix for all file, theme, land area unit IDs, etc.

Exit returns to the FMS Main Menu.

Type the option number and press Return to execute the option.

If you enter an invalid menu selection, the following message appears in the message line:

Invalid Menu Option

1.1 Computer Systems Information Form

| ====== Computer Syste                                                                                                    | m Information =======            |
|----------------------------------------------------------------------------------------------------|----------------------------------|
| Computer ID                                                                                                    | Owner ID                         |
| Computer Type                                                                                                    | Computer Model                   |
| Computer Name                                                                                                    | LAN Address                      |
| Location                                                                                                    | Organization                     |
| distance and the state of the service of the servic |                                  |
| Concepter Name Itali                                                                                                    |                                  |
| Unite to the Computer Murre reld.                                                                                                    |                                  |
| In you do not setting an arrange in the                                                                                                    |                                  |
| Enter value for : CMPTR_OWNER_ID<br>Count: *0                                                                                                    | <list><replace></replace></list> |

#### ▲ Figure 1

The Computer Systems Information form

The Computer Systems Information form is used to establish or change information about the computer system. The Computer ID is a unique system-generated identifier for each physical computer used in the generation, operation, or processing of GIS data.

### NOTE:

If modifying existing Computer ID information, use the ENTER/EXECUTE QUERY procedure. The ID can be entered if known or press LIST (List of Values) to obtain an on-line list of known computer IDs. Use the Previous Field key to access the Computer ID field. The cursor appears in the Owner ID field when you initially access the form, with the following message in the message line:

# Enter value for Owner ID. CMPTR\_OWNER\_ID.

Type the owner ID or press LIST (List of Values) to obtain an on-line list of acceptable IDs. Press RETURN to continue to the Computer Type Field.

You must enter an owner ID to continue to the Computer Type field. If you enter an invalid ID the following message appears in the message line:

## Computer Owner ID must exist in Database

If you attempt to bypass this field, the following message appears:

#### Field must be entered.

When you access the Computer Type field, the following message appears:

Enter value for: CMPTR\_TYPE.

Type the computer type or press LIST to obtain an on-line list of known computer types. Press RETURN to continue to the Computer Model field.

You must enter a computer type to continue to the Computer Model field. If you do not enter a computer type, the following message appears in the message line:

#### Field must be entered

When you access the Computer Model field, the following message appears:

#### Enter value for: CMPTR\_MODEL.

Type the computer model or press LIST to obtain an on-line list of known computer models. Press RETURN to continue to the Computer Name field.

You must enter a computer model to continue to the Computer Name field.

If you do not enter a computer model, the following message appears:

#### Field must be entered

STOR

(if an affective reasons of superstance 10 information, we also SA2200 EXCLOSE (2017) and an approaches the Distance of Samera and passes f. E.T. 2017. A subscription of an approaches the time the Property Samera and the subscription of the Samera and the subscription of the subscription of the subscription of the subscription of the subscription of the subscription of the subscription of the subscription of the subscription of the subscription of the subscription

FORMS 1

The following message appears in the message line when you access the Computer Name field:

#### Enter value for: CMPTR\_NAME.

Type the computer name or press LIST to obtain an on-line list of known computer names. Press RETURN to continue to the Lan Address field.

You must enter a computer name to continue to the LAN Address field. If you do not enter a computer name, the following message appears in the message line:

#### Field must be entered

When you access the LAN Address field, the following message appears:

Enter value for LAN\_Address. CMPTR\_LAN\_ADDR.

Type the Lan Address. Press RETURN to continue to the Location field.

When you access the Location field, the following message appears:

## Enter value for Computer Location. CMPTR\_LCTN.

Type the computer location. Press RETURN to continue to the Organization field.

You must enter a computer location to continue to the Organization field. If you do not enter a computer location, the following message appears in the message line:

#### Field must be entered

When you access the Organization field, the following message appears:

#### Enter value for Controling Organization. CMPTR\_ORG

Type the Organization.

about the estimate proton and estimates about the estimate proton and estimates incape to compute evolvers. This Scheme ID is a union proton come.

#### NOTE

If multipling exclusing Suffacers Station information are too if water Economic University of the property of the second of the second of t

Press COMMIT when you complete all mandatory fields on this form. The system responds with the following message:

# Transaction complete - 1 records posted and committed.

If you attempt to exit without first commiting your data, the following message appears:

#### CAUTION:

Do you want to save the changes you have made?

(YES) (NO) (CANCEL)

Select Yes to save your changes and then continue with the exit. Select No to remove any changes you have not previously committed and exit. Select Cancel to return to the form.

Press EXIT to return to the Data Administration menu.

PERSONAL PROPERTY AND ADDRESS OF ADDRESS

1.2 Software Systems Information Form

| ====== Sof                                   | ware System Information =======                   |
|----------------------------------------------|---------------------------------------------------|
| Software ID Con                              | puter ID Designed Owner ID                        |
| Version<br>Removal Date                      | Install Date Modify Date                          |
| Test Version                                 | Software Name                                     |
| Install Process                              |                                                   |
|                                              |                                                   |
| Enter value for Computer ID. Si<br>Count: *0 | FTWR_CMPTR_ID<br><list><replace></replace></list> |
| A Figure 1                                   | The Software Systems Information form             |

The Software Systems Information form

The Software Systems Information form is used to establish or change information about the software system and establish a linkage to computer systems. The Software ID is a unique system-generated number that represents the software system used to process or create GIS data.

### NOTE:

If modifying existing Software System Information use the Enter/Execute Query procedure. The ID can be entered if known or press LIST (List of Values) to obtain an on-line list of known computer IDs. Use the Previous Field key to access the Computer ID field. The cursor appears in the Computer ID field when you initially access the form, with the following message in the message line:

#### Enter value for Computer ID. SOFTWR\_CMPTR\_ID

Type the computer ID or press LIST (List of Values) to obtain an on-line list of known computer IDs. Press RETURN to continue to the Owner ID field.

You must enter a computer ID to continue to the Owner ID field. If you do not enter a computer ID, the following message appears:

#### Field must be entered.

If you enter an invalid ID, the following message appears:

## Computer System ID must exist in the Database

When you access the Owner ID field, the following message appears in the message line:

Enter value for Owner client ID. SOFTWR\_OWNER\_ID Type the owner ID or press LIST to obtain an on-line list of known client ID types. Press RETURN to continue to the Version field.

You must enter a Owner ID to continue to the Version field. If you do not enter an owner ID is entered, the following message appears in the message line:

#### Field must be entered.

If you enter an invalid owner ID the following message appears:

## Software Owner ID must exist in Database

The following message appears in the message line when you access the Version field:

# Enter value for Software version. SOFTWR\_VER

Type the software version or press LIST to obtain an on-line list of known software versions. Press RETURN to continue to the Install Date field.

If you do not enter a version, the following message appears:

#### Field must be entered

#### ·ST F43/7

(Consultant and animal definers System Lybernation on the file day of the Service of the Service of Service of Service 1999 and the service of Service 1999 and 1999 and 199

FORMS 1

The following message appears in the message line when you access the Install Date field:

#### Enter value for Install Date (DD-MON-YY). SOFTWR\_INSTL\_DATE

Type the install date. Press RETURN to continue to the Removal Date field.

If you do not enter an install date, the following message appears in the message line:

#### Field must be entered

If you enter an invalid date, one of the following messages appears in the message line depending upon the error:

#### Date format is DD-MON-YY

Day must be between 1 and last of month

#### Not a valid month name

When you access the Removal Date field, the following message appears:

#### Enter value for Removal Date (DD-MON-YY). SOFTWR\_RMVL\_DATE

Type the removal date, if appropriate. Press RETURN to continue to the Modify Date field. If you enter an invalid date, one of the following messages appears in the message line depending upon the error:

#### Date format is DD-MON-YY

### Day must be between 1 and last of month

#### Not a valid month name

The following message appears in the message line when you access the Modify Date field:

#### Enter value for Modify Date (DD-MON-YY). SOFTWR\_MOD\_DATE

Type the Modify Date, if appropriate. Press RETURN to conintue to the Test Version field.

If you enter an invalid date, one of the following messages appears depending upon the error:

Date format is DD-MON-YY

Day must be between 1 and last of month

Not a valid month name

The following message appears in the message line when you access the Test Version field:

#### Enter value for Software Test Version. SOFTWR\_TEST\_VER

Type the test version or press LIST to view and retrieve valid test versions. Press RE-TURN to continue to the Software Name field.

When you access the Software Name field, the following message appears:

#### Enter value for Software Name. SOFTWR\_NAME

Type the software name or press LIST to view and retrieve known software names. Press RETURN to continue to the Install Process field.

If you do not enter a software name, the following message appears:

#### Field must be entered

When the cursor is in the Install Process field, the following message appears:

#### Enter value for Install Process. SOFTWR\_INSTL\_PRCS

#### Enter the Install Process.

Press COMMIT when you complete all mandatory fields on this form. The system responds with the following message:

## Transaction complete - 1 records posted and committed.

If you attempt to exit without first committing your data, the following message appears on the screen:

#### CAUTION:

Do you want to save the changes you have made?

#### (YES) (NO) (CANCEL)

Select Yes to save your edits and then exit the form. Select No to exit without saving any changes you made since your last commit. Select Cancel to return to the form without exiting or losing your changes.

Press EXIT to return to the Data Administration menu.

# 1.3 Rights Information Form

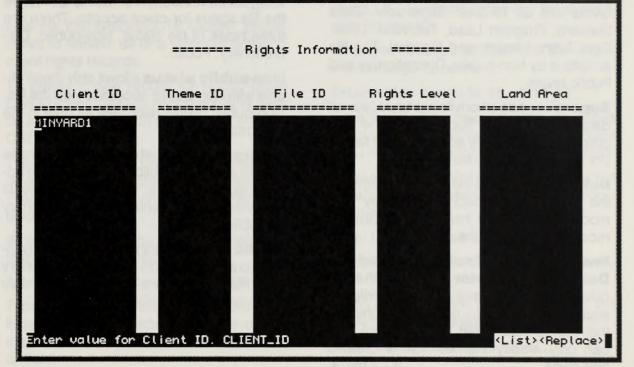

▲ Figure 1 Rights Information form

When the Superuser creates users or clients in the FMS, they must be assigned rights or privileges. The rights level for the client ID constitutes the minimum rights that must be assigned to a user. In addition, client ID's may be assigned specific rights for themes, files and land area units when implemented that exist on the system. That is, a single client ID may appear many times in this table because of various levels of access to individual files, land areas and themes, as well as the general access to the system. There are two levels of security in the FMS that are established using this Rights Information form. The levels are client and file. The system restricts client access based on the overall rights level. The client rights levels are as follows: Superuser, Data Steward, Program Lead, Technical Lead, Data Administrator, and General. The file access is by Non-public, Discretionary and Public levels.

**Superuser** has all privileges to access all data and files. The Superuser is the only client who can modify administrative tables (for example, the codes table).

**Data Steward** has the same privileges as the Superuser, except he/she may only modify records that he/she owns (that is, records created by the user).

**Program Lead**, **Technical Lead** and **Data Administrator** all have the same privileges. They have system privileges except that they can only modify themes that they created, that is, a program lead can only modify themes he/she created and owns.

In the FMS, they must be resigned notific or an use FMS, they must be resigned notific or constitutions for any reserved for the formation and any second labor and the strend formation the contract any reserved many frame of the close for the contract variant labors formation i had the contract variant labors from the close for the contract variant labors formation i had the contract variant labors formation i had the contract variant labors formation i had the contract variant labors formation i had the contract variant labors formation i had the contract variant labors formation i had the contract variant labors formation i had the contract variant labors formation in the i had the contract variant labors formation in the i had the contract variant labors formation in the i had the contract variant labors formation in the i had the contract variant labors formation in the i had the contract variant labors formation in the i had the contract variant labors formation in the i had the contract variant labors formation in the i had the contract variant labors formation in the i had the contract variant labors formation in the i had the contract variant labors formation in the second labors formation in the i had the contract variant labors formation in the second labors formation in the i had the contract variant labors formation in the second labors formation in the second labor **General Users** have query privileges only, with the exception of creating a theme and its associated records.

Beyond the security enforced on the client level, there are also restrictions based on the file status for client access. There are three types of file status, Non-public, Discretionary, Public.

**Non-public status** allows only those clients with Non-public access to view the file. Non-public clients may view all data in the database.

**Discretionary status** allows only those clients with Non-public and Information access to view the file. Discretionary clients may view all data identified as Discretionary or Public.

**Public status** means the data are available to all clients, Non-public, Discretionary and Public. Public clients however, may only view data identified as Public.

FORMS 1.

When you access the Rights Information form the cursor appears in the Client ID field with the following message in the message line:

#### Enter value for Client ID. CLIENT\_ID

Use the ENTER/EXECUTE QUERY procedures to retrieve all or a selected group of client rights records.

To create a new record for rights, press CREATE RECORD. If the cursor is already on a blank record, you do not need to press CREATE RECORD.

Type the Client ID or press LIST to obtain an on-line list of active clients in the database. Press Return to continue to the Theme ID field.

When you access the Theme ID field, the following message appears:

#### Enter value for Theme ID. THM\_ID.

Type the Theme ID to give this client privileges to access a specific theme on the system. Press Return to continue to the File ID field. If you attempt to enter a Theme ID that does not exist in the database, the following message appears in the message line:

#### Theme ID must exist in Database.

Press LIST to obtain an on-line list of available Theme IDs.

When you access the File ID field, the following message appears:

#### Enter value for File ID. FILE\_ID.

Type the File ID to give this client privileges to access a specific file on the system. Press Return to continue to the Rights Level field.

If you attempt to enter a File ID that does not exist in the database, the following message appears:

#### File ID must exist in the Database.

Press LIST to obtain an on-line list of available File IDs.

When you access the Rights Level field, the following message appears:

#### Enter value for Rights Level. RIGHTS\_LVL

#### NOTE:

You cannot grant rights to a user or client who has not been established using the Client Management form. Type the Rights Level code to specify the client's access rights on the system. Press Return to continue to the Land Area field.

If you attempt to enter a code that does not exist in the database, the following message appears:

#### Enter value for Rights Level. RIGHTS\_LVL

Press LIST to obtain an on-line list of valid rights codes.

When you access the Land Area field, the following message appears:

#### Enter value for LAU\_ID.

Type the Land Area Use ID to give this client privileges to access a specific land area use file on the system.

If you attempt to enter a Land Area Unit code that does not exist in the database, the following message appears:

#### LAU Id must exist in Database.

Press LIST to obtain an on-line list of valid Land Area Units.

Continue to the next record to establish the rights for another client for theme, file, LAU and/or rights level.

Press COMMIT to save the records entered or modified.

If you attempt to exit without pressing COM-MIT, a message window appears with the following caution:

#### CAUTION:

### Do you want to commit the changes you have made?

#### (Yes) (No) (Cancel)

Press TAB to move between the choices to select one of the three options. Select Yes to save any changes you made and then exit the form. Select No to exit the form without saving your changes. Select Cancel to cancel the exit request and return to the form. Press Return to execute your choice.

Press EXIT to return to the previous menu.

### WARNING

If you select No, the program returns you to the last accessed menu and does not save the changes you made.

#### **NOTE:**

Although a superuser may create multiple rights records for a given client, only one right record may exist with the rights assigned.

### NOTE:

LAU is not implemented at this time.

FORMS 1.4

# 1.4 Code Information Form

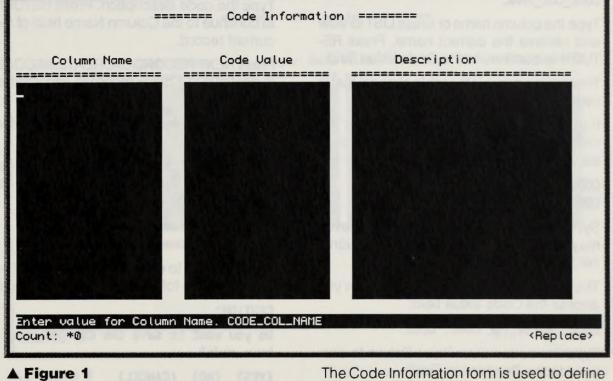

The Code Information form

The Code Information form is used to define code values and their descriptions for specific columns (elements) in FMS. Use the ENTER/EXECUTE QUERY procedures to retrieve existing code information to update (add, change and delete). Otherwise, this form functions as an add form to add new records.

### **NOTE:** Use of the Code Information form is a Superuser function only.

The cursor appears in the Column Name field when you initially access the form, with the following message in the message line:

#### Enter value for Column Name. CODE\_COL\_NAME

Type the column name or press LIST to view and retrieve the correct name. Press RE-TURN to continue to the Code Value field.

The column name is the table element that is used to store coded values.

If you do not enter a column name or the column name is invalid, the following message appears:

# CODE COLUMN NAME MUST EXIST IN CODE\_COL\_NAME TABLE

System users (even at the Superuser level) may not add values to the Column Name fields.

The following message appears when you access the Code Value field:

#### Enter value for Code. CODE

Type the code value. Press Return to continue to the Description Field. When you access the Description field, the following message appears:

#### Enter value for Code Description. CODE\_DESC.

Type the code description. Press RETURN to continue to the Column Name field of the current record.

Press NEXT RECORD or CREATE RECORD to continue to a blank record to add another record.

Continue this process until all required information has been entered.

Press COMMIT when you complete all desired entries on this form. The system responds with the following message:

## Transaction complete - 1 records posted and committed.

If you attempt to exit without first commiting your data, the following message appears:

#### CAUTION:

Do you want to save the changes you have made?

#### (YES) (NO) (CANCEL)

Select Yes to save your changes and then continue with the exit. Select No to remove any changes you have not previously commited and exit. Select Cancel to return to the form.

Press EXIT to return to the Data Administration menu.

# 1.5 Ellipsoid Form

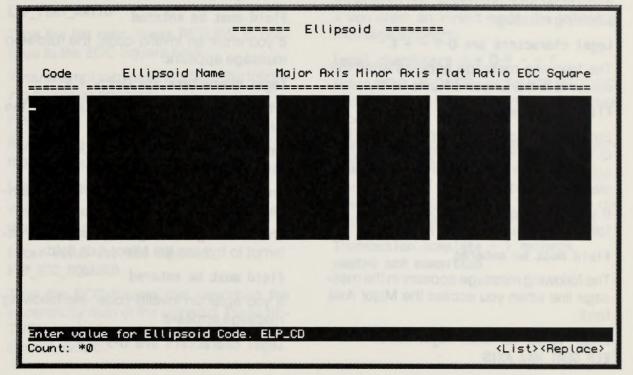

#### ▲ Figure 1 The Ellipsoid form

The Ellipsoid form is used to enter or change information about the ellipsoids used for data files in FMS.

The cursor appears in the Code field when you initially access the form, with the following message in the message line:

#### Enter value for Ellipsoid Code. ELP\_CD

Type the code value that represents the ellipsoid or press LIST (List of Values) to view and retrieve known ellipsoid codes. Press RETURN to continue to the Ellipsoid Name field.

Ellipsoid Forms

If you do not enter an ellipsoid code, the following message appears:

#### Field must be entered

If you enter an invalid code, you receive the following message:

#### Legal characters are 0-9 - + E

The following message appears when the cursor is in the Ellipsoid Name field:

#### Ellipsoid Name

Enter the ellipsoid's name or press LIST (List of Values) to view and retrieve known ellipsoid names. Press RETURN to continue to the Major Axis field.

If you do not enter an ellipsoid name, the following message appears:

#### Field must be entered

The following message appears in the message line when you access the Major Axis field:

Enter value for Semi Major Axis. ELP\_SEMI\_MAJ\_AXIS

dina des in PME The correct scores in the Quon field when you mustly recent the burn withing follow no may will be for Chitgeold Code. Story will be for Chitgeold Code.

Volume the colder view managed and when and or press LLST (Suit of Vieword to view and attained forcers allocated cooks Press RETURN (Viccontinue to the Disposit Name ballo Enter the major axis. Press RETURN to conintue to the Minor Axis field.

If you do not enter a major axis, the following message appears:

#### Field must be entered

If you enter an invalid code, the following message appears:

#### Legal characters are 0-9 - + E

When you access the Minor Axis field, the following message appears:

#### Enter value for Semi Minor Axis. ELP\_SEMI\_MIN\_AXIS

Enter the minor axis. Press RETURN to continue to the Flat Ratio field.

The following message appears if you attempt to bypass the Minor Axis field:

#### Field must be entered

If you enter an invalid code, the following message appears:

Legal characters are 0-9 - + E

FORMS 1.

When the cursor is in the Flat Ratio field, the following message appears in the message line:

#### Enter value for Flat Ratio. ELP\_FLAT\_RATIO

Type the flat ratio. Press RETURN to continue to the ECC Square field.

If you attempt to bypass this field, the following message appears:

#### Field must be entered

If you enter an invalid code, the following message appears:

#### Legal characters are 0-9 - + E

When you access the ECC Squared field, the following message appears:

#### Enter value for ECC Squared. ELP\_ECC\_SQUARED

Type the ECC Square that describes the eccentricity ratio of the ellipsoid. Press RE-TURN to continue to the Code field of the current record. You must enter an ECC Square. If you do not enter a code, the following message appears in the message line:

#### Field must be entered

If you enter an invalid code, the following message appears:

#### Legal characters are 0-9 - + E

Press NEXT RECORD or CREATE RECORD to continue to a blank record to add another record.

Continue this process until all required information has been entered.

Press COMMIT when you complete all desired entries on this form. The system responds with the following message:

Transaction complete - 1 records posted and committed.

In soc. motify, of driven GPS Receiver intermetton rectine Parts. Tremetaries Course integral againminger metaries services one integral without the GPS Lives

#### 1033.

Our Lossense III and hannessed of human or some LUT flam of failing such and an and the former of the former of th

If you attempt to exit without first commiting your data, the following message appears:

#### CAUTION:

Ellipsoid Forms

Do you want to save the changes you have made?

#### (YES) (NO) (CANCEL)

Select Yes to save your changes and then continue with the exit. Select No to remove any changes you have not previously commited and exit. Select Cancel to return to the form.

Press EXIT to return to the Data Administration menu.

# 1.6 GPS Receiver Information Form

| Receiver ID                                       | Owner ID                                       |
|---------------------------------------------------|------------------------------------------------|
| Receiver Name                                     | - Salid in the location measure and            |
| Model Model                                       | Serial No <b>state and state</b>               |
| Manufacturer                                      | Calibration Date                               |
|                                                   |                                                |
|                                                   |                                                |
|                                                   |                                                |
| nter value for Owner client ID. RCVR_<br>ount: *0 | .OWNER<br><list><repla< td=""></repla<></list> |

#### ▲ Figure 1

The GPS Receiver Information form

The GPS\_Receiver Information form is used to add, modify, or delete GPS Receiver information within FMS. The receiver ID is an unique system-generated number that uniquely identifies the GPS Unit.

#### NOTE:

If modifying existing GPS receiver information use the Enter/Execute Query procedure. The Receiver ID can be entered if known or press LIST (List of Values) to obtain an on-line list of known receiver IDs. Use the Previous Field key to access the Receiver ID field. The cursor appears in the Owner ID field when you initially access the form, with the following message in the message line:

#### Enter value for Owner client ID. RCVR\_OWNER

Type the owner ID or press LIST to view and retrieve known owner IDs. Press RETURN to continue to the Receiver Name field.

If you do not enter an owner ID or you enter an invalid ID, the following message appears:

#### Owner ID must exist in Database

When the cursor is in the Receiver Name field, the following message appears in the message line:

#### Enter value for GPS Receiver Name. RCVR\_NAME

Type the receiver name or press LIST to obtain view and retrieve a known receiver name. Press RETURN to continue to the Model field.

The GP of Accesses Information formals used to acid, modely, or grade GPS Receiver microaction winnerFNB. The receiver IC is an unique system generation number in a anique system generation number in a If you attempt to bypass this field, the following message appears:

#### Field must be entered

When you access the Model field, the following message appears in the message line:

#### Enter value for GPS Receiver Model. RCVR\_MOD

Type the model or press LIST to view and retreive a valid model. Press RETURN to continue to the Serial No Field.

When you access the Serial No field, the following message appears in the message line:

#### Enter value for GPS Receiver Serial Number. RCVR\_SER\_NO

Type the serial number. Press RETURN to continue to the Manufacturer Field.

When the cursor is in the Manufacturer field, the following message appears in the message line:

Enter value for GPS Unit Manufacturer. RCVR\_DATA\_COLL

1910

(1) the Stream of States and a substration are the Experiments (too) provident the Stream Wilson in an invational () because as press LST (flast of Second) to be service in equilare the provide second Electron for the Stream Field for to contine (no fit) when ID Sold.

FORMS 1.

Type the manufacturer or press LIST to view and retrieve a valid value. Press RETURN to continue to the Calibration Date field.

If you enter an invalid Manufacturer (for example, a number) the following message appears:

#### Manufacturer must exist in Database

When you access the Calibration Date field, the following message appears in the message line:

#### Enter value for GPS Receiver Calibration Date. RCVR\_CAL\_DATE

Type the Calibration Date.

If you enter an invalid date, one of the following messages appears in the message line depending upon the error:

#### Date format is DD-MON-YY

Press COMMIT when you complete all mandatory fields on this form. The system responds with Day must be between 1 and last of month

#### Not a valid month name

Press COMMIT when you complete all mandatory fields on this form. The system responds with the following message:

# Transaction complete - 1 records posted and committed.

If you attempt to exit without first commiting your data, the following message appears:

#### CAUTION:

Do you want to save the changes you have made?

#### (YES) (NO) (CANCEL)

Select Yes to save your changes and then continue with the exit. Select No to remove any changes you have not previously commited and exit. Select Cancel to return to the form.

Press EXIT to return to the Data Administration menu.

And the Part of the Sound of the second of Landon and the Landon of the Sound of The Sound of the Sound of The Sound of Th

The strained soluter cranes of the work and more cranes and the form the form the form

Badifinana wir Later

Think the state

(VES) (NO1-101105)

May EXIT to million to me Divis - Smaller No. more

This page intentionally left blank.

FORMS 1.7

# 1.7 Camera Configuration Form

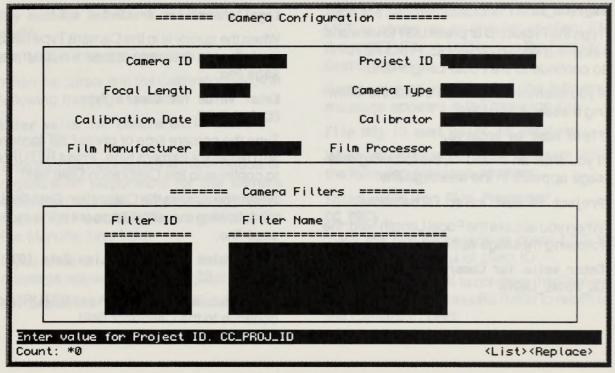

#### ▲ Figure 1

The Camera Configuration form

The Camera Configuration form is used to add, modify, or delete information about the camera configuration, including camera filter data. The Camera ID is an unique system-generated number that represents a unique camera configuration

#### NOTE:

If modifying existing camera configuration information use the Enter/Execute Query procedure. The Camera ID can be entered if known or press LIST (List of Values) to obtain an on-line list of known camera IDs. Use the Previous Field key to access the Camera ID field.

The cursor appears in the Project ID field when you initially access the form, with the following message in the message line:

# Enter value for Project ID. CC\_PROJ\_ID

Type the Project ID or press LIST to view and retrieve a known project ID. Press RETURN to continue to the Focal Length field.

If you attempt to bypass this field, the following message appears:

#### Field must be entered.

If you enter an invalid ID, the following message appears in the message line:

#### Project ID must exist in database.

When you access the Focal Length field, the following message appears:

#### Enter value for Camera Focal Length. CC\_FOCAL\_LNGTH

Type the focal length. Press RETURN to continue to the Camera Type field.

If you enter an invalid character for the focal length, the following message appears:

#### Legal characters are 0-9 - + E

When the cursor is in the Camera Type field, the following message appears in the message line:

#### Enter value for Camera Type. CC\_CAM\_TYPE

Type the camera type or press LIST to view and retrieve a camera type. Press RETURN to continue to the Calibration Date field.

When you access the Calibration Date field, the following message appears in the message line:

# Enter value for Calibration Date (DD-MON-YY). CC\_CAL\_DATE

Type the calibration date. Press RETURN to continue to the Calibrator field.

#### TRY

B model when existing extense a couply contained any merution and the best of Second American proceedures. The Courses a ID case for enforced of bounds to prove 1457 (her of Pressed) in orbitates an only for first of barrenes comment IDE 4490 the Proceedure Field 200 to a case the Courses ID field.

FORMS

If you enter an invalid date, one of the following messages appears in the message line depending upon the error:

#### Date format is DD-MON-YY

Day must be between 1 and last of month

#### Not a valid month name

When the cursor is in the Calibrator field, the following message appears:

#### Enter value for Camera Calibrator. CC\_CAL\_SR

Type the calibrator to define the individual or organization responsible for the camera calibration or press LIST to view and retrieve a client ID. Press RETURN to continue to the File Manufacturer field.

If you enter an invalid value, the following message appears in the message line:

#### Calibrator ID must exist in database.

When you access the Film Manufacturer field, the following message appears:

#### Enter value for Film Manufacturer. CC\_MFR

Type the film manufacturer name or press LIST to obtain an on-line list of client ID. Press RETURN to continue to the Film Processor field.

If you enter an invalid value, the following message appears in the message line:

#### Film Mfg ID must exist in database.

When you access the Film Processor field, the following message appears:

#### Enter value for Film Processor. CC\_PRCS

Type the film processor or press LIST to obtain an on-line list of client ID.

Press NEXT BLOCK to continue the Camera Filter data fields. Press RETURN to return to the Camera ID field. If you enter an invalid value, the following message appears in the message line:

#### Film Prcs ID must exist in database.

If you want to access Camera Filters to add, modify, or delete filter information, press the NEXT BLOCK key.

The cursor appears in the Filter ID field when you press NEXT BLOCK from the top block with the following message in the message line:

# Enter value for Camera Filter ID. CF\_ID

Type the filter ID. Press RETURN to continue to the Filter Name field.

When you access the Filter Name field, the following message appears:

#### Enter value for Filter Name. CF\_FILTER\_NAME

Type the filter name. Press RETURN to return to the Filter ID field of the current record. Press CREATE RECORD or NEXT RECORD to open a blank Filter record.

Continue this process until you enter all the data desired.

Press COMMIT when you complete all mandatory fields on this form. The system responds with the following message:

Transaction complete - 1 records posted and committed.

If you attempt to exit without first commiting your data, the following message appears:

#### CAUTION:

Do you want to save the changes you have made?

(YES) (NO) (CANCEL)

Select Yes to save your changes and then continue with the exit. Select No to remove any changes you have not previously commited and exit. Select Cancel to return to the form.

Press EXIT to return to the Data Administration menu.

#### NOTE:

Any given camera configuration may have many associated filters.

FORMS 1.8

# 1.8 FMS System Identifier Form

-- 1 records posted and committed

| ====== FMS | System | ID |  |
|------------|--------|----|--|
|------------|--------|----|--|

Set the FMS System ID for this system. This is a mandatory value used to generate unique system IDs throughout FMS. If you modify this value, IDs which have already been generated within the system will not be changed.

System ID HINVARD

complete

▲ Figure 1

FMS System Identifier form

The Superuser must run this form to create a system identifier before users may begin to add records to the database. All records in the database, themes, files, land area units, receive a unique identifier based upon the system identifier entered on this form. Each system throughout the Bureau will have a unique system ID. This identifier is used to identify the records added and maintained by the specified system.

### NOTE:

If you are modifying an existing system identifier for your system, IDs that were generated with the previous system identifier will not be changed. <Replace>

When you access the FMS System Identifier Form, the following message appears in the message line:

#### Enter unique FMS System Identifier.

Type the system identifier in the space provided, one to eight characters. If you enter an either character identifier, you are limited to 999,999 records for each of the different ID, that is themes, files, and so on would have a cap of 999,999. If you enter a seven character identifier, your limit becomes 9,999,999, and so on.

Press COMMIT to save the identifier to the database.

When you press COMMIT, the following message appears in the message line if the identifier is properly saved:

Transaction complete - 1 records posted and committed.

Press EXIT to return to the last accessed menu after you save your system identifier.

If you do not enter data and press EXIT, the following message appears in a message box:

#### Do you want to quit?

(Yes) (No) (Cancel)

If you select Yes, the program returns to the last accessed menu. If you select No, you return to the System Identifier Form. If you select Cancel, you also return to the System Identifier Form.

If you enter data and press EXIT without committing, the following message appears in a message box:

#### CAUTION

Do you want to Commit the changes you have made?

#### (Yes) (No) (Cancel)

Yes commits the System identifier and then exits to the last accessed menu. No exits to the install process without committing the System identifier entered. Cancel returns the cursor to the System Identifier Form.

### WARNING

If you select Yes in response to the above question, your changes will not be saved to the database.

### WARNING

If you select No in response to the above question, your changes will not be saved to the database.

3709

A start and the second second pression where for process and the sheet server second second blue pressions are not for process and second second second second blue pressions are not for process and second seco

# 2.0 Client Management Form

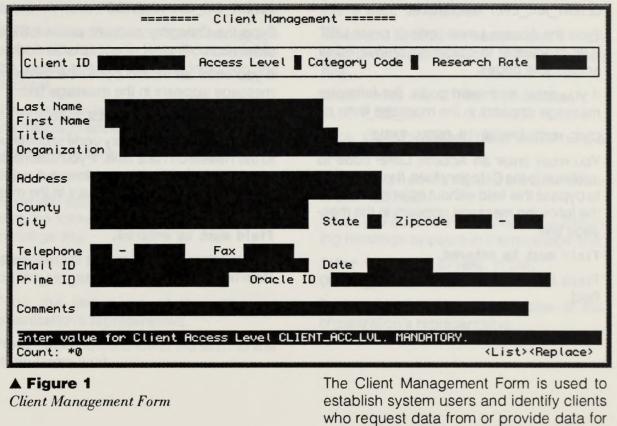

#### NOTE:

To establish a user on the system, you must complete the Oracle ID field on this form.

system itself.

the system but who may not be using the

The cursor appears in the Access Level field when you initially access the form, with the following message in the message line:

#### Enter value for Client Access Level. CLIENT\_ACC\_LVL. MANDATORY.

Type the Access Level code or press LIST (List of Values) to obtain an on-line list of acceptable codes.

If you enter an invalid code, the following message appears in the message line:

#### CODE MUST APPEAR IN CODES TABLE.

You must enter an Access Level code to continue to the Category field. If you attempt to bypass this field without entering a value, the following message appears in the message line:

#### Field must be entered.

Press Return to continue to the Category field.

When the cursor moves into the Category field the following message appears in the message line:

#### Enter value for Client Category Code. CLIENT\_CAT\_CD. MANDATORY

Type the Category code or press LIST to obtain an on-line list of acceptable codes.

If you enter an invalid code, the following message appears in the message line:

#### CODE MUST APPEAR IN CODES TABLE.

You must enter a Category code to continue to the Research Rate field. If you attempt to bypass this field without entering a value, the following message appears in the message line:

#### Field must be entered.

Press Return to continue to the Research Rate field.

FORMS 2.

The following message appear in the message line when you access the Research Rate field:

#### Enter value for Client Hourly Research Rate. \$\$\$.dd

Type the Client Research Rate. You may use a decimal to indicate cents. Do not exceed the seven spaces allowed, including the decimal.

If you enter an invalid character, the following message appears in the message line:

#### Legal characters are 0-9 - + E.

Press Return to continue to the Name field.

When you access the first line of the Name field, the following message appears in the message line:

#### Enter value for Client Last Name. CLIENT\_LN1\_NA.

Type the last name of the client or organization's representative.

Press Return to continue to the second line of the Name field.

If you attempt to bypass this field, the following message appears in the message line and you cannot continue until you enter a name:

#### Field must be entered.

When you access the second line, the following message appears in the message line:

#### Enter value for Client First Name. CLIENT\_LN2\_NA.

Type the first name of the client on the second line.

Press Return on the second line to continue to the Title field.

When you access the Title field, the following message appears in the message line:

#### Enter value for Client Title. CLIENT\_TITLE.

Type the client's title or the title of the organization's representative.

Press Return to continue to the Organization field.

When you access the Organization field, the following message appears in the message line:

#### Enter value for Client Organization. CLIENT\_ORG.

Type the organization or agency name. Do not use punctuation marks. Do not use abbreviations unless necessary to fit the name in the available space.

Press Return to continue to the first line of the Address field.

The following message appears when the cursor moves into the Address field:

#### Enter value for address line 1. CLIENT\_ADDR\_LN1\_TEXT.

Type the first line of the address.

Press Return to continue to the second line of the address.

When you access the second line, the following message appears in the message line:

#### Enter value for address line 2. CLIENT\_ADDR\_LN2\_TEXT.

Type the second line of the address, if applicable.

Press Return to continue to the County field.

The following message appears when the cursor moves into the County field:

#### Enter value for County. CLIENT\_COUNTY.

Type the county name.

Press Return to continue to the City field.

When you access the City field, the following message appears in the message line:

#### Enter value for City. CLIENT\_CITY\_NAME.

Type the city name.

Press Return to continue to the State field.

FORMS 2

The following message appears when you access the State field:

#### Enter value for State code. CLIENT\_ST\_GEO\_CD.

Type the state abbreviation. Press LIST to obtain an on-line list of valid State abbreviations.

If you enter an invalid state abbreviation, the program displays the following message:

#### CODE MUST APPEAR IN CODES TABLE.

Press Return to continue to the Zipcode field.

When you access the Zipcode field, the following message appears:

#### Enter value for Zipcode. CLIENT\_ZIPCODE\_PRT1.

Type the first five digits of the zip code.

The cursor automatically moves to the zipcode extension portion of the field when you enter an acceptable zip code.

When you access the zipcode extension, the following message appears:

#### Enter value for Zipcode extension. CLIENT\_ZIPCODE\_PRT2.

Type the zip code extension, if applicable. Press Return to continue to the Telephone field if you do not enter an extension.

When you enter an acceptable extension, the cursor automatically moves to the area code portion of the Telephone field.

The following message appears when you access the Area Code:

#### Enter value for telephone area code. CLIENT\_AREA\_CODE

Type the area code for the client's telephone number.

If you enter a non-numeric character in any of the telephone number and fax number fields, the program displays the following message:

Legal characters are 0-9 - + E.

201112

The stand transmission for the set of the second limits are reduced within \$700 actions due to the second for some a first second dimension of address. The cursor automatically moves to the telephone number field when you complete the area code field.

When you access the Telephone field, the following message appears in the message line:

#### Enter value for telephone number. CLIENT\_TEL\_NO.

Type the telephone number without a hyphen.

When the field is completed with valid characters, the cursor automatically moves to the Fax field.

When you access the Fax field, the program displays the following message:

Enter value for fax number. CLIENT\_FAX\_NO.

Type the fax number, if appropriate, without a hyphen.

When the field is completed with valid characters, the cursor automatically moves to the EMail ID field.

The program displays the following message when the cursor is in the EMail ID field:

#### Enter value for the E-Mail id. CLIENT\_EMAIL\_ID.

Type the client's EMail ID to receive electronic mail on the system.

Press Return to bypass this field or continue to the Date field after entering the ID.

The program displays the following message when you access the Date field.

# Enter value for entry date for Client. CLIENT\_ID\_DATE.

Type the date this client was added to the database in the DD-MON-YY format.

The cursor automatically moves to the Prime ID field when the field is completely correctly.

FORMS 2

If you enter an invalid date, one of the following messages appears in the message line depending upon the error:

#### Date format is DD-MON-YY

Day must be between 1 and last of month.

#### Not a valid month name.

The program displays the following message when you access the Prime ID field:

#### Enter value for PRIME login id. CLIENT\_PRIME\_ID.

Type the client's Prime login ID.

Press Return to continue to the Oracle ID field.

The program displays the following message when you access the Oracle ID field:

#### Enter value for ORACLE login id. CLIENT\_ORACLE\_ID.

Type the client's Oracle login ID.

Press Return to continue to the Comments field.

The program displays the following message when you access the Comments field.

#### Enter value for comments. CLIENT\_CMNTS.

Enter any appropriate comments regarding this client which might be useful. There are not restrictions on this field aside from its length.

Press COMMIT when you complete all of the mandatory fields on this form.

The system responds with the following message:

# Transaction complete - 1 records posted and committed.

Press EXIT to return to the main menu.

#### NOTE:

You must enter an Oracle ID to establish an interactive FMS user. An Oracle ID cannot be used for more than one client.

If you do not enter data and press EXIT, the following message appears in a message box:

Do you want to quit?

(Yes) (No) (Cancel)

If you select Yes, the program returns to the main menu. If you select No, you return to the Client Management Form. If you select Cancel, you return to the Client Management Form.

The system responds and first to to the providence of the second second

If you enter data and press EXIT without committing, the following message appears in a message box:

#### CAUTION

Do you want to Commit the changes you have made?

#### (Yes) (No) (Cancel)

Yes commits the Client record and then exits to the main menu. No exits to the main menu without committing the Client record entered. Cancel returns the cursor to the Client Management Form.

Fun mean error on Graede 10 in errichtlich um noterindize 2342 anno, de Grunie 10 commo la mini Gu annes than erre effect

FORMS 3.0

# 3.0 Theme Management Menu

| emoni a ci bale              |                                  | Theme Management                                                                                                |           | NAL SIL | a unique Thome is   |
|------------------------------|----------------------------------|----------------------------------------------------------------------------------------------------|-----------|---------|---------------------|
|                              | 1.<br>2.<br>3.<br>4.<br>5.<br>6. | Theme Creation<br>Theme Approval<br>Theme Attribute<br>Coincident Themes<br>Theme Checkout<br>Theme Modificatio |           |         |                     |
|                              | 99.                              | Exit to MAINMENU                                                                                                |           |         |                     |
|                              | Ente                             | r Menu Selection (                                                                                              | 1 - 99) : | -       |                     |
| Enter Menu Sele<br>Count: *0 | ection (1-                       | 99)                                                                                                    |           |         | <replace></replace> |

#### ▲ Figure 1

Theme Management Menu

The Theme Management Menu contains six options used to manage and manipulate theme data in the database. Themes and their associated attributes may be created, modified, approved, and checked out. The seventh option returns to the Main Menu. The options on the Theme Management Menu are as follows:

**Theme Creation** accesses a form used to enter data related to a theme and establish the theme in the database with a unique Theme Identifier with a pending status.

**Theme Approval** accesses a form used to approve the theme, including the ID of the approver and type of approval.

**Theme Attribute** accesses a form that allows you to associate attributes to a selected theme.

**Coincident Themes** accesses a form on which you establish the relationship between themes that share features. **Theme Checkout** accesses a form by which users may check out a theme record for modification. Users must submit the theme for approval after modification.

**Theme Modification** accesses a form used to modify data related to a theme.

Exit returns you to the main menu.

Type the option number of the form you want to access. Press Return to execute your selection.

If you enter an invalid option number, the following message appears:

#### Invalid Menu Selection

Continue to the documentation on the option you selected.

Type 99 to return to the main menu.

The Theme Management Vionu contains on options used to manage and manipulate theme date to an database. Themes and them associdad stiributes may be created, modified approved, and charakes out The sevent option musice to the Man Mend.

A Figure 1 Theme Immunicat Items

FORMS 3.1

# 3.1 Theme Creation Form

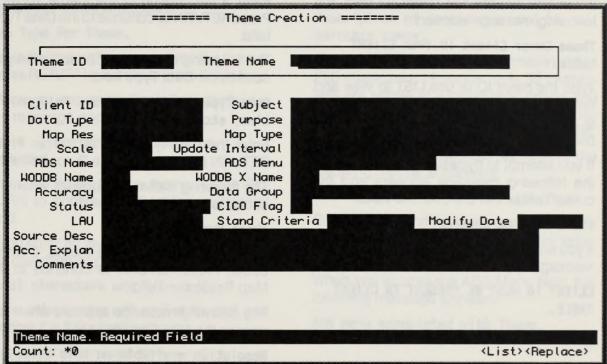

#### ▲ Figure 1

Theme Creation Form

The Theme Creation Form is used tocreate themes within the system. A theme may be related to another theme and associated with a map file, land area unit, MBR. As a minimum, the Theme Name, Client ID, and Land Area Unit must be entered to create a new theme. The system automatically generates the Theme ID.

When you access the Theme Management Form, the cursor appears in the Name field. The following message is in the message line:

#### Theme name. Required Field.

Type the theme name. This is a required field and must be entered. Press RETURN to continue to the Client ID field.

If you attempt to bypass the Name field, the following message appears:

#### Field must be entered.

When you access the Client ID field, the following message appears:

# Theme Owner Client ID from CLIENT table.

Type the client ID or use LIST to view and retrieve valid Client IDs for the system. This is a required field. Press RETURN to continue to the Subject field.

If you attempt to bypass the Client ID field, the following message appears and the cursor remains in the Client ID field.

#### Field must be entered.

If you enter an invalid Client ID, the following message appears:

CLIENT id MUST BE PRESENT IN CLIENT TABLE.

The Thinks Deblot Form is the located themes which he quiters African may be related to include theme and accousted with a machine theme and w097. A is minimum, ma Theme Harro Chart to Long Area Unit must be control to make a here Yours. The system machine board to make a new Yours. The system machine board to make a antises in Theme D

When you assess the Thomp Meragement Form, the series opposing in the Harmania The followed message is in the mitra op-

blold beringeli enne smerr

Typo, the theme name. The is a required failed and must be emisted Amon RETURN and and an and the Chart Colland.

When you access the Subject field, the following message appears:

#### Subject Description.

Enter a description of the theme subject. Press RETURN to continue to the Data Type field.

The following message appears when you access the Data Type field:

Data Type for Theme (i.e., Polygon, Line, etc.)

Enter the data type for this theme. Press RETURN to continue to the Purpose field.

The following message appears when the cursor is in the Purpose field:

#### Theme Purpose.

Enter the purpose of the theme, if applicable. Press RETURN to continue to the Map Resolution field.

The following message appears when you access the Map Res field.

Resolution available on this theme.

FORMS 3.

Enter the resolution at which this theme is available. Press RETURN to continue to the Map Type field.

When you access the Map Type field, the following message appears:

#### Map Type for Theme.

Enter the type of map used for this theme. Press RETURN to continue to the Scale field.

When you access the Scale field, the following message appears:

# Scale value for which Theme is intended.

Enter the scale for the theme. Press RE-TURN to continue to the Update Interval field.

If you enter an invalid character, the following message appears:

#### Legal characters are 0-9 - + E.

If you enter a value with an E at the end, you receive the following message:

Legal characters are 0-9 - + E.

Re-enter or clear the field and press RE-TURN to continue.

The following message is displayed when you access the Update Interval field:

## Description of procedures used to maintain theme.

Enter the update interval information, up to 255 characters. However, only 39 characters are visible at a given time unless you scroll left and right within the field. Press RETURN to continue to the ADS Name field.

When you access the ADS Name field, the following message appears:

#### ADS Theme Name associated with Theme.

Enter the ADS theme name associated with this theme. Press RETURN to continue to the ADS Menu field.

When you access the ADS Menu field, the following message appears:

ADS Menu associated with Theme.

Enter the ADS menu name used to create the ADS map associated with this theme. Press RETURN to continue to the WODDB Name field.

The following message appears when you access the WODDB Name field:

# Comparable Theme name in WODDB Database.

Enter the associated theme name from the WODDB database. Press RETURN to continue to the WODDB X Name field.

When you access the WODDB X Name field, the following message appears in the message line:

# Comparable X Theme name from WODDB Database.

Enter the X Theme name from the WODDB database. Press RETURN to continue to the Accuracy field.

The following message appears when you access the Accuracy field:

#### Accuracy information for theme.

Enter the accuracy value for this theme. Press RETURN to continue to the Data Group field.

If you enter an invalid character the following message appears:

#### Legal characters are 0-9 + - E

When you access the Data Group field, the following message appears:

#### Data Group for Theme.

Enter the data group name for this theme, if applicable. Press RETURN to continue to the Status field.

The following message appears when the cursor is in the Status field:

#### Theme Status Code from Codes Table.

Enter the theme status code or press LIST to obtain a list of valid status codes. Press RETURN to continue to the CICO Flag field.

FORMS

If you enter an invalid status code, the following message appears:

#### CODE MUST EXIST IN CODES TABLE.

When you access the CICO (Check-in/ Check-out) Flag field, the following message appears:

### Indicates whether theme has been checked out.

This field is automatically completed by the system when you create the theme. If you enter a value, the system overwrites your entry upon commit. Press RETURN to continue to the LAU field.

The following message appears when you access the LAU (Land Area Unit) field:

#### Land Area Unit associated with Theme.

Enter the land area unit or press LIST to view and retrieve a valid code. Press RETURN to continue to the Stand Criteria field.

If you attempt to bypass this field, the following message appears:

#### Field must be entered.

If you enter an invalid LAU, the following message appears:

# LAU ID MUST BE PRESENT IN LAND AREA UNIT TABLE.

When you access the Standards Criteria field, the following message appears:

## Standards Criteria associated with theme.

Enter the standards criteria to which the theme definintion adheres. Press RETURN to continue to the Modify Date field.

The following message appears when you access the Modify Date field:

#### Last Modification Date for Theme. (DD-MON-YY)

When you initially create a theme, this field is automatically populated by the system upon commit. If you are modifying an existing theme, you may enter a date different than today. The system does not overwrite the modify date when you are updating an existing record. Press RETURN to continue to the Source Desc field.

#### **NOTE:** The LAU is not implemented at this time.

If you enter an invalid date format, one of the following messages may appear:

#### Date format is DD-MON-YY.

Day must be between 1 and last of month.

#### Not a valid month name.

When you access the Source Desc field, the following message appears in the message line:

#### Description of source for Theme.

Enter the source for this theme. Press RE-TURN to continue to the Acc Explan field.

The following message appears when the cursor is in the Acc Explan field:

### Explanation for Accuracy value associated with theme.

Enter the accuracy explanation or press LIST to view and retrieve valid codes. Press RETURN to continue to the Comments field. When you access the Comments field, the following message appears:

#### Theme comments.

Enter any comments related to this theme. Press COMMIT to save the theme.

If you want to edit fields prior to commit, use the PREVIOUS FIELD key to return to other fields to make changes.

If you press EXIT without committing your changes or additions, the following message appears:

#### CAUTION

Do you want to commit the changes you have made?

#### (Yes) (No) (Cancel)

Select Yes to commit your changes and then continue with the exit. Select No to remove any changes you made since your last commit and continue with the exit. Select Cancel to return to the form.

Press EXIT to return to the last accessed menu.

NOTE: The Left' is and implemented at this time

FORMS 3.2

# 3.2 Theme Approval Form

| -                      | Theme Appro       | oval =                                                                                                    |     |  |
|------------------------|-------------------|----------------------------------------------------------------------------------------------------|-----|--|
|                        | Theme ID          | the second of the second second |     |  |
| Name<br>Status         |                   | Owner<br>CICO Flag                                                                                                    | ]   |  |
| Approver               | R                 | pprover Type <b>Lange and</b>                                                                                                    |     |  |
| Decision Code          | Transaction Type  |                                                                                                    |     |  |
| Transaction Date       | and the position  |                                                                                                    |     |  |
| Comments               |                   |                                                                                                    | 11. |  |
| Dertsdas               |                   |                                                                                                    |     |  |
| Unique Theme Identifie | r from THEME tabl | e Bequired                                                                                                    | -   |  |
| Count: *0              |                   | <list><replac< th=""><th>e&gt;</th></replac<></list>                                                                                                    | e>  |  |
| ▲ Figure 1             | 191081 20000      | The Theme Approval Form monitors                                                                                                    | the |  |
| Theme Approval Form    |                   | approval process. The form follows the ap<br>proval sequence to check-in themes and<br>subsequently update the database with the<br>approved themes.                                                                                                    |     |  |

Theme Approval occurs in four steps. There are four approvers for any given theme that must approve the theme before it moves from a pending to active status in the database. The first approver must be the User; the second must be the Technical (which can only be done by a superuser or technical lead user); the third must be the Prog Lead (superuser or program leader); the fourth must be the Data Admin (superuser or data admin user). The approvals must take place in the specified order; User, Technical, Prog Lead, Data Admin, to correctly pass the theme from pending to active. When the Data Admin approval is committed, the status will change to active and the CICO field will change to CKI for checked in.

When you access the Theme Approval Form, the cursor is in the Theme ID field. Only themes that have been checked out may be accessed for theme approval. Once a theme is checked out, it must pass through the approval process to be checked in.

The following message appears when the cursor is in the Theme ID field:

# Unique Theme Identifier from THEME table. Required.

Enter the Theme ID or use LIST to view and retrieve a valid ID. Press RETURN to continue to the Approver Type field.

If you attempt to bypass this field, the following message appears:

#### Field must be entered.

If you enter a Theme ID that is not checked out or is invalid, the following message appears:

THEME ID MUST BE PRESENT IN THEME TABLE.

Once you enter a valid Theme ID, the System automatically completes the Name, Owner, Status and CICO Flag fields for reference as you work on the approval of the specified theme. You may not access these fields for entry or update.

When you access the Approver Type field, the following message appears in the message line:

# Theme Approver or applicant type from Known Codes Table.

Enter the ID for the User/Technical Lead/ Program Lead/Data Admin/checkout/ checkin depending upon where this theme is in the approval process. Press RETURN to continue to the Decision Code field.

If you attempt to bypass this field, the following message appears in the message line:

#### Field must be entered.

If you enter an invalid Decision Code, the following message appears:

Decision Type Code must appear in Codes Table.

#### NOTE:

A theme must be approved by each of these users in the order indicated above. You must commit each approver before continuing to the next.

There a department former is been adopted from any feature of provent to any provent to the database is a rank anyone mean in the larger the second mean is the Toolorlead (a bell one of the three by a supervise or recharrent has enough the third result to the Yraig Land (a provent or provents insider) the fourth mean is the Data A timlo (supervises or three attrict result). The spectrals mean third fourth means is the Data A timlo (supervises or three attrict result) is a second to the fourth means is the Data A timlo (supervises or three attrict result). At a second to the three fourth means the test of the CEO deld will share to the fourth of the mean is a second to the three from conduct on a state of the CEO deld will share to CEO deld will share to CEO deld will sha

FORMS 3

If you enter the approvers out of order, for example, Program Lead before Technical Lead, the following message appears in the message line when you attempt to commit the record:

Technical Approval not given for this theme.

#### TABLE

When you access the Transaction Date field, the following message appears:

Modification Date for this record (DD-MON-YY). System Generated.

The system automatically completes this date with the current date. Press RETURN to continue to the Comments field.

If you enter an invalid date, one of the following messages may appears depending upon the error:

Date format is DD-MON-YY.

Day must be between 1 and last of month.

Not a valid month name.

When you access the Comments field, the following message appears:

# Theme Approval or Checkin/Checkout Comments.

Enter any comments you have on the theme itself or the approval of the theme. The comments field actually extends beyond the visible area.

When you exceed the visible extent of the field, the field moves left or right to display additional space. This field allows up to 255 characters.

Press CREATE RECORD or NEXT RECORD to move the cursor into a blank record for entry.

Continue this process as needed to enter your data.

Press COMMIT to save your theme approval records. The system responds with the following message:

Transaction complete - 1 records posted and committed.

If you attempt to exit without first committing your data, the following message appears:

#### CAUTION:

Do you want to save the changes you have made?

(YES) (NO) (CANCEL)

lass, on hard nor ea lot of 12 minor of a edition attant of the maid moments of the second Are maccing on the market for second and a social and a second by any data for data for attant of the system records way the b market of the system records way the b market of the system records way the b market of the system records way the b market of the system records way the b market of the system records way the b Select Yes to save your changes and then continue with the exit. Select No to remove any changes you have not previously committed and exit. Select Cancel to return to the form.

Press EXIT to return to the Theme Management menu.

#### NOTE:

You must commit the User approval before you may continue to the Technical approval. However, you may, as the User, enter approval data for several themes and then commit the records at the same time. For example, complete the approval data for the first theme, then press CREATE RECORD. Enter the approval for the second theme and press COMMIT. Both themes are then approved.

# 3.3 Theme Attribute Form

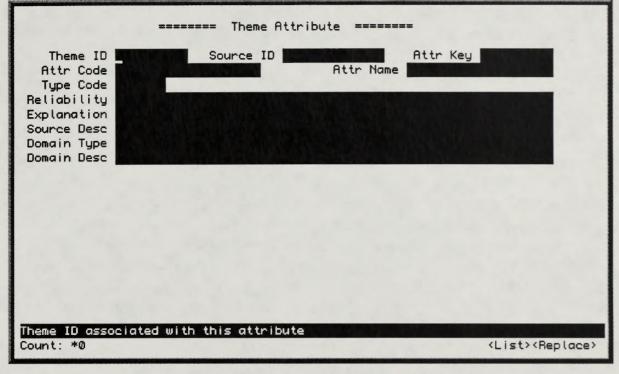

#### ▲ Figure 1

Theme Attribute Form

The Theme Attribute form associates a specified attribute with a theme in FMS. You may retrieve existing theme attribute information for update by using the ENTER/EXECUTE QUERY procedures upon accessing this form. Depending upon your query parameters one or more records may be retrieved. To retrieve all records, press ENTER QUERY and then EXECUTE QUERY.

When you initially access the Theme Attribute form, the cursor is in the Theme ID field and the following message is in the message line:

## Theme ID associated with this attribute.

Type the theme ID or press LIST to view and retrieve a valid theme ID. Press RETURN to continue to the Source ID field.

If you enter an invalid ID, the following message appears in the message line:

# THEME ID MUST BE PRESENT IN THEME TABLE.

If you enter a theme that is not checked out, the following message appears:

# THEME ID NOT IN THEME TABLE OR IS NOT CHECKED OUT.

If you attempt to bypass this field, the following message appears:

#### Field must be entered.

When the cursor moves into the Source ID field, the following message appears in the message line:

# Source Client ID from CLIENT TABLE.

Enter the source client ID or press LIST. Press RETURN to continue to the Attr Key field. If you enter an invalid client ID, the following message appears:

# CLIENT ID MUST BE PRESENT IN CLIENT TABLE.

When you access the Attr Key field, the following message appears in the message line:

#### Attribute Key. Required field

Type the attribute key. Press RETURN to continue to the Attr Code field.

The Attribute Key field is required; the following message appears if you attempt to bypass it:

#### Field must be entered.

When you access the Attribute Code field, the following message appears:

#### Attribute Code from CODES table.

Enter the attribute code or press LIST to view and retrieve a valid code. Press RE-TURN to continue to the Attr Name field.

If you enter an invalid code, the following message appears in the message line:

# ATTRIBUTE CODE MUST BE PRESENT IN CODES TABLE.

FORMS

When you access the Attr Name field, the following message appears in the message line:

#### Attribute Name. Required field

Type the attribute name or press LIST to view and retrieve a name. Press RETURN to continue to the Type Code field.

The attribute name is required; the system displays the following message if you by-pass it:

#### Field must be entered.

When you access the Type Code field, the following message appears in the message line:

# Attribute Type Code from CODES table

Enter the attribute type or press LIST. Press RETURN to continue to the Reliability field.

If you enter an invalid code, the system displays the following message:

CODE MUST BE PRESENT IN CODES TABLE.

When you access the Reliability field, the following message appears in the message line:

#### Attribute Reliability

Indicate the level of reliability of this attribute. Press LIST to view and retrieve known reliability information.

Press RETURN to continue to the Explanation field; the following message appears in the message line:

#### Attribute Reliability Explanation

Enter the explanation for the reliability information. Press LIST to view and retrieve known explanations.

Press RETURN to continue to the Source Desc field; the system displays the following message:

#### Attribute Source Description

Type the source description or press LIST.

the second spatial and compared in the part of the second spatial state and the second spatial spatial

Press RETURN to continue to the Domain Type field; the following message appears in the message line:

#### Attribute Domain Type

Enter the domain type or press LIST.

Press RETURN to continue to the Domain Desc field; the following message appears in the message line:

#### Attribute Domain Description

Type the domain description or press LIST.

Press CREATE RECORD or NEXT RECORD to move the cursor into a blank record for entry.

Continue this process as needed to enter your data.

Press COMMIT to save your theme attribute records. The system responds with the following message:

## Transaction complete - 1 records posted and committed.

If you attempt to exit without first committing your data, the following message appears:

#### CAUTION:

Do you want to save the changes you have made?

#### (YES) (NO) (CANCEL)

Select Yes to save your changes and then continue with the exit. Select No to remove any changes you have not previously committed and exit. Select Cancel to return to the form.

Press EXIT to return to the Theme Management menu.

FORMS 3.4

# 3.4 Coincident Themes Form

| ======= Coinciden                        | t Themes ======                                                                                                    |
|------------------------------------------|----------------------------------------------------------------------------------------------------|
| THEME ID <b>ELEMENT</b> COINCIDE         | NT THEME ID                                                                                                    |
| Comments                                 |                                                                                                    |
| and the second of the second             | State 1 Contract of the second second s |
| the following manage                     | Town ID From THERE Sable for smoked                                                                                                    |
| Genterner tooland internet state beiting | Type the there is an event all it was and and and and and an and an and an and an and an and an and an and an an and an and an and an an an an an an an an an an an an an                                                                                                    |
|                                          |                                                                                                    |
| In you want to make the changin you      | THESE IN HIST IN PRESENT IN THESE                                                                                                    |
| Theme ID from THEME table for second co  | pincident theme. Required                                                                                                    |
| Count: *0                                | <list><replace></replace></list>                                                                                                    |

▲ Figure 1 Coincident Themes Form The Coincident Themes form associates two themes. You may retrieve existing theme attribute information for update by using the ENTER/EXECUTE QUERY procedures upon accessing this form. Depending upon your query parameters one or more records may be retrieved. To retrieve all records, press ENTER QUERY and then EXECUTE QUERY.

When you initially access the Coincident Themes form, the cursor is in the Theme ID1 field and the following message is in the message line:

# Theme ID from THEME table for first coincident theme. Required

Type the theme ID or press LIST to view and retrieve a valid theme ID. Press RETURN to continue to the Theme ID2 field.

If you enter an invalid ID, the following message appears in the message line:

## THEME ID MUST BE PRESENT IN THEME TABLE.

If you attempt to bypass this field, the following message appears:

#### Field must be entered.

When the cursor moves into the Theme ID2 field, the following message appears in the message line:

Theme ID from THEME table for second coincident theme. Required

Type the theme ID or press LIST. Press RETURN to continue to the Comments field.

If you enter an invalid ID, the following message appears:

# THEME ID MUST BE PRESENT IN THEME TABLE.

If you attempt to bypass this field, the following message appears:

#### Field must be entered.

The mask for my relative events where attricts the master is a second where attricts attricts at a second by where the ENTERNET CUER Countries where the ENTERNET CUER Countries where the the telephone is attrict of master press ENTER CUERY and more entered press ENTER CUERY and more entered press ENTER CUERY and more

When you mutily accord that Concrete Theories form, the currief to work Theore ID1 hald and the following constance in the manage the

These IS Frigs TWDG saints for first colored

Type the therea ID of prose USE to volve and retrieve a valid literae ID: Press RETURN to converse to the Treves ID? field. When you access the Comments field, the following message appears in the message line:

#### Comment field.

Press CREATE RECORD or NEXT RECORD to move the cursor into a blank record for entry.

Continue this process as needed to enter your data.

Press COMMIT to save your coincident theme records. The system responds with the following message:

# Transaction complete - 1 records posted and committed.

If you attempt to exit without first committing your data, the following message appears:

#### CAUTION:

Do you want to save the changes you have made?

#### (YES) (NO) (CANCEL)

Select Yes to save your changes and then continue with the exit. Select No to remove any changes you have not previously committed and exit. Select Cancel to return to the form.

Press EXIT to return to the Theme Management menu.

# 3.5 Theme Checkout Form

| <br>Tt                              | HEME CHECKOUT               |                                  |
|-------------------------------------|-----------------------------|----------------------------------|
| Name Public I                       | Owner Downer                |                                  |
| Status                              | CICO Flag                   |                                  |
| Borrower                            | Borrower Type               |                                  |
| Decision Code                       | Transaction Date            | Certain optimization of          |
| Comments                            |                             |                                  |
|                                     |                             |                                  |
| eter wordense okaneen folkteter bei |                             |                                  |
| UNIQUE THEME IDENTIFIER F           | FROM THEME TABLE. REQUIRED. |                                  |
| Count: *0                           | the editory and             | <list><replace></replace></list> |

#### ▲ Figure 1

Theme Checkout Form

understandig completes the Name Carter reference as you much as the approach of failed for entry or update, seeight for the The Theme Checkout Form allows users to check out themes from FMS which alters the theme status and subsequently requires that the theme pass through the approval and check in process.

When you access the Theme Checkout Form, the cursor is in the Theme ID field. Only active themes within FMS may be checked out. Once a theme is checked out, it must pass through the approval process to be checked in.

The following message appears when the cursor is in the Theme ID field:

# Unique Theme Identifier from THEME table. Required.

Enter the theme ID or use LIST to view and retrieve a valid ID. Press RETURN to continue to the Approver field.

If you attempt to bypass this field, the following message appears:

#### Field must be entered.

If you enter a theme ID that is not currently active or is invalid, the following message appears:

## THEME ID MUST BE PRESENT IN THEME TABLE AND ACTIVE.

The CICO Flag field must contain CKI to indicate that the theme is currently checked in. In other words, you cannot check out a theme that is already checked out.

When you access the Borrower Type field, the following message appears in the message line:

Theme Approver or Borrower Type from CODES table.

Enter the Borrower Type or Checkout Applicant for the user wanting to check out this theme or press LIST to view and retrieve a valid client ID. Press RETURN to continue to the Decision Code field.

If you attempt to bypass this field, the following message appears in the message line:

#### Field must be entered.

The following message appears in the message line when you access the Decision Code field:

#### Checkout Code from CODES table. Required.

Enter the decision type or press LIST. Press RETURN to continue to the Transaction Type field.

If you attempt to bypass this field, the following message appears:

#### Field must be entered.

If you enter an invalid code, the following message appears in the message line:

DECISION TYPE CODE MUST APPEAR IN CODES TABLE

#### NOTE:

Once you enter a valid Theme ID, the System automatically completes the Name, Owner, Status, Borrower and Borrower Type fields for reference as you work on the approval of the specified theme. You may not access these fields for entry or update, except for the Borrower Type.

FORMS 3

When you access the Transaction Type field, the following message appears:

# Transaction Type Code from Codes table

Enter the transaction type code (CHECK-OUT) or press LIST to view and retrieve the valid code. Press RETURN to continue to the Transaction Date field.

If you enter an invalid code, the following message appears in the message line:

# TRANS TYPE CODE MUST APPEAR IN CODES TABLE

When you access the Transaction Date field, the following message appears:

# Modification Date for this record (DD-MON-YY). System Generated.

The system automatically completes this date with the current date. Press RETURN to continue to the Comments field.

If you enter an invalid date, one of the following messages may appears depending upon the error:

Date format is DD-MON-YY.

Day must be between 1 and last of month.

Not a valid month name.

When you access the Comments field, the following message appears:

# Theme Approval or Checkin/Checkout Comments.

Enter any comments you have on the theme itself or the theme check out. The comments field actually extends beyond the visible area. When you exceed the visible extent of the field, the field moves left or right to display additional space. This field allows up to 255 characters.

Press CREATE RECORD or NEXT RECORD to move the cursor into a blank record for entry.

Continue this process as needed to enter your data.

Press COMMIT to save your theme check out records. The system responds with the following message:

Transaction complete - 1 records posted and committed.

If you attempt to exit without first committing your data, the following message appears:

CAUTION:

Do you want to save the changes you have made?

(YES) (NO) (CANCEL)

Select Yes to save your changes and then continue with the exit. Select No to remove any changes you have not previously committed and exit. Select Cancel to return to the form.

Press EXIT to return to the Theme Management menu.

FORMS 3.6

# 3.6 Theme Modification Form

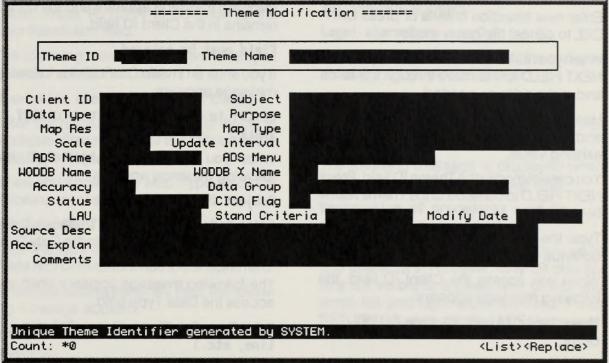

#### ▲ Figure 1

Theme Modification Form

The Theme Modification form is used to modify themes within FMS. A theme may be related to another theme and associated with a map file, land area unit, MBR. As a minimum, the Theme Name, Client ID, and Land Area Unit must be entered.

When you access the Theme Modification form, the cursor appears in the Theme ID field.

Use the ENTER/EXECUTE QUERY procedures to retrieve one or more Theme records to modify. When you press ENTER QUERY use the NEXT FIELD key to move the cursor through the field to enter selection criteria. Press EXECUTE QUERY to retrieve records that meet your selection criteria. If you want to retrieve all Theme records press ENTER QUERY and EXECUTE QUERY without entering any selection criteria. You may also use the wild card character (%) to broaden your selection criteria. If no records are retrieved in response to you query, the following message appears:

# Query caused no records to be retrieved. Re-enter.

Enter new selection criteria or press CAN-CEL to cancel the query mode.

When you retrieve a record to modify use the NEXT FIELD key to move through the fields and make edits as needed.

Use the CLEAR FIELD key to clear a field and enter new data or simply type over the existing value.

You cannot modify the Theme ID field. Press NEXT FIELD to continue to the Theme Name field.

Type the theme name. Press RETURN to continue to the Client ID field.

When you access the Client ID field, the following message appears:

Theme Owner Client ID from CLIENT table.

Type the client ID or use LIST to view and retrieve valid Client IDs for the system. Press RETURN to continue to the Subject field.

If you leave the Client ID field blank, the following message appears and the cursor remains in the Client ID field.

#### Field must be entered.

If you enter an invalid Client ID, the following message appears:

# CLIENT id MUST BE PRESENT IN CLIENT TABLE.

When you access the Subject field, the following message appears:

#### Subject Description.

Enter a description of the theme subject. Press RETURN to continue to the Data Type field.

The following message appears when you access the Data Type field:

#### Data Type for Theme (i.e., Polygon, Line, etc.)

Enter the data type for this theme. Press RETURN to continue to the Purpose field.

#### NOTE:

You must retrieve theme records to modify. You cannot enter new theme records on this form.

#### NOTE:

Unless you are a Superuser, Data Administrator, Program Lead or Technical Lead you can only modify themes you created.

FORM

The following message appears when the cursor is in the Purpose field:

#### Theme Purpose.

Enter the purpose of the theme, if applicable. Press RETURN to continue to the Map Resolution field.

The following message appears when you access the Map Res field.

#### Resolution available on this theme.

Enter the resolution at which this theme is available. Press RETURN to continue to the Map Type field.

When you access the Map Type field, the following message appears:

#### Map Type for Theme.

Enter the type of map used for this theme. Press RETURN to continue to the Scale field.

When you access the Scale field, the following message appears:

Scale value for which Theme is intended.

Enter the scale for the theme. Press RE-TURN to continue to the Update Interval field.

If you enter an invalid character, the following message appears:

#### Legal characters are 0-9 - + E.

If you enter a value with an E at the end, you receive the following message:

#### Legal characters are 0-9 - + E.

Re-enter or clear the field and press RE-TURN to continue.

The following message is displayed when you access the Update Interval field:

# Description of procedures used to maintain theme.

Enter the update interval information, up to 255 characters. However, only 39 characters are visible at a given time unless you scroll left and right within the field. Press RETURN to continue to the ADS Name field.

NOTE: The Latt to many immediate the second

When you access the ADS Name field, the following message appears:

#### ADS Theme Name associated with Theme.

Enter the ADS theme name associated with this theme. Press RETURN to continue to the ADS Menu field.

When you access the ADS Menu field, the following message appears:

#### ADS Menu associated with Theme.

Enter the ADS menu name used to create the ADS map associated with this theme. Press RETURN to continue to the WODDB Name field.

The following message appears when you access the WODDB Name field:

## Comparable Theme name in WODDB Database.

Enter the associated theme name from the WODDB database. Press RETURN to continue to the WODDB X Name field. When you access the WODDB X Name field, the following message appears in the message line:

### Comparable X Theme name from WODDB Database.

Enter the X Theme name from the WODDB database. Press RETURN to continue to the Accuracy field.

The following message appears when you access the Accuracy field:

#### Accuracy information for theme.

Enter the accuracy value for this theme. Press RETURN to continue to the Data Group field.

If you enter an invalid character the following message appears:

#### Legal characters are 0-9 + - E

When you access the Data Group field, the following message appears:

#### Data Group for Theme.

Enter the data group name for this theme, if applicable. Press RETURN to continue to the Status field.

FORMS 3.6

The following message appears when the cursor is in the Status field:

#### Theme Status Code from Codes Table.

Enter the theme status code or press LIST to obtain a list of valid status codes. Press RETURN to continue to the CICO Flag field.

If you enter an invalid status code, the following message appears:

#### CODE MUST EXIST IN CODES TABLE.

When you access the CICO (Check-in/ Check-out) Flag field, the following message appears:

## Indicates whether theme has been checked out.

This field was automatically completed by the system when you created the theme. If you enter a value, the system overwrites your entry upon commit. Press RETURN to continue to the LAU field.

The following message appears when you access the LAU (Land Area Unit) field:

#### Land Area Unit associated with Theme.

Enter the land area unit or press LIST to view and retrieve a valid code. Press RETURN to continue to the Stand Criteria field.

If you attempt to bypass this field, the following message appears:

#### Field must be entered.

If you enter an invalid LAU, the following message appears:

## LAU ID MUST BE PRESENT IN LAND AREA UNIT TABLE.

When you access the Standards Criteria field, the following message appears:

# Standards Criteria associated with theme.

Enter the standards criteria to which the theme definintion adheres. Press RETURN to continue to the Modify Date field.

The following message appears when you access the Modify Date field:

Last Modification Date for Theme. (DD-MON-YY)

#### **NOTE:** *The LAU is not implemented at this time.*

You may enter a date different than today. The system does not overwrite the modify date when you are updating an existing record. Press RETURN to continue to the Source Desc field.

If you enter an invalid date format, one of the following messages may appear:

#### Date format is DD-MON-YY.

Day must be between 1 and last of month.

#### Not a valid month name.

When you access the Source Desc field, the following message appears in the message line:

#### Description of source for Theme.

Enter the source for this theme. Press RE-TURN to continue to the Acc Explan field.

The following message appears when the cursor is in the Acc Explan field:

### Explanation for Accuracy value associated with theme.

Enter the accuracy explanation or press LIST to view and retrieve valid codes. Press RETURN to continue to the Comments field. When you access the Comments field, the following message appears:

#### Theme comments.

Enter any comments related to this theme. Press COMMIT to save the theme.

If you want to edit fields prior to commit, use the PREVIOUS FIELD key to return to other fields to make changes.

If you press EXIT without committing your changes or additions, the following message appears:

#### CAUTION

Do you want to commit the changes you have made?

#### (Yes) (No) (Cancel)

Select Yes to commit your changes and then continue with the exit. Select No to remove any changes you made since your last commit and continue with the exit. Select Cancel to return to the form.

Press EXIT to return to the last accessed menu.

NULTRA AND IN COLUMN AND AND ADDRESS OF ADDRESS OF ADDR

FORMS 4.0

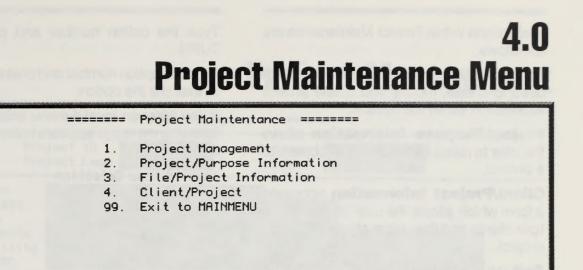

Enter Menu Selection (1 - 99) : Enter Menu Selection (1-99) Count: \*0 <Replace>

# ▲ Figure 1

Project Maintenance Menu

The Project Maintenance Menu contains four options used to create, modify and manage project information. The fifth option, 99, returns to the Main Menu. The options within Project Maintenance are as follows:

**Project Management** accesses a form used to create, modify and delete project information within the System.

**Project/Purpose Information** allows the user to relate multiple spatial objects to a project.

**Client/Project Information** accesses a form which allows the user to relate multiple clients and their labor efforts to a given project.

Exit returns to the Main Menu.

Type the option number and press RE-TURN.

Type the option number and press RETURN to execute the option.

If you enter an invalid menu selection, the following message appears in the message line:

Invalid Menu Selection

A Figure 1 Frond Maintanance Mirro

4.0 FILE MANAGEMENT SYSTEM BETA VERSION, JANUARY 1994

FORMS 4.1

# 4.1 Project Management

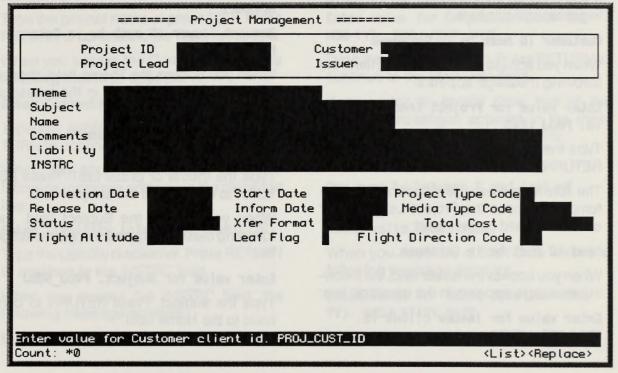

# ▲ Figure 1

Project Managment

The Project Management form is used to enter and maintain program management information concerning a project. You may retrieve existing project information for update by using the ENTER/EXECUTE QUERY procedures upon accessing this form. Depending upon your query parameters one or more records may be retrieved. To retrieve all records, press ENTER QUERY and then EXECUTE QUERY.

The cursor appears in the Customer field when you initially access the form, with the following message in the message line:

# Enter value for Customer client id. PROJ\_CUST\_ID

When creating a new project record, the system will generate a project ID.

Type the customer or press LIST to view and retrieve valid entries. Press RETURN to continue to the Project Lead field. If you do not enter a customer, the following message appears in the message line:

### Field must be entered.

If you enter an invalid customer, the following message appears:

## Customer ID must be in Database

When you access the Project Lead field, the following message appears:

# Enter value for Project Lead client id. PROJ\_LEAD

Type the project lead or press LIST. Press RETURN to continue to the Issuer field.

The following message appears if you attempt to bypass the Project Lead field or enter an invalid project lead:

### Lead ID must be in Database.

When you access the Issuer field, the following message appears in the message line:

Enter value for Issuer client id. PROJ\_REC\_ISSUER Type the issuer or press LIST. Press RE-TURN to continue to the Theme field.

If you do not enter an issuer or enter an invalid issuer ID, the following message appears:

Request Issuer ID must be in Database.

When you access the Theme field, the following message appears in the message line:

# Enter value for Theme Name. PROJ\_THEME

Type the theme or press LIST. Press RE-TURN to continue to the Subject field.

When you access the Subject field, the following message appears in the message line:

# Enter value for Subject. PROJ\_SUBJ

Type the subject. Press RETURN to continue to the Name field.

The Project Lead is the individual responsible for leading or managing the project.

The Issuer is the individual who is responsible for transferring GIS data to satisfy public and agency inquiries.

The Customer is the individual or agency who is requesting the spatial data or who will receive the data.

2 4.1 FILE MANAGEMENT SYSTEM BETA VERSION, JANUARY 1994

FORMS 4

When you access the Name field, the following message appears in the message line:

## Enter value for Project Name. PROJ\_NAME

Type the project name or press LIST. Press RETURN to continue to the Comments field.

When you access the Comments field, the following message appears:

### Enter Comments. PROJ\_CMNTS

Type any applicable comments. Press RE-TURN to continue to the Liability field.

When you access the Liability field, the following message appears in the message line:

# Enter Liability Info. PROJ\_LIABILITY

Type the Liability disclaimer. Press RETURN to continue to the INSTRC field.

When you access the INSTRC field, the following message appears:

Enter Instructions. PROJ\_INSTRC

Type the instructions. Press RETURN to continue to the Completion Date field.

When you access the Completion Date field, the following message appears:

## Enter value for Completion Date (DD-MON-YY). PROJ\_COMP\_DATE

Type the completion date. Press RETURN to continue to the Start Date field.

If you enter an invalid date, one of the following messages appears in the message line depending upon the error:

#### Date format is DD-MON-YY

Day must be between 1 and last of month

Not a valid month name

When you access the Start Date field, the following message appears:

Enter value for Start Date (DD-MON-YY). PROJ\_START\_DATE

**INSTRUCTIONS** is a free format field to inform users/requestors of the data on how to load, etc.

Project Name (PROJ\_NAME) must be unique for each project record.

Type the Start Date. You must enter a Start Date. Press RETURN to continue to the Project Type Code field.

The following message appears if you do not enter a start date:

### Field must be entered.

If you enter an invalid date, one of the following messages appears in the message line depending upon the error:

#### Date format is DD-MON-YY

Day must be between 1 and last of month

### Not a valid month name

When you access the Project Type Code field, the following message appears in the message line:

# Enter value for Project Type Code. PROJ\_TYPE\_CD

Type the Project Type code or press LIST. Press RETURN to continue to the Release Date field. If you enter an invalid Project Type Code the following message appears in the message line:

## Project Type Code must be in Database.

When you access the Release Date field, the following message appears:

# Enter value for Release Date (DD-MON-YY). PROJ\_REL\_DATE

Type the release date. Press RETURN to continue to the Inform Date field.

If you enter an invalid date, one of the following messages appears in the message line depending upon the error:

#### Date format is DD-MON-YY

Day must be between 1 and last of month

#### Not a valid month name

When you access the Inform Date field, the following message appears:

# Enter value for inform Date (DD-MON-YY). PROJ\_INFORM\_DATE

Type the inform date. Press RETURN to continue to the Media Type Code field.

**Project Type codes** are user defined and represent the activities that are supported by the project.

FORMS 4.

If you enter an invalid date, one of the following messages appears depending upon the error:

### Date format is DD-MON-YY

Day must be between 1 and last of month

### Not a valid month name

The following message appears when you access the Media Type Code field:

### Enter value for Media Type Code. PROJ\_MEDIA\_TYPE\_CD

Type the media type code or press LIST. Press RETURN to continue to the Status field.

If you enter an invalid media type code the following message appears in the message line:

# Media Type Code must be in Database.

When you access the Status field, the following message appears in the message line:

## Enter value for Status. PROJ\_STATUS

Type the status. Press RETURN to continue to the Xfer Format field.

When you access the Xfer Format field, the following message appears:

# Enter value for Transfer Format. PROJ\_XFER\_FRMT

Type the Xfer Format. Press RETURN to continue to the Total Cost field.

When you access the Total Cost field, the following message appears:

## Enter value for Total Cost. PROJ\_TOT\_COST

Enter the total cost. Press RETURN to continue to the Flight Altitude field.

When you access the Flight Altitude field, the following message appears in the message line:

# Enter value for Project Flight Altitude. PROJ\_FLGHT\_ALT

Type the flight altitude. Press RETURN to continue to the Leaf Flag field.

If you enter an invalid flight altitude the following message appears in the message line:

Legal characters are 0-9 - + E .

The inform date is the date the customer was informed of the availability of project related data.

The media type code represents the type of media on which the data for the project were requested.

The total cost includes all costs associated with the project, including labor, data, and materials costs.

When you access the Leaf Flag field, the following message appears in the message line:

# Enter value for Leaf Flag. PROJ\_LEAF\_FLG

Enter Y or N to indicate if foliage is on the trees or not. Press RETURN to continue to the Flight Direction Code field.

When you access the Flight Direction Code field, the following message appears in the message line:

# Enter value for Flight Dir Code. PROJ\_FLGHT\_DIR\_CD

Type the flight direction code or press LIST. Press RETURN to return to the Project ID field.

If you enter an invalid flight direction code the following message appears in the message line:

Flight Direction Code must be in Database.

Press CREATE RECORD or NEXT RECORD to move the cursor into a blank record for entry.

Continue this process as needed to enter your data.

Press COMMIT when you complete all mandatory fields on this form. The system responds with the following message:

# Transaction complete - 1 records posted and committed.

If you attempt to exit without first committing your data, the following message appears:

# CAUTION:

Do you want to save the changes you have made?

(YES) (NO) (CANCEL)

Select Yes to save your changes and then continue with the exit. Select No to remove any changes you have not previously committed and exit. Select Cancel to return to the form.

Press EXIT to return to the Project Maintenance menu.

6 4.1 FILE MANAGEMENT SYSTEM BETA VERSION, JANUARY 1994

FORMS 4.

# 4.2 Project/Purpose Information

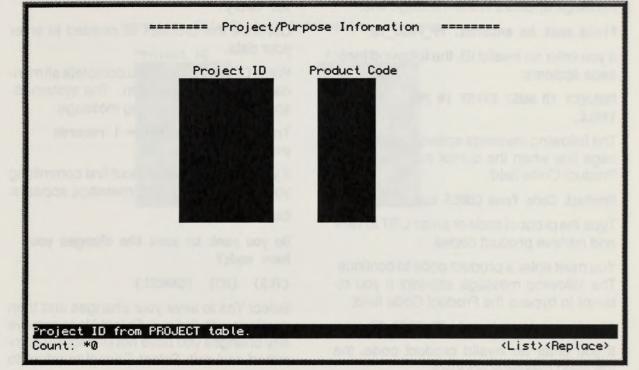

# ▲ Figure 1

The Project/Purpose Information form

The Project/Purpose Information form is used to describe one or more purposes or products the project may satisfy. You may retrieve existing project/purpose information for update by using the ENTER/EXECUTE QUERY procedures upon accessing this form. Depending upon your query parameters one or more records may be retrieved. To retrieve all records, press ENTER QUERY and then EXECUTE QUERY.

The cursor appears in the Project ID field when you initially access the form, with the following message in the message line:

Project ID from PROJECT table.

Type the project ID or press LIST to view and retrieve project IDs. Press RETURN to continue to the Product Code field.

If you do not enter a project ID, the following message appears in the message line:

## Field must be entered. PP\_PROJ\_ID

If you enter an invalid ID, the following message appears:

# PROJECT ID MUST EXIST IN PROJECT TABLE.

The following message appears in the message line when the cursor moves into the Product Code field:

### Product Code from CODES table

Type the product code or press LIST to view and retrieve product codes.

You must enter a product code to continue. The following message appears if you attempt to bypass the Product Code field:

### Field must be entered. PP\_PROD\_CD

If you enter an invalid product code, the following message appears:

## CODE MUST EXIST IN CODES TABLE

Press RETURN to continue to the Project ID field of the current record.

# Press CREATE RECORD or NEXT RECORD to move the cursor into a blank record for entry.

Continue this process as needed to enter your data.

Press COMMIT when you complete all mandatory fields on this form. The system responds with the following message:

# Transaction complete - 1 records posted and committed.

If you attempt to exit without first committing your data, the following message appears:

### CAUTION:

Do you want to save the changes you have made?

(YES) (NO) (CANCEL)

Select Yes to save your changes and then continue with the exit. Select No to remove any changes you have not previously committed and exit. Select Cancel to return to the form.

Press EXIT to return to the Project Maintenance menu.

# 4.3 File/Project Information

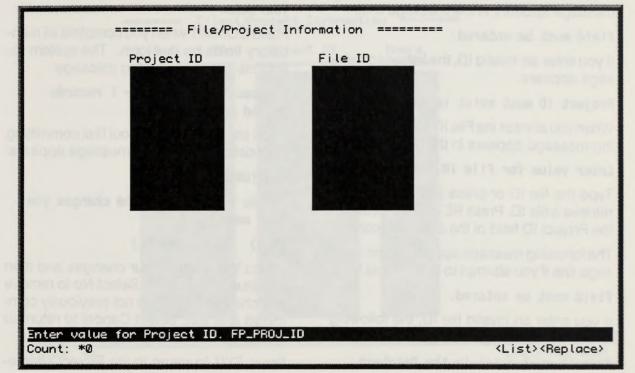

# ▲ Figure 1

The File/Project Information form

The File/Project Information form is used to associate spatial objects to projects. You may retrieve existing file/project information for update by using the ENTER/EXECUTE QUERY procedures upon accessing this form. Depending upon your query parameters one or more records may be retrieved. To retrieve all records, press ENTER QUERY and then EXECUTE QUERY.

The cursor appears in the Project ID field when you initially access the form, with the following message in the message line:

Enter value for Project ID. FP\_PROJ\_ID Type the project ID or press LIST to view and retrieve project IDs. Press RETURN to continue to the File ID field.

If you do not enter an ID, the following message appears in the message line:

### Field must be entered.

If you enter an invalid ID, the following message appears:

### Project ID must exist in Database.

When you access the File ID field, the following message appears in the message line:

# Enter value for File ID. FP\_FILE\_ID

Type the file ID or press LIST to view and retrieve a file ID. Press RETURN to return to the Project ID field of the current record.

The following message appears in the message line if you attempt to bypass this field:

## Field must be entered.

If you enter an invalid file ID, the following message is displayed:

# File ID must exist in the Database.

The survey appends in the France David

inthis value for Project |

Press CREATE RECORD or NEXT RECORD to move the cursor into a blank record for entry.

Continue this process as needed to enter your data.

Press COMMIT when you complete all mandatory fields on this form. The system responds with the following message:

# Transaction complete - 1 records posted and committed.

If you attempt to exit without first committing your data, the following message appears:

# CAUTION:

Do you want to save the changes you have made?

(YES) (NO) (CANCEL)

Select Yes to save your changes and then continue with the exit. Select No to remove any changes you have not previously committed and exit. Select Cancel to return to the form.

Press EXIT to return to the Project Maintenance Menu.

FORMS 4.4

# 4.4 Client Project Information

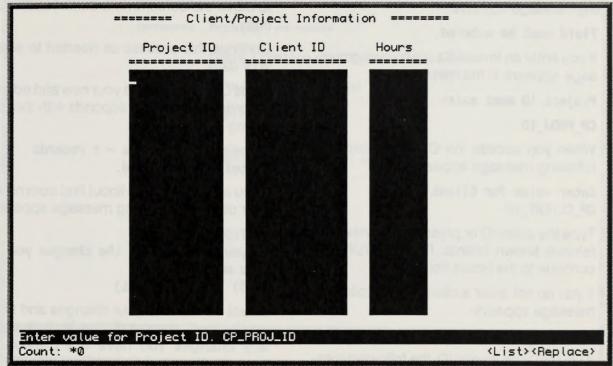

## ▲ Figure 1

The Client Project Information form

The Client Project Information form is used to associate clients to the project and to identify the number of hours that an individual expends on a given project. You may retrieve existing client/project information for update by using the ENTER/EXECUTE QUERY procedures upon accessing this form. Depending upon your query parameters one or more records may be retrieved. To retrieve all records, press ENTER QUERY and then EXECUTE QUERY without entering any parameters.

The cursor appears in the Project ID field when you initially access the form, with the following message in the message line:

Enter value for Project ID. CP\_PROJ\_ID

Type the Project ID or press LIST to view and retrieve a known project. Press RETURN to continue to the Client ID field.

If you attempt to bypass this field, the following message appears:

### Field must be entered.

If you enter an invalid ID, the following message appears in the message line:

#### Project ID must exist

### CP\_PROJ\_ID

When you access the Client ID field, the following message appears:

# Enter value for Client ID. CP\_CLIENT\_ID

Type the client ID or press LIST to view and retrieve known clients. Press RETURN to continue to the Hours field.

If you do not enter a client ID, the following message appears:

## Field must be entered.

If you enter an invalid ID, the following message appears in the message line:

### Client ID must exist in database.

The following message appears in the message line when you access the Hours field:

Enter value for Hours Charged. CP\_HOURS\_CHARGED FORMAT: HHHH.hh Type the number of hours. Press RETURN to return to the Project ID field of the current record.

Press CREATE RECORD or NEXT RECORD to move the cursor into a blank record for entry.

Continue this process as needed to enter your data.

Press COMMIT to save your new and edited records. The system responds with the following message:

# Transaction complete - 1 records posted and committed.

If you attempt to exit without first commiting your data, the following message appears:

## CAUTION:

Do you want to save the changes you have made?

(YES) (NO) (CANCEL)

Select Yes to save your changes and then continue with the exit. Select No to remove any changes you have not previously commited and exit. Select Cancel to return to the form.

Press EXIT to return to the Project Maintenance Menu.

FORMS 5.0

# 5.0 Archive Menu

|                               |            | Archive =             |         | -                   | Dagoe all | ma.hec.etc          |
|-------------------------------|------------|-----------------------|---------|---------------------|-----------|---------------------|
|                               | 1.         | Media Loca            | ation a | ind Type Informat   | ion       |                     |
|                               | 2.         | File/Media Management |         |                     |           |                     |
| Contract Contract             | 99.        | Exit to M             | AINMEN  | U                   |           |                     |
| free f                        | Ente       | r Menu Sele           | ection  | (1 - 99) : 🔳        |           | ernoten stadet      |
|                               |            |                       |         |                     |           |                     |
|                               |            |                       |         |                     |           |                     |
|                               |            |                       |         |                     |           |                     |
|                               |            | LA POSSO              |         | and the Information |           |                     |
| Enter Menu Selec<br>Count: *0 | tion (1-99 | ).                    |         |                     |           | <replace></replace> |

# ▲ Figure 1

The Archive Menu

The Archive menu is used to manally manage types of media, the location of the media, and establish the relationship between spatial catalog records and their respective storage media. When you execute the Archive option from the FMS Main Menu, the following message appears in the message line:

Enter Menu Selection (1-99).

The Archive menu contains three options to access forms and exit.

Media Location and Type Information accesses a form which allows the FMS user to build location records for given media and create records that describe the format of the media types that are used on the system.

**File Media Information** allows the FMS user to manually establish the relationship of a spatial object to a media.

Exit returns to the FMS Main Menu.

Type the option number and press RETURN to execute the option.

If you enter an invalid menu selection, the following message appears in the message line:

Invalid Menu Option

FORMS 5.1

# 5.1 Media Information

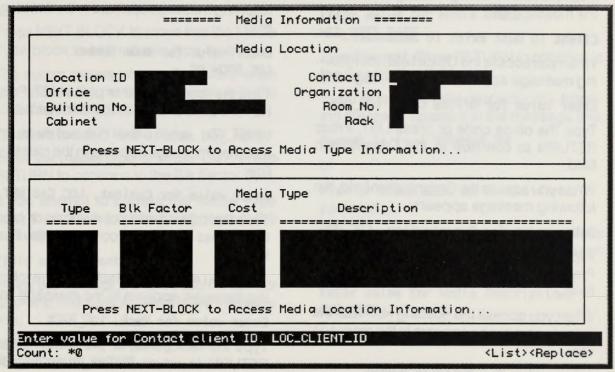

# ▲ Figure 1

The Media Information form

The Media Information form is used to define storage locations for a variety of media. You may retrieve existing media information for update by using the ENTER/EXECUTE QUERY procedures upon accessing this form. Depending upon your query parameters one or more records may be retrieved. To retrieve all records, press ENTER QUERY and then EXECUTE QUERY.

When using the form to create a new location record, the location ID is generated by the system. Do not enter this code unless you are in query mode to execute a query.

The cursor appears in the Contact ID field when you initially access the form, with the following message in the message line:

Enter value for Contact client ID. LOC\_CLIENT\_ID

Type the contact ID. Press RETURN to continue to the Office field.

If you do not enter a contact ID or enter an invalid ID, the following message appears in the message line:

## Client ID must exist in Database.

When you access the Office field, the following message appears in the message line:

## Enter value for Office Code. LOC\_OFF

Type the office code or press LIST. Press RETURN to continue to the Organization field.

When you access the Organization field, the following message appears:

## Enter value for Organization. LOC\_ORG

Type the organization code or press LIST. Press RETURN to continue to the Bldg No. field.

When you access the Building No. field, the following message appears in the message line:

Enter value for Building Number. LOC\_BLDG\_NO Type the building number or press LIST. Press RETURN to continue to the Room No. field.

When you access the Room No field, the following message appears in the message line:

# Enter value for Room Number. LOC\_ROOM\_NO

Type the room number or press LIST. Press RETURN to continue to the Cabinet field.

When you access the Cabinet field, the following message appears in the message line:

## Enter value for Cabinet. LOC\_CABINET

Type the cabinet code or number, or press LIST. Press RETURN to continue to the Rack field.

When you access the Rack field, the following message appears in the message line:

# Enter value for Rack. LOC\_RACK

Type the rack value, or press LIST. Press RETURN to return to the ID field in the Location block.

The Contact ID is the individual responsible for administering and storing the media.

The resume to a second of a second second se

FORMS 5.

Press CREATE RECORD or NEXT RECORD to move the cursor into a blank record to enter more media location records.

Continue this process as needed to enter your data.

Press NEXT BLOCK to move into the Media Type block to enter media type records.

The cursor moves into the Type field when you access the media type block, with the following message in the message line:

# Enter value for Media Type. MED\_TYPE

Enter the media type or press LIST. Press RETURN to continue to the Blk Factor field.

If you attempt to bypass the Media Type field, the following message appears in the message line:

## Field must be entered.

When you access the Blk Factor field, the following message appears in the message line:

Enter value for Blocking Factor. MED\_BLOCKING\_FACTOR Type the blocking factor or press LIST. Press RETURN to continue to the Cost field.

When you access the Cost field, the following message appears in the message line:

# Enter value for Media Cost. MED\_COST\_RATE

Type the cost. Press RETURN to continue to the Description field.

If you enter an invalid character, the following message appears in the message line:

Format is [+-] 99999999.99

or

# Plus or minus must be in the first position.

When you access the Description field, the following message appears in the message line:

Enter value for Media Description. MED\_DESC

The **blocking factor** is the factor used to calculate the amount of data that can be stored on the media.

The media cost is limited to 999.99.

Enter the media description. Press Return to return to the Type field of the same record.

Press CREATE RECORD or NEXT RECORD to move the cursor into a blank record to enter more media location records.

Continue this process as needed to enter your data.

Press PREVIOUS BLOCK to return to the Media Location block.

Press COMMIT when you complete all mandatory fields on this form. The system responds with the following message: Transaction complete - 1 records posted and committed.

If you attempt to exit without first committing your data, the following message appears:

# CAUTION:

Do you want to save the changes you have made?

(YES) (NO) (CANCEL)

Select Yes to save your changes and then continue with the exit. Select No to remove any changes you have not previously committed and exit. Select Cancel to return to the form.

Press EXIT to return to the Archive menu.

(as blacked a strength she former and in mirelan sign some at the rest of the second in the

The parella scale to being a big the

# 5.2 File/Media Information

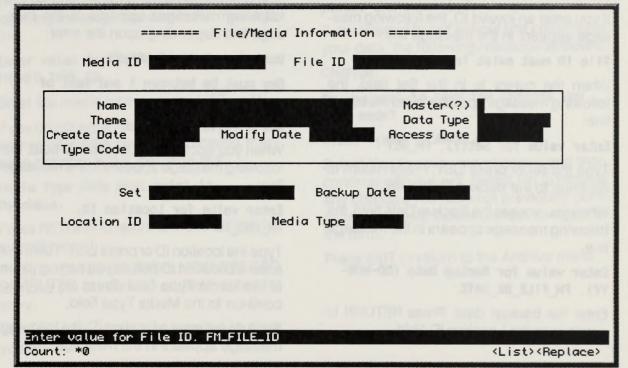

# ▲ Figure 1

The File/Media Information form

also spratorie entrinaest shaini are the file man finish in the ore thin flores. If you would be enabligh the chief of

> or of physical moder these provides a mini-research on a single of multiple te-cits

The File Media Information form is used to manually relate specific spatial file records to media type records. You may retrieve existing file media information for update by using the ENTER/EXECUTE QUERY procedures upon accessing this form. Depending upon your query parameters one or more records may be retrieved. To retrieve all records, press ENTER QUERY and then EXECUTE QUERY.

The cursor skips the ID field which contains a system-generated value.

The cursor appears in the File ID field when you initially access the form, with the following message in the message line:

# Enter value for File ID. FM\_FILE\_ID

Type the file ID or press LIST. Press RE-TURN to continue to the Set field. If you attempt to bypass the File ID field, the following message appears in the message line:

### Field must be entered.

If you enter an invalid ID, the following message appears in the message line:

# File ID must exist in Database.

When the cursor is in the Set field, the following message appears in the message line:

# Enter value for Set(?). FM\_SET

Type the set or press LIST. Press Return to continue to the Backup Date field.

When you access the Backup Date field, the following message appears in the message line:

# Enter value for Backup Date (DD-MON-YY). FM\_FILE\_BK\_DATE

Enter the backup date. Press RETURN to continue to the Location ID field.

If you do not enter a date, the following message appears in the message line:

### Field must be entered.

If you enter an invalid date, one of the following messages appears in the message line depending upon the error:

### Date format is DD-MON-YY

Day must be between 1 and last of month

### Not a valid month name

When you access the Location ID field, the following message appears in the message line:

# Enter value for Location ID. FM\_LOC\_ID

Type the location ID or press LIST. You must enter a Location ID before you can continue to the Media Type field. Press RETURN to continue to the Media Type field.

If you do not enter a location ID, the following message appears in the message line:

Field must be entered.

# NOTE:

When you press RETURN on a valid File ID, the system retrieves data on the file into fields in the outlined box. You cannot access these fields on this form. If you want to modify the data in these fields use the File Management forms.

The Set is a name that can be applied to a set of physical media that provides a convenient or logical way of accessing the spatial records on a single or multiple media.

FORMS 5.

If you enter an invalid location ID, the following message appears in the message line.

### Location ID must exist in Database.

When you access the Media Type field, the following message appears in the message line:

# Enter value for Media Type. FM\_MED\_TYPE\_CD

Enter the media type or press LIST.

If you do not enter a media type or you enter an invalid media type, the following message appears in the message line:

# Media Type Code must exist in Database.

Press RETURN to return to the ID field of the current record.

Press CREATE RECORD or NEXT RECORD to move the cursor into a blank record for entry.

Continue this process as needed to enter your data.

Press COMMIT when you complete all mandatory fields on this form. The system responds with the following message:

# Transaction complete - 1 records posted and committed.

If you attempt to exit without first committing your data, the following message appears:

# CAUTION:

Do you want to save the changes you have made?

# (YES) (NO) (CANCEL)

Select Yes to save your changes and then continue with the exit. Select No to remove any changes you have not previously committed and exit. Select Cancel to return to the form.

Press EXIT to return to the Archive menu.

Alterna

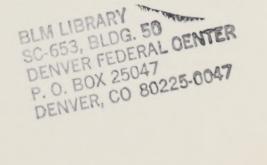

torio of Cucinitian Section of the section

Spanning 1 - 105 liber and proved

provide a supervise and a frequency

- -----

Long and the series of the start of the start of the star

(113) (NU)- (CUCCL)

Select vie to record prendet and han continue with a select planation (continue any plane and record continue in the select to m.

Prospective and an anti-transferred and

read and a second second reads reprint the

00172

1

.

Constraint and State and State and State and State are then from States and State and States and States and State States and States and States and States and States and States and States and States and States and States and States and States and States and States and States and States and States and States and States and States and States and Stat

This page intentionally left blank.

FORMS 6.0

# 6.0 File Management Menu

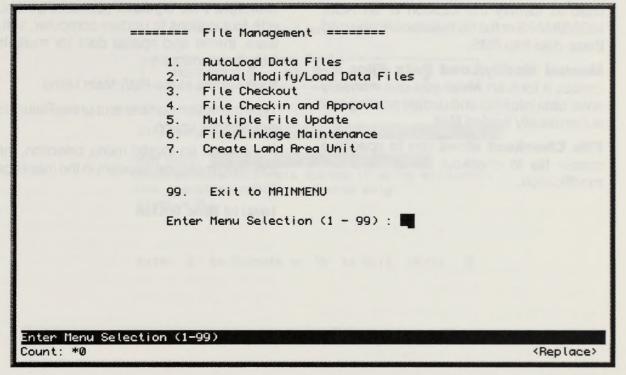

## ▲ Figure 1

The File Management Menu

The File Management Menu is used to automatically load data from ADS, MOSS/MAPS file headers, manually modify and build spatial records, check out and check in files, and perform updates to a large number of spatial catalog records. When you execute the File Management option from the FMS Main Menu, the following message appears in the message line:

Enter Menu Selection (1-99).

The File Management menu contains six options to access forms, submenus and exit.

AutoLoad Data Files accesses a form used to identify the location of an ADS, MOSS/MAPS or flat file to automatically load these data into FMS.

**Manual Modify/Load Data Files** accesses a form on which you can manually enter data into FMS and update existing and automatically loaded files.

**File Checkout** allows you to specify a master file to checkout for updates and modification.

**File Checkin and Approval** accesses a menu which contains options to submit files for approval, approve submitted files, and review file history.

**Multiple File Update** accesses a menu with four options to update computer, software, theme and spatial data for multiple files simultaneously.

Exit returns to the FMS Main Menu.

Type the option number and press Return to execute the option.

If you enter an invalid menu selection, the following message appears in the message line:

Invalid Menu Option

FORMS 6.1

# 6.1 AutoLoad Data Files

|                                                                        | Software System<br>MOSS/MAPS ADS Flat File                                                                                                    |
|------------------------------------------------------------------------|----------------------------------------------------------------------------------------------------|
|                                                                        | Directory                                                                                                    |
| Nicerul Landi<br>Statistics of V<br>Scale Internation<br>International | Map Name <b>Control of the second second second</b><br>Enclose Name in single quotes if using wildcards.<br>Use operating system wildcards only.<br>blank = ALL |
|                                                                        |                                                                                                    |
|                                                                        |                                                                                                    |
|                                                                        | Enter 'E' to Execute or 'Q' to Quit (E/Q) :                                                                                                    |

# ▲ Figure 1 The AutoLoad Data Files form

The Autoload Data Files form is used to automatically load MOSS/MAPS, ADS, or Flat File files into the Oracle Database.

The cursor appears in the MOSS/MAPS field when you initially access the form, with the following message in the message line:

# Autoload MOSS or MAPS files. [X]

Accept the X in this field if you want to load a MOSS or MAPS file. Clear the field using the CLEAR FIELD or the Space key if you are not loading a MOSS or MAPS file. Press RETURN to continue to the ADS field.

If you enter any value other than [X] the following message appears in the message line:

Must be in range X to X.

If you want to load an ADS file, enter an [X] in the ADS field, otherwise leave the field blank. Press RETURN to continue to the Flat Files field.

If you enter any value other than [X] the following message appears in the message line:

#### Must be in range X to X.

If you want to load a flat file, enter an [X] in the Flat File field, otherwise leave the field blank. Press RETURN to continue to the Directory field.

You must enter an [X] in one of these three fields to continue to the Directory field.

When you access the Directory field, the following message appears in the message line:

# PRIMOS Directory where Map is located. Required field

Type the directory (path). Press RETURN to continue to the Map Name field.

If you do not specify a directory, the following message appears in the message line:

Field must be entered.

When you access the Map Name field, the following message appears in the message line:

#### Map Name to be loaded.

Type the map name. Press RETURN to continue to the Execute/Quit field.

When you access the Execute/Quit field, the system moves the cursor into the field to respond to this message:

# Enter 'E' to Execute or 'Q' to Quit (E/Q) :

Enter E to execute the autoload function or Q to quit. Press RETURN to initiate the desired command. If you select E, the screen will change to a scrolling dialog screen and messages will be displayed indicating the autoload progress. If the autoload process is unsuccessful, press RETURN to return to the Autoload Data Files form where you may reenter required data.

If you enter a Q, you will exit the Autoload Data Files form and return to the File Management Menu.

Press EXIT at anytime to quit this form prior to executing an autoload process.

# NOTE

The Directory field accepts any value; however, if you enter an invalid entry, you will not be able to autoload a file when using the Execute [E] option. It is very important that you enter the directory correctly.

# NOTE

After you specify the directory, the mapname field will support wildcard searches using @@.

FORMS 6.2

6.2 Manual Modify/Load Data Files

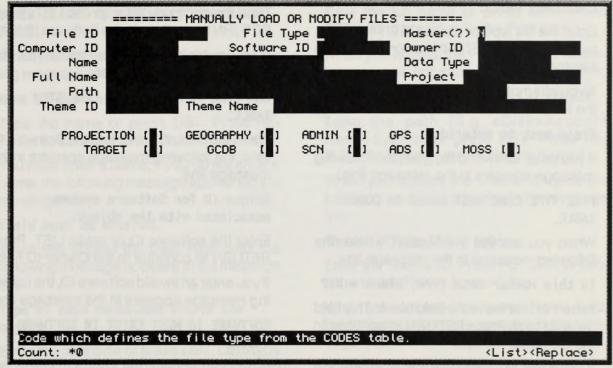

## ▲ Figure 1

The Manual Modify/Load Data Files form

#### AUTE:

Planning block been depinte plan belan and other boths. The dimension below and dimension metalogical for large 3 years are considered as a present plant of the large 3 years are plant of the second plant of the large 3 years are plant of the second second plant of the second second secon The Manual Modify/Load Data Files form is used to manually modify existing spatial records or load a single spatial record in the spatial catalog. The main block of the form holds the significant identifying features of the spatial catalog record. Additional descriptive attributes can be added or modified using the "subforms" accessible through the secondary block. You may retrieve existing spatial file information for update by using the ENTER/EXECUTE QUERY procedures upon accessing this form. Depending upon your query parameters one or more records may be retrieved. To retrieve all records, press ENTER QUERY and then EXECUTE QUERY.

The File ID is a unique system-generated number that uniquely identifies the spatial object. Unless you are using the query procedures, you will not need to access this field. The cursor appears in the File Type field when you initially access the form, with the following message in the message line:

# Code which defines the file type from the CODES table.

Enter the file type or press LIST. File type is required. Press RETURN to continue to the Master(?) field.

If you attempt to bypass the File Type field, the following message appears:

## Field must be entered.

If you enter an invalid file type, the following message appears in the message line:

# FILE TYPE CODE MUST EXIST IN CODES TABLE.

When you access the Master(?) field, the following message in the message line:

### Is this Master Data (Y/N, blank = N)?

Type Y or N or leave the field blank. This field defaults to N. Press RETURN to continue to the Computer ID field.

If you enter any other value than Y or N, the following message appears in the message line:

FLAG MUST BE Y OR N.

When you access the Computer ID field, the following message in the message line:

# Unique identifier for the computer system associated with the object.

Type the computer ID or press LIST. Press RETURN to continue to the Software ID field.

If you enter an invalid computer ID, the following message appears:

# COMPUTER ID MUST EXIST IN SYSTEM TABLE.

When the cursor moves into the Software ID field, the following message appears in the message line:

# Unique ID for Software system associated with the object.

Enter the software ID or press LIST. Press RETURN to continue to the Owner ID field.

If you enter an invalid software ID, the following message appears in the message line:

# SOFTWARE ID MUST EXIST IN SOFTWARE TABLE.

When you access the Owner ID field, the following message in the message line:

Owner Client ID for the object from the CLIENT table.

# NOTE:

In order for file check in and check out to work, the spatial catalog records need to be assigned a status of Master. ADS files that are automatically loaded default to a master status of Y

FORMS 6.

Type the owner ID or press LIST. Press RETURN to continue to the Name field.

If you enter an invalid owner, the following message appears in the message line:

# OWNER CLIENT ID MUST EXIST IN CLIENT TABLE.

When you access the Name field, the following message in the message line:

## Name of spatial object.

Type the name or press LIST. Press RE-TURN to continue to the Data Type field.

You must enter a name; if you do not enter a name, the following message appears in the message line:

## Field must be entered.

When you access the Data Type field, the following message appears in the message line:

# Type of data contained within the object.

Enter the data type or press LIST. Data type is required. Press RETURN to continue to the Full Name field.

If you do not enter a data type, the following message appears in the message line:

## Field must be entered.

When you access the Full Name field, the following message appears in the message line:

### Full name of the spatial object.

Type the full name or press LIST. Press RETURN to continue to the Path field.

When you access the Path field, the following message appears in the message line:

# Full pathname for the spatial object.

Type the path (e.g., <Disk>Account Name>System) or press LIST. Press RE-TURN to continue to the Theme ID field.

When you access the Theme ID field, the following message appears in the message line:

# Theme ID from theme table.

Enter the Theme ID. Press RETURN to continue to the Theme Name field.

When you access the Theme Name field, the following message appears in the message line:

# Theme name for the spatial object.

Enter the Theme name. Press RETURN to continue to the Projection field.

When you access the Projection field, the following message appears in the message line:

Enter X to view project information.

# NOTE:

Placing an X in any of the nine fields in the box on this form retrieves a subform of additional fields. The data entered in these additional fields are still related to the file identified in the top portion of the form. If you accidently access one of the subforms, the easiest way to return to the main portion of the form is to press PREVIOUS BLOCK.

Enter an X and press RETURN to access projection information for the current file. Leave the field blank and press RETURN to continue to the Geography field

When you select the Projection option, the cursor moves into the Projection field. The following message appears in the message line:

# Projection Code from CODES table

Type the projection or press LIST. Press RETURN to continue to the Scale field.

When you access the Scale field, the following message appears in the message line:

## Scale of object

Type the scale (e.g., 2400). Press RETURN to continue to the Unit Meas field. If you enter an invalid scale, one of the following messages will appear depending upon the value entered.

# Legal characters are 0-9 - + E

Bad exponent.

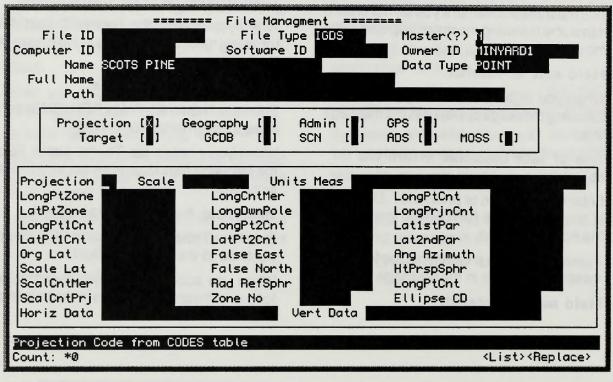

# ▲ Figure 2

The File Management Projection form

# NOTE:

Placing an X in any of the nine fields in the box on this form retrieves a subform of additional fields. The data entered in these additional fields are still related to the file identified in the top portion of the form. If you accidently access one of the subforms, the easiest way to return to the main portion of the form is to press PREVIOUS BLOCK.

FORMS

When you access the Unit Meas field, the following message appears in the message line:

### Units of Measurement for object

Type the unit measurement or press LIST.

Press RETURN to continue to the LongPtZone field; the following message appears in the message line:

## Longitude of any point in zone

Type the longitude. If you enter an invalid value, one of the following messages will appear depending upon the value entered.

#### Legal characters are 0-9 - + E

#### Bad exponent.

When you access the LongCntMer field, the following message in the message line:

### Longitude of central meridian

Type the longitude.

If you enter an invalid value, one of the following messages will appear depending upon the value entered.

### Legal characters are 0-9 - + E

Bad exponent.

Press RETURN to continue to the LongPtCnt field; the following message in the message line:

#### Longitude of Projection Center

Type the longitude.

If you enter an invalid value, one of the following messages will appear depending upon the value entered.

### Legal characters are 0-9 - + E

#### Bad exponent.

Press RETURN to continue to the LatPtZone field; the following message appears in the message line:

### Latitude of any point in zone

Type the latitude.

If you enter an invalid value, one of the following messages will appear depending upon the value entered.

### Legal characters are 0-9 - + E

Bad exponent.

# NOTE:

See USGS Map Projections: A Working Manual for complete descriptions of projection parameters.

Press RETURN to continue to the LongDwnPole field; the following message appears in the message line:

# Longitude projected down the pole

Type the longitude.

If you enter an invalid value, one of the following messages will appear depending upon the value entered.

#### Legal characters are 0-9 - + E

#### Bad exponent.

Press RETURN to continue to the LongPrinCnt field; the following message in the message line:

### Longitude of Projection Center

Type the longitude.

If you enter an invalid value, one of the following messages will appear depending upon the value entered.

#### Legal characters are 0-9 - + E

Bad exponent.

Press RETURN to continue to the LongPt1Cnt field; the following message in the message line:

# Longitude of 1st point of central line

Type the longitude.

If you enter an invalid value, one of the following messages will appear depending upon the value entered.

#### Legal characters are 0-9 - + E

### Bad exponent.

Press RETURN to continue to the LongPt2Cnt field; the following message in the message line:

# Longitude of 2nd point of central line

Type the longitude.

If you enter an invalid value, one of the following messages will appear depending upon the value entered.

# Legal characters are 0-9 - + E Bad exponent.

6 6.2 FILE MANAGEMENT SYSTEM BETA VERSION, JANUARY 1994

FORMS 6.2

Press RETURN to continue to the Lat1stPar field; the following message in the message line:

# Latitude of 1st parallel

Type the latitude.

If you enter an invalid value, one of the following messages will appear depending upon the value entered.

# Legal characters are 0-9 - + E

## Bad exponent.

Press RETURN to continue to the LatPt1Cnt field; the following message in the message line:

# Latitude of 1st point on central line

Type the latitude.

If you enter an invalid value, one of the following messages will appear depending upon the value entered.

Legal characters are 0-9 - + E

Bad exponent.

Press RETURN to continue to the LatPt2Cnt field; the following message in the message line:

# Latitude of 2nd point of central line

Type the latitude.

If you enter an invalid value, one of the following messages will appear depending upon the value entered.

# Legal characters are 0-9 - + E

# Bad exponent.

Press RETURN to continue to the Lat2ndPar field; the following message in the message line:

# Latitude of 2nd standard parallel

Type the latitude.

If you enter an invalid value, one of the following messages will appear depending upon the value entered.

Legal characters are 0-9 - + E

Bad exponent.

Press RETURN to continue to the OrgLat field; the following message in the message line:

## Latitude of Origin

Type the origin latitude.

If you enter an invalid value, one of the following messages will appear depending upon the value entered.

### Legal characters are 0-9 - + E

### Bad exponent.

Press RETURN to continue to the False East field; the following message in the message line:

## False Easting

Type the false easting.

If you enter an invalid value, one of the following messages will appear depending upon the value entered.

### Legal characters are 0-9 - + E

Bad exponent.

Press RETURN to continue to the Ang Azimuth field; the following message in the message line:

### Angle of azimuth

Type the azimuth angle.

If you enter an invalid value, one of the following messages will appear depending upon the value entered.

## Legal characters are 0-9 - + E

### Bad exponent.

Press RETURN to continue to the Scale Lat field; the following message in the message line:

## True scale Latitude

Type the scale latitude.

If you enter an invalid value, one of the following messages will appear depending upon the value entered.

Legal characters are 0-9 - + E Bad exponent.

Press RETURN to continue to the False North field; the following message appears in the message line:

#### False Northing

Type the false northing.

If you enter an invalid value, one of the following messages will appear depending upon the value entered.

#### Legal characters are 0-9 - + E

#### Bad exponent.

Press RETURN to continue to the HtPrspSphr field; the following message appears in the message line:

# Height of perspective point above sphere

Type the height.

If you enter an invalid value, one of the following messages will appear depending upon the value entered.

#### Legal characters are 0-9 - + E

Bad exponent.

Press RETURN to continue to the ScalCntMer field; the following message appears:

#### Scale of central meridian

Type the central meridian scale.

If you enter an invalid value, one of the following messages will appear depending upon the value entered.

#### Legal characters are 0-9 - + E

#### Bad exponent.

Press RETURN to continue to the Rad RefSphr field; the following message appears:

#### Radius of reference sphere

Type the radius.

If you enter an invalid value, one of the following messages will appear depending upon the value entered.

#### Legal characters are 0-9 - + E

Bad exponent.

Press RETURN to continue to the LongPtCnt field; the following message appears:

# Longitude of a point on central meridian

Type the longitude.

If you enter an invalid value, one of the following messages will appear depending upon the value entered.

#### Legal characters are 0-9 - + E

#### Bad exponent.

Press RETURN to continue to the ScalCntPrj field; the following message in the message line:

#### Scale of central projection

Type the central projection scale.

If you enter an invalid value, one of the following messages will appear depending upon the value entered.

#### Legal characters are 0-9 - + E

#### Bad exponent.

Press RETURN to continue to the Zone No field; the following message in the message line:

#### Zone Number

Type the zone number or press LIST.

If you enter an invalid value, one of the following messages will appear depending upon the value entered.

#### Legal characters are 0-9 - + E

#### Bad exponent.

Press RETURN to continue to the Ellipse CD field; the following message appears in the message line:

#### Ellipse Code

Type the ellipse code or press LIST.

If you enter an invalid value, the following message appears:

#### Legal characters are 0-9 - + E

Press RETURN to continue to the Horiz Data field; the following message appears in the message line:

#### Horizontal Datum Name

Type the horizontal datum name or press LIST.

Press RETURN to continue to the Vert Data field; the following message appears in the message line:

#### Vertical Datum Name

FORMS 6.

Type the vertical datum name or press LIST.

Press RETURN to continue to the Geography field.

Enter an X to display the Geography subform or press RETURN to select another Project Information field.

The cursor moves into the No. Feats field with the following message in the message line:

#### Number of Features

Enter the number of features.

Press RETURN to continue to the Cell Size X field; the following message appears in the message line:

#### Size of Cell in X direction

Type the cell size in cell area units.

If an invalid value is entered, the following message appears in the message line:

#### Legal characters are O-9 - + E .

Press RETURN to continue to the Cell Size Y field; the following message appears in the message line:

#### Size of Cell in Y direction

Type the cell size in cell area units.

If an invalid value is entered, the following message appears in the message line:

Legal characters are 0-9 - + E .

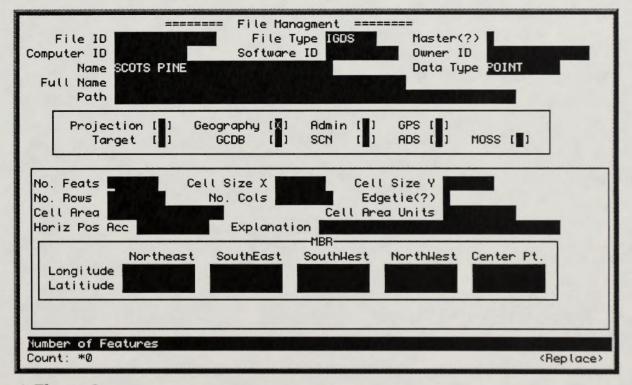

### ▲ Figure 3

The File Management Geography form

Press RETURN to continue to the No. Rows field; the following message appears in the message line:

#### Number of rows in Cell

Type the number of rows.

If an invalid value is entered, the following message appears in the message line:

#### Legal characters are 0-9 - + E .

Press RETURN to continue to the No. Cols field; the following message appears in the message line:

#### Number of Columns in Cell

Type the number of columns.

If an invalid value is entered, the following message appears in the message line:

#### Legal characters are 0-9 - + E .

Press RETURN to continue to the Edgetie (?) field; the following message appears in the message line:

#### Was object Edgetied? (Y/N)

Type Y or N.

If an invalid value is entered, the following message appears in the message line:

#### FLAG MUST BE Y OR N.

Press RETURN to continue to the Cell Area field; the following message in the message line:

#### Cell Area

Type the cell area.

If an invalid value is entered, the following message appears in the message line:

#### Legal characters are 0-9 - + E .

Press RETURN to continue to the Cell Area Units field; the following message in the message line:

#### Cell Area Units

Type the cell area units or press LIST .

Press RETURN to continue to the Horiz Pos Acc field; the following message appears in the message line:

#### Horizontal Positional Accuracy value

Type the horizontal positional accuracy or press LIST.

If an invalid value is entered, the following message appears in the message line:

#### Legal characters are 0-9 - + E .

Press RETURN to continue to the Explanation field; the following message appears in the message line:

### Explanation for Horizontal Accuracy value

Type the explanation or press LIST.

Press RETURN to continue to input the MBR of the spatial record. The cursor moves into the Northeast Longitude field; the following message appears in the message line:

### Enter value for : NorthEast Longitude

Type the northeast longitude.

If an invalid value is entered, the following message appears in the message line:

### Legal characters are 0-9 - + E .

Press RETURN to continue to the Northeast Latitude field; the following message appears in the message line:

#### Enter value for NorthEast Latitude

Type the northeast latitude.

If an invalid value is entered, the following message appears in the message line:

#### Legal characters are 0-9 - + E .

Press RETURN to continue to the Southeast Longitude field; the following message in the message line:

#### Enter value for SouthEast Longitude

Type the southeast longitude.

If an invalid value is entered, the following message appears in the message line:

#### Legal characters are 0-9 - + E .

Press RETURN to continue to the SouthEast Latitude field; the following message appears in the message line:

#### Enter value for SouthEast Latitude

Type the southwest longitude.

If an invalid value is entered, the following message appears in the message line:

Legal characters are 0-9 - + E .

### NOTE:

Horizontal positional accuracy should be the same units as that of the the map.

### NOTE:

The format of coordinates is decimal degrees.

Press RETURN to continue to the SouthWest Longitude field; the following message in the message line:

#### Enter value for SouthWest Longitude

Type the southwest longitude.

If an invalid value is entered, the following message appears in the message line:

#### Legal characters are 0-9 - + E .

Press RETURN to continue to the SouthWest Latitude field; the following message in the message line:

#### Enter value for SouthWest Latitude

Type the southwest latitude.

If an invalid value is entered, the following message appears in the message line:

#### Legal characters are 0-9 - + E .

Press RETURN to continue to the NorthWest Longitude field; The following message appears in the message line:

#### Enter value for NorthWest Longitude

Type the northwest longitude.

If an invalid value is entered, the following message appears in the message line:

Legal characters are 0-9 - + E .

Press RETURN to continue to the NorthWest Latitude field; the following message appears in the message line:

#### Enter value for NorthWest Latitude

Type the northwest latitude.

If an invalid value is entered, the following message appears in the message line:

#### Legal characters are 0-9 - + E .

Press RETURN to continue to the Center Pt. Longitude field; the following message appears in the message line:

#### Enter value for Longitude of Center Point

Type the longitude of the center point.

If an invalid value is entered, the following message appears in the message line:

#### Legal characters are 0-9 - + E .

Press RETURN to continue to the Center Pt. Latitude field; the following message in the message line:

#### Enter value for Latitude of Center Point

Type the latitude for the center point.

If an invalid value is entered, the following message appears in the message line:

Legal characters are 0-9 - + E .

### NOTE:

Generally, the latitude and longitude of the center point is used to manage the aerial photography and imagery inventory.

Press RETURN to continue to the Admin field of the project information box.

Enter an X and press RETURN to display the Admin form or press RETURN to continue to the GPS field.

The cursor appears in the Security field with the following message in the message line:

#### Security Information for object

Type the security level or press LIST.

Press RETURN to continue to the Vital Status field; the following message appears in the message line:

#### Vital Status Code.

Type the vital status code or press LIST.

Press RETURN to continue to the Disposition field; the following message appears in the message line:

### Disposition indicates whether object has been archived

Type the disposition or press LIST.

Press RETURN to continue to the Online (?) field; the following message appears in the message line:

#### Flag to indicate if object is online.

Type the on-line (?) flag value to indicate whether the file can be found on-line or off-line.

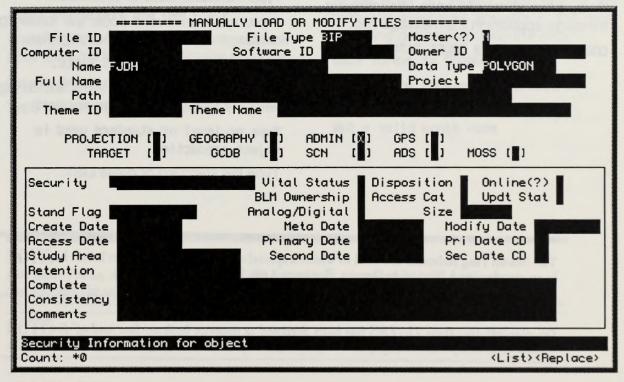

#### ▲ Figure 4

The File Management Admin form

### NOTE:

Vital Status Disposition and Access Cat are to be used to manage GIS digital records according to official BLM records policy.

If you enter an invalid character, the following message appears in the message line:

#### FLAG MUST BE Y OR N.

Press RETURN to continue to the Project field; the following message appears in the message line:

#### Project associated with object.

Type the project name or press LIST.

Press RETURN to continue to the BLM Ownership field; the following message appears in the message line:

#### BLM Ownership Code from CODES table.

Type the BLM ownership code or press LIST.

If you enter an invalid code, the following message appears in the message line:

CODE MUST EXIST IN CODES TABLE.

Press RETURN to continue to the Access Cat field; the following message appears in the message line:

# Access Category Code from CODES table.

Type the access category code or press LIST.

If you enter an invalid code, the following message appears in the message line:

#### CODE MUST EXIST IN CODES TABLE.

Press RETURN to continue to the Udpt Stat field; the following message appears in the message line:

#### Update Status Code from CODES table.

Type the status code or press LIST.

If you enter an invalid code, the following message appears in the message line:

#### CODE MUST EXIST IN CODES TABLE.

Press RETURN to continue to the Stand Flag field; the following message appears:

# Type or level of standard used in object production

Type the standard or press LIST.

The Stand Flag indicates the level to which a spatial object's attribute object labels have been standardized (that is, to District, Resource Area, State, etc.)

### NOTE:

On-line/off-line flag: The FMS has been designed to manage both on-line and off-line digital spatial objects, analog spatial objects, like map sheets, overlays, field notes, etc.

Press RETURN to continue to the Analog/ Digital field; the following message appears:

#### Is object Analog(A) or Digital(D)?

Type the A or D to indicate analog or digital respectively.

If you enter an invalid character, the following message appears in the message line:

#### FLAG MUST BE A OR D.

Press RETURN to continue to the Size field; the following message appears:

#### File size in Kilobytes

Type the size.

If you enter an invalid character, the following message appears in the message line:

#### Legal characters are 0-9 - + E .

Press RETURN to continue to the Create Date field; the following message appears:

#### Object Creation Date (DD-MON-YY)

Type the object creation date.

If you enter an invalid date, one of the following messages appears in the message line depending upon the error:

#### Date format is DD-MON-YY

Day must be between 1 and last of month

#### Not a valid month name

Press RETURN to continue to the Meta Date field. This is the date the meta data were changed. The following message appears in the message line:

# Date Meta information was last modified (DD-MON-YY)

Type the meta date.

If you enter an invalid date, one of the following messages appears in the message line depending upon the error:

Date format is DD-MON-YY

Day must be between 1 and last of month

Not a valid month name

### NOTE:

File Size: Prime, ADS, and MOSS/MAPS file records are converted into KB when run through the autoload routine.

### NOTE:

Meta Date automatically defaults to the date of any transaction against that record.

Press RETURN to continue to the Modify Date field; the following message appears:

#### Object Modification Date (DD-MON-YY)

Type the object modification date.

If you enter an invalid date, one of the following messages appears in the message line depending upon the error:

#### Date format is DD-MON-YY

Day must be between 1 and last of month

#### Not a valid month name

Press RETURN to continue to the Access Date field; the following message appears:

#### Object Access Date (DD-MON-YY)

Type the access date. This is the date the object was last accessed on the system.

If you enter an invalid date, one of the following messages appears in the message line depending upon the error:

#### Date format is DD-MON-YY

Day must be between 1 and last of month

Not a valid month name

Press RETURN to continue to the Primary Date field; the following message appears:

## Most significant date associated with object (DD-MON-YY)

Type the primary date.

If you enter an invalid date, one of the following messages appears in the message line depending upon the error:

#### Date format is DD-MON-YY

Day must be between 1 and last of month

#### Not a valid month name

Press RETURN to continue to the Pri Date CD field; the following message appears:

# Code from CODES table associated with Primary Date

Type the primary date code (i.e., compilation field edit, etc....) or press LIST.

If you enter an invalid code, the following message appears in the message line:

#### CODE MUST EXIST IN CODES TABLE.

Press RETURN to continue to the Study Area field; the following message appears:

Study Area associated with Object

#### NOTE:

Creation Date, Access Date, and Modify Date reflect the Prime operating system dates for MOSS/MAPS ADS files run through the autoload routines.

Type the study area or press LIST.

Press RETURN to continue to the Second Date field; the following message appears:

# Secondary Date associated with object (DD-MON-YY)

Type the secondary date (i.e., photo date, publishing date).

If you enter an invalid date, one of the following messages appears in the message line depending upon the error:

#### Date format is DD-MON-YY

Day must be between 1 and last of month

#### Not a valid month name

Press RETURN to continue to the Sec Date CD field.; the following message appears:

# Code from CODES table associated with Secondary Date

Type the secondary date code or press LIST.

If you enter an invalid code, the following message appears in the message line:

CODE MUST EXIST IN CODES TABLE.

Press RETURN to continue to the Retention field; the following message appears:

#### Retention Information

Type the retention information or press LIST.

Press RETURN to continue to the Theme ID-Name field; the following message appears:

# Unique Theme ID from THEME table for object

Type the theme ID or press LIST.

If enter an invalid ID, the following message appears in the message line:

# THEME ID MUST BE PRESENT IN THEME TABLE.

Press RETURN to continue to the Name section of the Theme ID-Name field; the following message appears:

#### Theme Name associated with object.

Type the name or press LIST.

Press RETURN to continue to the Complete field; the following message appears:

# Explanation of fidelity of object relationships

### NOTE:

To assist in standardization of the FMS there are Look up tables for all fields with a "\_CD" in the column name. The system is flexible with respect to modifying and adding codes but only users with "superuser" privilege can do so. Type the explanation of the fidelity of the relationships of the features within the data set.

Press RETURN to continue to the Consistency field; the following message appears:

### Logical Consistency of spatial object

Type the consistency or press LIST. This is information about omissions, selection criteria, generalization, definitions used, and other rules used to derive the data set. Press RETURN to continue to the Comments field; the following message appears:

#### Comments

#### Enter any applicable comments.

For further information on logical consistency and completeness, refer to FGDC Meta Data Elements Descriptors.

Press RETURN to continue to the GPS field.

Enter an X in the GPS field and press RE-TURN to display the GPS subform or leave the field blank and press RETURN to continue to the Target field.

| File ID<br>Computer ID<br>Name TOM'S GRO<br>Full Name<br>Path |                                | IGDS Master<br>Owner              | (?)<br>ID MINYARD1<br>ype POLYGON |
|---------------------------------------------------------------|--------------------------------|-----------------------------------|-----------------------------------|
| Projection []]<br>Target []]                                  | Geography []] A<br>GCDB []] Si | dmin []] GPS [X]<br>CN [] ADS []] | Moss (                            |
| Receiver ID<br>Est Rely CD                                    | Coll. Mthd<br>Process Mode     | Revr Platf CD 📕                   | PDOP                              |
| GPS Receiver ID from (<br>Count: *0                           | 3PS_RECEIVER table.            |                                   | <list><replace></replace></list>  |

### ▲ Figure 5

The File Management GPS form

The cursor appears in the Receiver ID field with the following message in the message line:

# GPS Receiver ID from GPS\_RECEIVER table.

Type the receiver ID or press LIST.

If you enter an invalid ID, the following message appears in the message line:

# RECEIVER ID MUST EXIST IN GPS\_RECEIVER TABLE.

Press RETURN to continue to the Coll. Mthd field; the following message appears:

### GPS Collection Method used.

Type the collection method used or press LIST.

Press RETURN to continue to the Rcvr Platf CD field; the following message appears:

# Receiver Platform Code from CODES table

Enter the receiver platform code used or press LIST.

If you enter an invalid code, the following message appears in the message line:

### CODE MUST EXIST IN CODES TABLE.

Press RETURN to continue to the PDOP field; the following message appears in the message line:

### Positional Doppler Value

Type the positional doppler value used or press LIST.

Press RETURN to continue to the Est Rely CD field; the following message appears in the message line:

# Estimated Reliability Code from CODES table

Type the estimated reliability code used or press LIST.

If you enter an invalid code, the following message appears in the message line:

#### CODE MUST EXIST IN CODES TABLE.

Press RETURN to continue to the Process Mode field; the following message appears in the message line:

#### Process Mode

Type the GPS process mode used or press LIST.

Press RETURN to continue to the Target field.

Enter an X to and press RETURN to display the Target subform or leave this field blank and press RETURN to continue to the GCDB field.

### NOTE:

The GPS field became part of the spatial catalog record. See Data Administrator to build records for the GPS receiver configuration.

The cursor moves into the Computer ID field with the following message in the message line:

# Unique ID for computer system associated with object

Type the computer ID used or press LIST.

If you enter an invalid computer ID, the following message appears in the message line:

# COMPUTER ID MUST EXIST IN SYSTEM TABLE.

Press RETURN to continue to the Master (?) field; the following message appears in the message line:

# Is this Master data on Target system? (Y/N)

Type the master (?) flag, Y or N. This flag is used to identify master (Y) and non-master (N) holdings.

If you enter an invalid character, the following message appears in the message line:

FLAG MUST BE Y OR N.

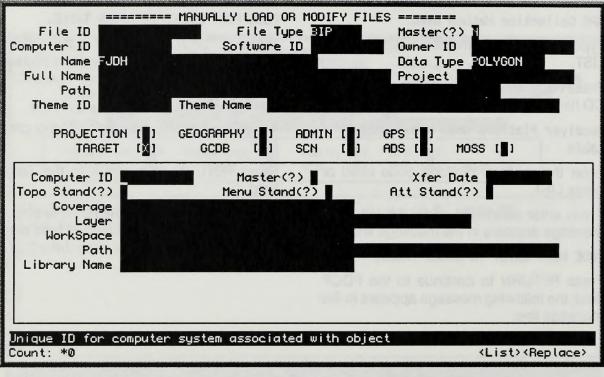

### ▲ Figure 6

The File Management Target form

The computer ID is a system-generated value that reflects an organization code and a unique number for the target system that a file is transferred to. All fields on this form deal with the location, naming and transference of GIS data on the target platform using ARC/INFO.

Press RETURN to continue to the Xfer Date field; the following message appears in the message line:

#### Target Transfer Date (DD-MON-YY)

Type the transfer date.

If you enter an invalid date, one of the following messages appears in the message line depending upon the error:

#### Date format is DD-MON-YY

Day must be between 1 and last of month

#### Not a valid month name

Press RETURN to continue to the Topo Stand (?) field; the following message appears in the message line:

# Target Topological Standardization Flag

Enter the target topological standardization flag to indicate if the topology of the file has been rectified, or press LIST.

Press RETURN to continue to the Menu Stand (?) field; the following message appears in the message line:

#### Target Menu Standardization Flag

Type the target menu standardization flag to indicate if the ADS menu associated to the file has been standardized, or press LIST.

Press RETURN to continue to the Att Stand (?) field; the following message appears in the message line:

#### Target Attribute Standardization Flag

Type the target attribute standardization flag or press LIST to indicate if the attributes associated to the file to include subject attributes were standardized.

Press RETURN to continue to the Coverage field; the following message appears in the message line:

#### Target Coverage

Type the target coverage or press LIST.

Press RETURN to continue to the Layer field; the following message appears in the message line:

#### Target Data Layer

The Target Topo Stand Flag applies almost exclusively to MOSS data that are run through MOSS2ADS topological dupline removal program.

### NOTE:

All standardization flags typically contain Y or N

### NOTE:

Standardization flags are flags to help manage the status of standardization efforts during the transition.

Type the target data layer or press LIST.

Press RETURN to continue to the Workspace field; the following message appears in the message line:

#### Target Workspace.

Type the workspace identification or press LIST.

Press RETURN to continue to the Path field; the following message appears in the message line:

#### Target Data Path

Type the path (full pathname of file object, e.g., Disk>Account Name>System) or press LIST.

Press RETURN to continue to the Library Name field; the following message appears in the message line:

#### Library Name from Target System

Enter the Library Name

Press RETURN to continue to the GCDB field.

**NOTE:** Workspace will be synonomous with an ARC Librarian Tile.

#### :3702

its makes insettion flags are flags to help meanings the model of attendardisection of a mean the drawnition.

Enter an X and press RETURN to display the GCDB subform or leave this field blank and press RETURN to continue to the SCN field.

The cursor moves into the Survey YR field with the following message in the message line:

#### Survey Year (DD-MON-YY)

Enter the survey date or press LIST.

If you enter an invalid date, one of the following messages appears in the message line depending upon the error:

Date format is DD-MON-YY

Day must be between 1 and last of month

#### Not a valid month name

Press RETURN to continue to the Survey Status field; the following message appears in the message line:

#### Survey Status

Type the survey status or press LIST.

Press RETURN to continue to the SCN field.

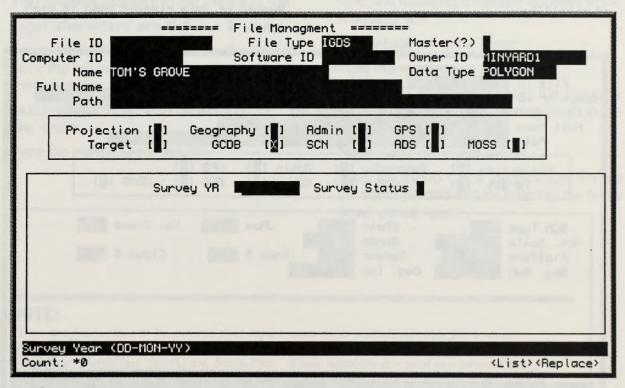

### ▲ Figure 7

The File Management GCDB form

The GPath Bald contains the World Hathevan Sparse (Will) is STOT Cost (Information 10 and

The Directory Carls consume the World Solicities Sectors (W.G.) or EPOT Cod Palmence System.

Enter an X and press RETURN to display the SCN subform or leave this field blank and press RETURN to continue to the ADS field.

The cursor moves into the SCN Type field with the following message in the message line:

#### Description of extent of scene

Type the scene type or press LIST.

Press RETURN to continue to the KPath field; the following message appears in the message line:

Location of scene on downward track of satellite

Type the downward scene location or press LIST.

Press RETURN to continue to the JRow field; the following message appears in the message line:

# Location of scene along horizontal track of satellite

Type the horizontal scene location or press LIST.

Press RETURN to continue to the No. Class field; the following message appears in the message line:

# Number of data classes used in the scene

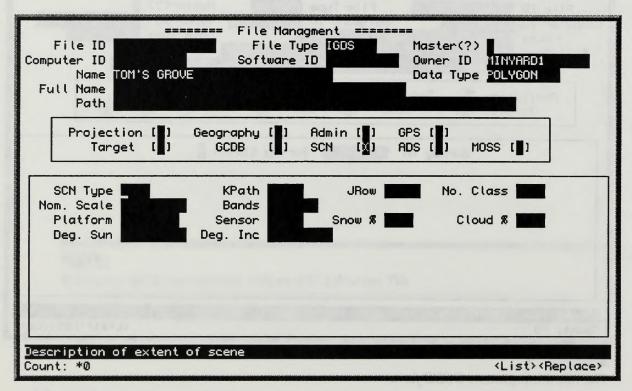

#### ▲ Figure 8

The File Management SCN form

The KPath field contains the World Reference System (WRS) or SPOT Grid Reference System (GRS) value for the location of the scene along the downward track of the satellite.

The JRow field contains the World Reference System (WRS) or SPOT Grid Reference System (GRS) value for the location of the scene across the track of the satellite.

Type the number of data classes or press LIST.

If you enter an invalid character, the following message appears in the message line:

#### Legal characters are 0-9 - + E .

Press RETURN to continue to the Nom. Scale field; the following message appears in the message line:

#### Nominal scale of image

Type the nominal scale or press LIST.

If you enter an invalid character, the following message appears in the message line:

#### Legal characters are 0-9 - + E .

Press RETURN to continue to the Bands field; the following message appears in the message line:

# Multi-spectral bands represented in the scene

Type the bands or press LIST.

Press RETURN to continue to the Platform field; the following message appears in the message line:

#### Satellite which holds the sensor

Type the platform or press LIST.

Press RETURN to continue to the Sensor field; the following message appears:

# Sensor mechanism which acquired the scene

Type the sensor or press LIST.

Press RETURN to continue to the Snow % field; the following message appears in the message line:

#### Percentage of snow cover

Type the snow cover percentage.

Press RETURN to continue to the Cloud % field; the following message appears in the message line:

#### Percentage of cloud cover

Type the cloud cover percentage. Follow the same procedures for entering the snow cover percentage.

### NOTE:

There are four values to be entered that depict snow cover and cloud cover for a scene. Each of the four values represents a scene quadrant. The order of scene quadrants is NorthWest, NorthEast, SouthEast, SouthWest. Whole numbers are used to represent ten (10) percent increments of snow cover (e.g., 0 = 0% to 10% cover, 1 = 11% to 20% cover, and so on). For example, entering 3231 indicates that snow cover is 31% to 40% in the NorthWest scene quadrant, 21% to 30% in the NorthEast scene quadrant, 31% to 40% in the SouthEast scene quadrant, and 11% to 20% in the SouthWest scene quadrant. Press RETURN to continue to the Deg. Sun field; the following message appears in the message line:

#### Angle of the sun at time of acquisition

Type the angle of the sun in degrees.

If you enter an invalid character, the following message appears in the message line:

#### Legal characters are 0-9 - + E .

Press RETURN to continue to the Deg Inc. field; the following message appears in the message line:

#### Angle of Nadir of sensor in degrees

Type the angle of the nadir in degrees.

If you enter an invalid character, the following message appears in the message line:

#### Legal characters are 0-9 - + E .

Press RETURN to continue to the ADS field.

Enter an X and press RETURN to display the ADS subform or leave this field blank and press RETURN to continue to the MOSS field.

The cursor moves into the ADS Menu field with the following message in the message line:

#### ADS Menu Name

Type the ADS menu name or press LIST.

Press RETURN to continue to the ADS Map

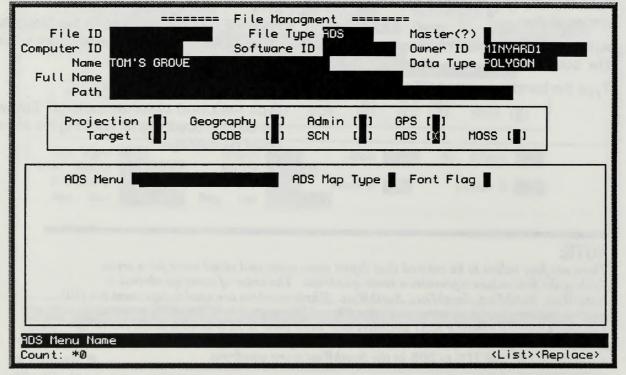

### ▲ Figure 9 The File Management ADS form

Type field; the following message appears in the message line:

#### ADS Map Type

Type the ADS map type or press LIST .

Press RETURN to continue to the Font Flag field; the following message appears in the message line:

# Is there a Font File associated with the object (Y/N)?

Type the Y or N to specify if there is a font file.

If you enter an invalid character, the following message appears in the message line:

#### FLAG MUST BE Y OR N

Press RETURN to continue to the MOSS field. You can only access the MOSS field if your file is a MOSS file type.

Enter an X and press RETURN to display the MOSS subform or leave this field blank and press RETURN to return to the File ID field.

The cursor moves into the Mult Attr Flag field with the following message in the message line:

### MOSS Multiple Attribute Flag (0-2)

Enter the multiple attribute flag.

If you enter an invalid character, one of the

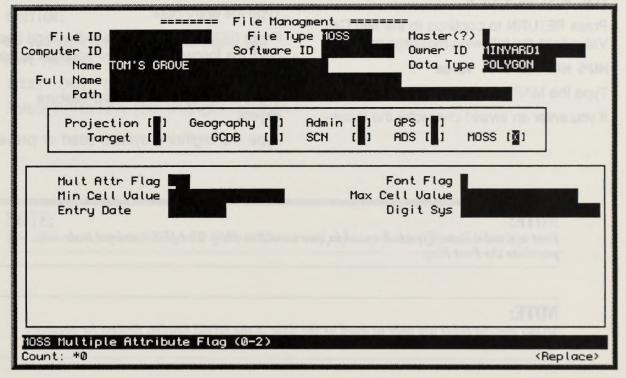

### ▲ Figure 10

The File Management MOSS form

### NOTE:

Multi Attribute Flag may contain the following: 0 = No 1 = .AT File 2 = Oracle TablesMOSS autoload captures this value and builds a spatial attribute record when the value is "1." Also see Data Administrator/Linkage Maintenance/Spatial Attribute following messages appears in the message line depending upon the value entered:

#### Legal characters are 0-9 - + E .

#### Must be in range 0 to 2.

Press RETURN to continue to the Font Flag field; the following message appears in the message line:

# Is there a Font File associated with the object (Y/N)?

Enter Y or N to indicate the existence of an associated font file.

If you enter an invalid character, the following message appears in the message line:

#### FLAG MUST BE Y OR N

Press RETURN to continue to the Min Cell Value field; the following message appears:

#### MAPS Minimum cell value

Type the MAPS minimum cell value

If you enter an invalid character the follow-

ing message appears in the message line:

#### Legal characters are 0-9 - + E .

Press RETURN to continue to the Max Cell Value field; the following message appears:

#### MAPS Maximum cell value

Type the MAPS maximum cell value.

If you enter an invalid character the following message appears in the message line:

#### Legal characters are 0-9 - + E .

Press RETURN to continue to the Entry Date field; the following message appears in the message line:

# Entry Date associated with object (up to 8 characters)

Type the entry date.

Press RETURN to continue to the Digit Sys field; the following message appears in the message line:

# Digitizing system used to capture object

Type the digitizing system used or press

### NOTE:

Font is a valid Data Type to be used in queries within FMS. The ADS autoload tools will populate the Font Flag.

### **NOTE:**

MOSS specific fields are only as good as the data in the MOSS header. Review for accuracy and currency.

#### LIST

Press RETURN to continue to the File ID field.

Press CREATE RECORD or NEXT RECORD to move the cursor into a blank record for entry.

Continue this process as needed to enter your data.

Press COMMIT when you finish updating or adding your records. The system responds with the following message:

Transaction complete - 1 records posted and committed.

If you attempt to exit without first committing your data, the following message appears:

### CAUTION:

Do you want to save the changes you have made?

### (YES) (NO) (CANCEL)

Select Yes to save your changes and then

continue with the exit. Select No to remove any changes you have not previously committed and exit. Select Cancel to return to the form.

Press EXIT to return to the File Management menu.

### NOTE:

The user can navigate through all of the subforms and populate fields before committing.

Action of the second strend of contraction and the second state of the contract of the matrix second state 5 local Contract to relate to the form. Press 2 km to relating to relate the means

A Darie a first rate associated with a

and the second second s

Annual with Citize an Annual and the size Cate

Arrest and a local state of a second

These particulary concernance and working

I very walks to would change his the lipitely-

•

nad bas second way aver a net think

Types and choosensy management and

NOTE:

This page intentionally left blank.

FORMS 6.3

# 6.3 File Checkout

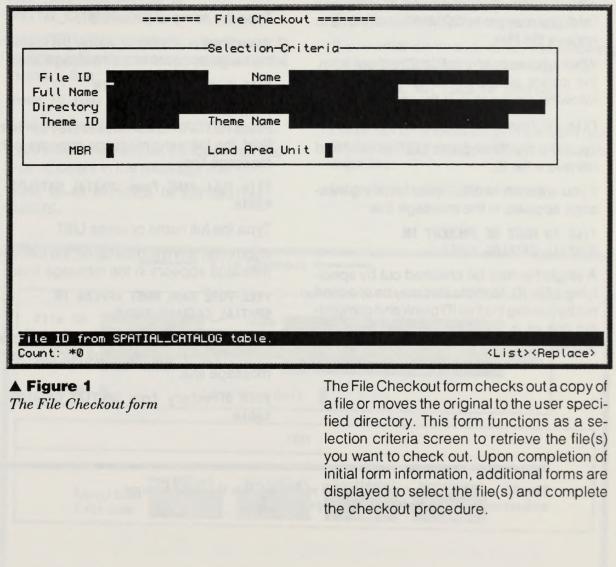

### NOTE:

To checkout a file, the file must be designated as a master file. Use the Manual Modify/Load Data Files form to identify a file as a master file. It is not necessary to complete every field on this form. The values that you enter in these fields are used to retrieve a group of files from the System matching the selection criteria. Once you complete at least one field, you may press COMMIT at any time to retrieve the files.

When you access the File Checkout form, the cursor is in the File ID field and the following message is in the message line:

#### File ID from SPATIAL\_CATALOG table.

Type the file ID or press LIST to view and retrieve a file ID.

If you enter an invalid ID, the following message appears in the message line:

# FILE ID MUST BE PRESENT IN SPATIAL\_CATALOG TABLE.

A single file may be checked out by specifying a File ID. Multiple files may be checked out by leaving the File ID blank and completing one or more of the other fields on the screen. Press RETURN to continue to the Name field; the following message appears in the message line:

#### File Name from SPATIAL\_CATALOG table

Type the name or press LIST.

If you enter an invalid file name, the following message appears in the message line:

# FILE NAME MUST APPEAR IN SPATIAL\_CATALOG TABLE.

Press RETURN to continue to the Full Name field; the following message appears in the message line:

# File FULL NAME from SPATIAL\_CATALOG table

Type the full name or press LIST.

If you enter an invalid full name, the following message appears in the message line:

# FILE FULL NAME MUST APPEAR IN SPATIAL\_CATALOG TABLE.

Press RETURN to continue to the Directory field; the following message appears in the message line:

# File Directory from SPATIAL\_CATALOG table

The file name is a substring of the full pathname. It is the core file name without volume/projects/theme/data type elements.

the descent of the first for the former to the second of the former of the second of the second of the

FORMS 6.

Type the directory or press LIST.

If an invalid value is entered the following message appears in the message line:

# FILE PATH MUST APPEAR IN SPATIAL\_CATALOG TABLE.

Press RETURN to continue to the Theme ID field; the following message appears in the message line:

#### Theme ID from THEME table

Type the theme ID or press LIST.

If you enter an invalid ID, the following message appears in the message line:

# THEME ID IS NOT USED IN ANY SPATIAL OBJECTS.

Press RETURN to continue to the Theme Name field; the following message appears in the message line:

#### Theme Name from SPATIAL\_CATALOG table

Type the theme name or press LIST.

If you enter an invalid name, the following message appears in the message line:

# THEME NAME NOT USED IN SPATIAL OBJECTS.

Press RETURN to continue to the MBR field; the following message appears in the message line:

Enter X to enter MBR criteria.

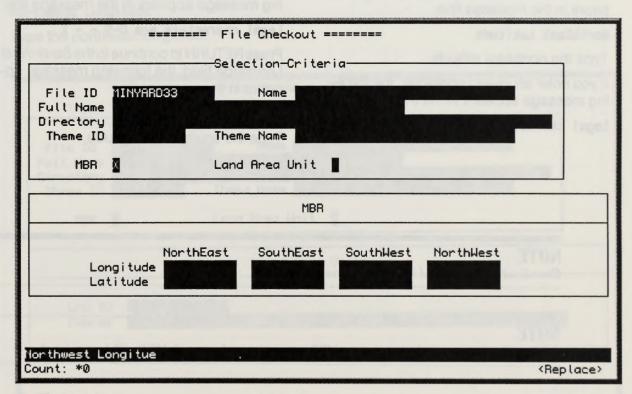

▲ Figure 2

The File Checkout MBR form

Enter an X in the MBR field and press RE-TURN to display the MBR fields. Leave this field blank and press RETURN to continue to the Land Area Unit field.

The cursor moves into the NorthEast Longitude field when you initially access the form, with the following message in the message line:

#### NorthEast Longitude

Type the northeast longitude.

If you enter an invalid character, the following message appears in the message line:

#### Legal characters are 0-9 - + E .

Press RETURN to continue to the NorthEast Latitude field; the following message appears in the message line:

#### NorthEast Latitude

Type the northeast latitude.

If you enter an invalid character, the following message appears in the message line:

#### Legal characters are 0-9 - + E .

Press RETURN to continue to the SouthEast Longitude field; the following message appears in the message line:

#### SouthEast Longitude

Type the southeast longitude.

If you enter an invalid character, the following message appears in the message line:

#### Legal characters are 0-9 - + E .

Press RETURN to continue to the SouthEast Latitude field; the following message appears in the message line:

#### SouthEast Latitude

Type the southeast latitude.

If you enter an invalid character, the following message appears in the message line:

#### Legal characters are 0-9 - + E .

Press RETURN to continue to the SouthWest Longitude field; the following message appears in the message line:

#### SouthWest Longitude

Type the southwest longitude.

### NOTE

Coordinates are entered in decimal format.

#### NOTE

Any spatial object which contains an MBR point within the search MBR will be retrieved.

The File Checkpar MBB from

If you enter an invalid character, the following message appears in the message line:

#### Legal characters are 0-9 - + E .

Press RETURN to continue to the SouthWest Latitude field; the following message appears in the message line:

#### SouthWest Latitude

Type the southwest latitude.

If you enter an invalid character, the following message appears in the message line:

#### Legal characters are 0-9 - + E .

Press RETURN to continue to the NorthWest Longitude field; the following message appears in the message line:

#### NorthWest Longitude

Type the northwest longitude.

If you enter an invalid character, the following message appears in the message line:

#### Legal characters are 0-9 - + E .

Press RETURN to continue to the NorthWest Latitude field; the following message appears in the message line:

#### NorthWest Latitude

Type the northwest latitude.

If you enter an invalid character, the following message appears in the message line:

Legal characters are 0-9 - + E .

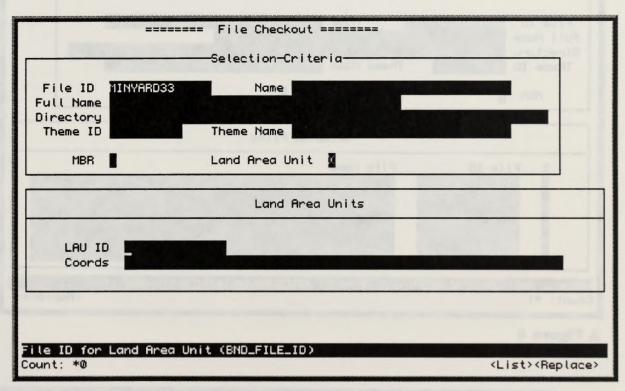

### ▲ Figure 3

The File Checkout LAU form

Press RETURN to continue to the Land Area Unit field; the following message appears in the message line:

### Enter X to enter Land Area Unit Criteria

Enter an X in the Land Area Unit field and press RETURN to display the Land Area Unit field as part of the Checkout form. Leave this field blank and press RETURN to return to the File ID field.

The cursor moves into the LAU ID field, with the following message in the message line:

File ID for Land Area Unit (BND\_FILE\_ID)

Type the land area unit ID or press LIST

If you enter an invalid ID, the following message appears in the message line:

### LAND UNIT ID MUST EXIST IN DATABASE

Press RETURN to continue to the Coords field; the following message appears in the message line:

### Coordinates

The system automatically retrieves the coordinates associated with the entered LAU.

Press RETURN to return to the File ID field.

Press COMMIT when you complete all mandatory fields on this form.

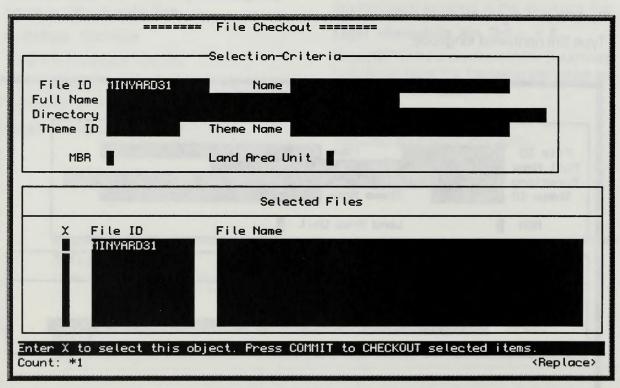

### ▲ Figure 4

The File Checkout Commit form

### NOTE

An LAU is a file type within the FMS spatial catalog. It may have 4 point MBR on a multiple point irregular boundary. See <u>Data Administration</u>.

FORMS 6.

The System searches the database for files which match the criteria you entered. If there are no matching files, the system displays the following message:

#### NO RECORDS SELECTED.

When records are located they are displayed in a block that appears in the lower portion of the form.

The cursor moves into the X field.

The following general instruction message is displayed above the selection fields:

Enter X next to Files to be Checked out or copied.

Press COMMIT to begin Checkout process or NEXT-BLOCK to add more files.

Press NEXT BLOCK to enter new selection criteria to add more files to your list.

Specific instructions for the X field are displayed in the message line:

#### Enter X to select this object. Press COMMIT to CHECKOUT selected items.

Enter an X next to the file(s) to select for checkout. Use the NEXT/PREVIOUS RECORD keys to move through the retrieved files.

Press COMMIT when you have selected the desired file(s) for checkout on this form. The system responds with the following message:

Transaction complete - 1 records posted and committed.

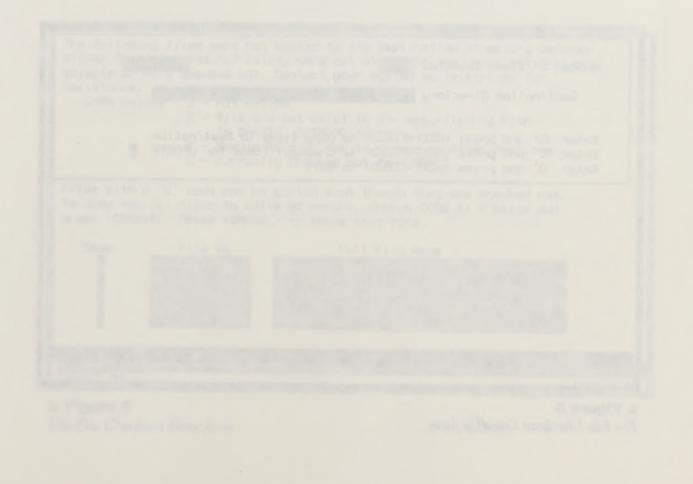

The system then displays a form to copy the file(s) to a destination, select a file for update, or quit.

The cursor moves into the Destination Directory field.

Type the destination directory path.

Press RETURN to continue to the Select Action Field.

The following messages are displayed below the Destination Directory Field:

Enter 'C' and press <NEXT-FIELD> to Copy Items to Destination

Enter 'X' and press <NEXT-FIELD> to Checkout Items for UPDATE

Enter 'Q' and press <NEXT-FIELD> to Quit

Follow the instructions provided on the screen.

Enter C to copy the selected file(s) and press RETURN.

Enter X to checkout the selected file(s) and press RETURN.

Enter Q and press RETURN to return to the selection criteria page.

| Number    | r of | Item  | s Sele | ected 1 |    | D3-FEB                                                         | -19                 |
|-----------|------|-------|--------|---------|----|----------------------------------------------------------------|---------------------|
| De        | stin | ation | Direc  | tory    |    |                                                                |                     |
| Enter     | 'E'  | and   | press  |         | to | Copy Items to Destination<br>Checkout Items for UPDATE<br>Quit |                     |
|           |      |       |        |         |    |                                                                |                     |
|           |      |       |        |         |    |                                                                |                     |
|           |      |       |        |         |    |                                                                |                     |
|           |      |       |        |         |    |                                                                |                     |
| Count: *0 |      |       |        |         |    |                                                                | <replace></replace> |

### ▲ Figure 5

The File Checkout Copy/Up form

FORMS 6.

If you select a file for Copy and copy does not occur, an error screen is displayed.

The displayed form lists the files selected for copy and displays a code defining the reason the file was not copied. The following message is displayed in the message line:

Change field to X to copy file.

If you desire to copy the form, enter an X in the Select File field and press COMMIT. Press Cancel to leave the form and return to the File Checkout form.

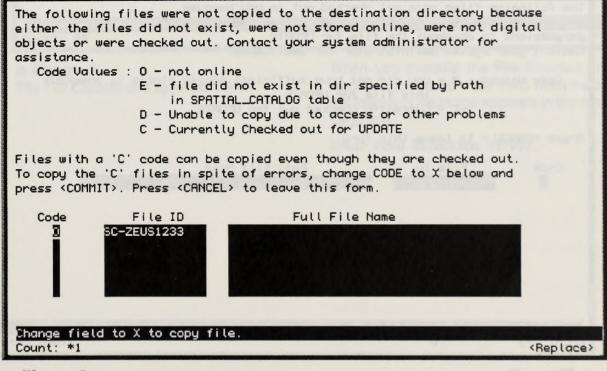

### ▲ Figure 6

The File Checkout Error form

If the file(s) are already checked out or you do not have permissions to checkout the file(s) the following screen is displayed: This form explains the reason you cannot accomplish the checkout of the specified file(s). Press CANCEL/EXIT to leave the page.

Enter a Q in the copy, update or exit field and press NEXT FIELD to exit the form and return to the File Checkout form.

You may now enter other selection criteria to retrieve other files.

Press EXIT to return to the File Management menu.

| The following files were not checked out to you because<br>either the files were already checked out or you did not have<br>permissions to checkout the file for UPDATE.<br>Contact your system administrator for assistance.<br>Code Values : P - you did not have sufficient access rights to checkout |                 |        |           |                     |  |  |  |  |
|----------------------------------------------------------------------------------------------------|-----------------|--------|-----------|---------------------|--|--|--|--|
| this file for UPDATE.                                                                                                    |                 |        |           |                     |  |  |  |  |
| C - Currently Checked out for UPDATE                                                                                                    |                 |        |           |                     |  |  |  |  |
| Press <cancel> to leave this form.</cancel>                                                                                                    |                 |        |           |                     |  |  |  |  |
| Code                                                                                                    | File ID         | Full I | File Name |                     |  |  |  |  |
| 3                                                                                                    | MINYARD32       |        |           |                     |  |  |  |  |
|                                                                                                    |                 |        |           |                     |  |  |  |  |
|                                                                                                    |                 |        |           |                     |  |  |  |  |
|                                                                                                    |                 |        |           |                     |  |  |  |  |
|                                                                                                    |                 |        |           |                     |  |  |  |  |
|                                                                                                    |                 |        |           |                     |  |  |  |  |
|                                                                                                    |                 |        |           |                     |  |  |  |  |
|                                                                                                    |                 |        |           |                     |  |  |  |  |
|                                                                                                    | ≥ for : W_SELEC |        |           |                     |  |  |  |  |
| Count: *2                                                                                                    | V               |        |           | <replace></replace> |  |  |  |  |

### ▲ Figure 7 The File Checkout Checked Out form

FORMS 6.4

# 6.4 File Checkin and Approval Menu

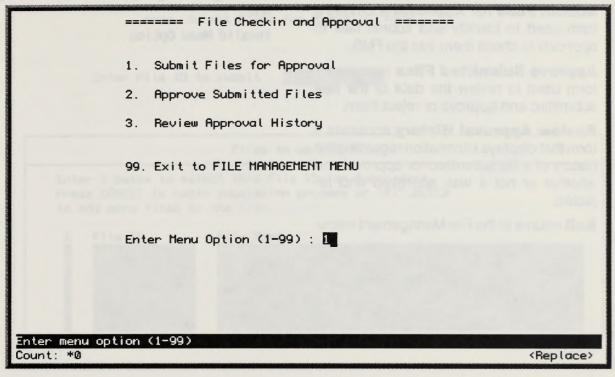

### ▲ Figure 1

The File Checkin and Approval Menu

When you execute the File Checkin and Approval menu from the FMS Main menu, the following message appears in the message line:

#### Enter Menu Selection (1-99).

The IC Yes Statial SALACE LADIA. Yes be be to re chere List a ree res returns a chered on the C Hype enter an intest ID. Us had any men returns a chered on the C Fill IS HET E PRESENT IN Sautian Called View C The File Checkin and Approval menu contains four options used to submit files for checkin, approve files for checkin and review the approval history of files.

**Submit Files for Approval** accesses a form used to identify and submit files to approval to check them into the FMS.

**Approve Submitted Files** accesses a form used to review the data of the files submitted and approve or reject them.

**Review Approval History** accesses a form that displays information regarding the history of a file submitted for approval and whether or not it was approved and rejected.

**Exit** returns to the File Management menu.

Type the option number and press RETURN to execute the option.

If you enter an invalid menu selection, the following message appears in the message line:

Invalid Menu Option

FORMS 6.4.1

# 6.4.1 Submit Files for Approval

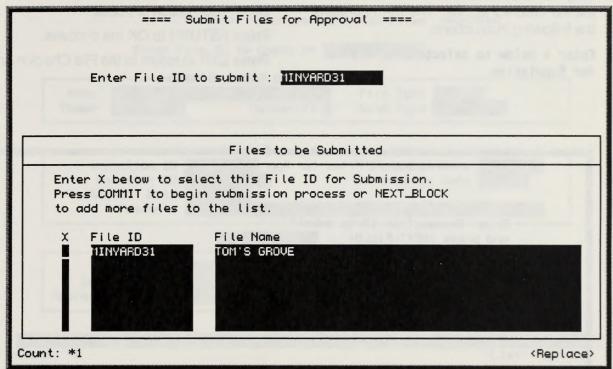

#### ▲ Figure 1

The Submit Files for Approval form

The Submit Files for Approval form is used to identify the files to be submitted for approval. Only files that are checked out currently may be submitted for approval.

The cursor appears in the Enter File ID to submit field when you initially access the form with the following message in the message line:

#### File ID from SPATIAL\_CATALOG table.

Type the file ID or press LIST to view and retrieve a checked out file ID.

If you enter an invalid ID, the following message appears in the message line:

FILE ID MUST BE PRESENT IN SPATIAL\_CATALOG TABLE.

Press NEXT FIELD to access the Files to be Submitted subform.

The Files to be Submitted subform automatically retrieves the File ID and File Name of the file entered above. The form contains the following instructions:

Enter X below to select this File ID for Submission.

Press COMMIT to begin submission process or NEXT\_BLOCK to add more files to the list.

Enter an X in the X field. Press COMMIT to begin submission process.

Press RETURN to OK the process.

Press EXIT to return to the File Checkin and Approval menu.

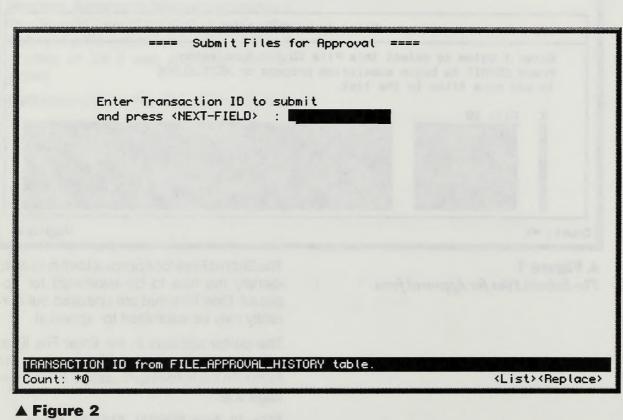

▲ Figure 2 The Files to Be Submitted form 6.4.2 Approve Submitted Files

FORMS

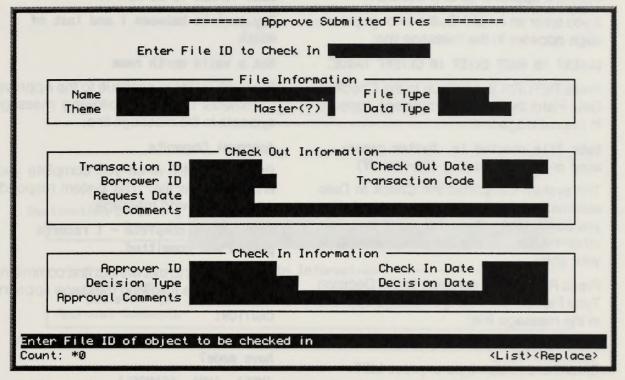

#### ▲ Figure 1

The Approve Submitted Files form

mitted and axit. Salect Cancel to return it the form. Press EXIT to return to the File Checkin and The Approve Submitted Files form is used to approve and checkin previously checked out files. Files must first be submitted for approval using the Submit Files form before they can be approved.

The cursor appears in the Enter File ID to Check In field when you initially access the form, with the following message in the message line:

# Enter File ID of object to be checked in

Type the file ID or press LIST to view and retrieve a file ID from a list of submitted files.

If you enter an invalid file ID, the following message appears in the message line:

THIS FILE HAS NOT BEEN SUBMITTED FOR APPROVAL.

Press RETURN to continue to the Check In Information block. The cursor moves into the Approver ID field.

Type the approver ID or press LIST.

If you enter an invalid ID, the following message appears in the message line:

#### CLIENT ID MUST EXIST IN CLIENT TABLE.

Press RETURN to continue to the Check In Date Field; the following message appears in the message line:

#### Date file checked in. System generated on a new checkin (DD-MON-YY)

The system completes the Check In Date automatically with the current date when you commit the approval. If you enter a date other than today's, the system overwrites your entry.

Press RETURN to continue to the Decision Type Field; the following message appears in the message line:

#### Decision Type.

Enter the decision type or press LIST.

Press RETURN to continue to the Decision Date Field; the following message appears in the message line:

#### Decision Date. (DD-MON-YY)

Enter the decision date.

If you enter an invalid date, one of the following messages appears in the message line depending upon the error:

#### Date format is DD-MON-YY

Day must be between 1 and last of month

#### Not a valid month name

Press RETURN to continue to the Approval Comments Field; the following message appears in the message line:

#### Approval Comments

Press COMMIT when you complete your entries for this file. The system responds with the following message:

## Transaction complete - 1 records posted and committed.

If you attempt to exit without first committing your data, the following message appears:

#### CAUTION:

Do you want to save the changes you have made?

#### (YES) (NO) (CANCEL)

Select Yes to save your changes and then continue with the exit. Select No to remove any changes you have not previously committed and exit. Select Cancel to return to the form.

Press EXIT to return to the File Checkin and Approval menu.

### NOTE:

The system automatically completes the fields in the File Information and Check Out Information blocks from the database. You cannot access or change the information displayed in these blocks on this form.

# 6.4.3 Review Approval History

FORMS

| ======= F                                                        | eview Approval History =======          |  |  |
|------------------------------------------------------------------|-----------------------------------------|--|--|
| Enter File                                                       | ID to Check In <b>Constant of Check</b> |  |  |
|                                                                  | - File Information                      |  |  |
| Name<br>Theme                                                    | File Type       Master(?)     Data Type |  |  |
| Transaction ID                                                   | Check Out Information<br>Check Out Date |  |  |
| Borrower ID<br>Request Date<br>Destination Directory<br>Comments | Transaction Code                        |  |  |
| Approver ID<br>Decision Type<br>Approval Comments                | In Information — Check In Date          |  |  |
| Enter File ID of object to be checked in                         |                                         |  |  |
| Count: *0                                                        | <list><replace></replace></list>        |  |  |

#### ▲ Figure 1

The Review Approval History form

The Review Approval History form is used to review file, check out, and check in actions for specific files.

The cursor appears in the Enter File ID to Check In field when you initially access the form, with the following message in the message line:

# Enter File ID of object to be checked in

Type the file ID or press LIST to view and retrieve a checked in file. Press RETURN.

### NOTE:

This form only allows users to view data, it does not allow users to change or add data.

If the entered file has not been submitted for approval actions or you enter an invalid ID, the following message appears in the message line:

THERE ARE NO APPROVAL RECORDS FOR THIS ID.

When you press RETURN on a valid file ID, the System automatically completes the fields in the File Information, Check Out Information and Check In Information blocks.

When review is complete, press EXIT to return to the File Checkin and Approval menu.

### NOTE

If a specific action has not occurred or is pending (i.e., file approval and check in), data will not be displayed (i.e., in the Check In Information block) and the cursor will appear in the Approval ID field. Information can be entered in the Check In Information block and COMMIT can be pressed. The appropriate COMMIT message is displayed, but no data are changed. The only way to check in files for approval is to use the Approve Submitted Files form.

FORMS 6.5

# 6.5 Multiple File Update Menu

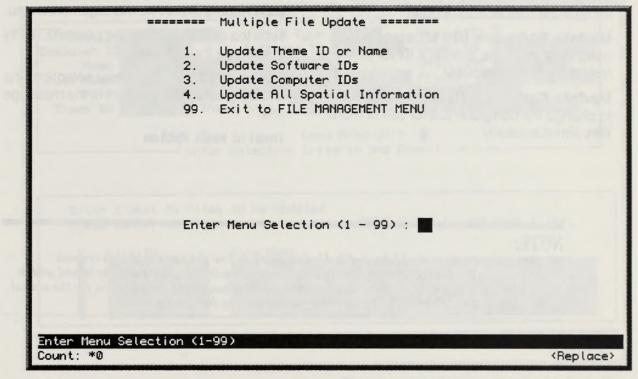

#### ▲ Figure 1

Multiple File Update Menu

The Multiple File Update menu contains options which allow users to update multiple records simultaneously, including theme IDs or names, software IDs, computer IDs, and spatial information. When you execute the Multiple File Update option from the File Management menu, the following message appears in the message line:

Enter Menu Selection (1-99).

The Multiple File Update menu contains five options to access forms and exit.

**Update Theme ID or Name** accesses a form used to change the theme ID or name for multiple files simultaneously.

**Update Software IDs** accesses a form used to change the software ID for one or more files simultaneously.

**Update Computer IDs** accesses a form to change the computer IDs for one or more files simultaneously.

**Update All Spatial Information** accesses a form used update the spatial information associated with one or more files at the same time.

Exit returns to the File Management menu.

Type the option number and press RETURN to execute the option.

If you enter an invalid menu selection, the following message appears in the message line:

Invalid Menu Option

### NOTE:

All of the forms within the Multiple File Update menu follow the same selection criteria procedures for the first two pages of the form. These two selection pages are explained within the 6.5 Multiple File Update Menu documentation. Continue to the specific form for the actual update procedures after you select the files you want to update.

Select Files for Update

FORMS

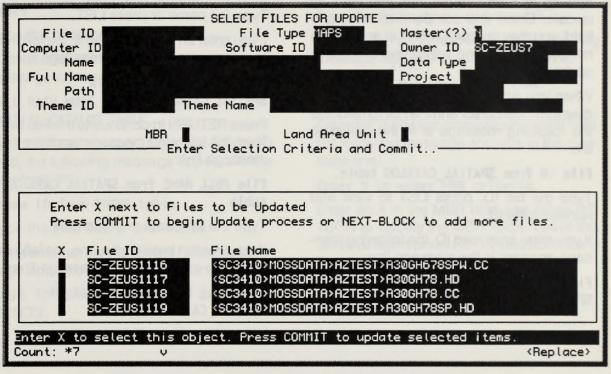

▲ Figure 2

Select Files for Update

For each of the forms within the Multiple File Update section of the FMS, there are two selection criteria pages. You must complete the first two selection criteria pages to select the files you want to update. The selection criteria pages are explained here; while the actual update form documentation explains how to enter the data you will update in the selected files.

When you access any of the forms, the first two pages function as selection criteria screens to describe the file(s) you want to update. Upon completion of initial selection criteria, an additional page is displayed depending upon the update procedure identified from the menu selection. For example, if you select the Update Theme ID or Name option, use the first two pages to identify the files you want to update and the last page to specify the new theme ID or name for the selected file(s). Remember as you complete the fields on this form that they are not required for entry. The values that you enter in these fields are used to retrieve a group of files from the System to select those files you want to update. Once you complete at least one field, you may press COMMIT at any time to retrieve the files and select one or more to update.

When you access the Select Files for Update form, the cursor is in the File ID field and the following message is in the message line:

#### File ID from SPATIAL\_CATALOG table.

Type the file ID, press LIST to view and retrieve a file ID.

If you enter an invalid ID, the following message appears in the message line:

FILE ID MUST BE PRESENT IN SPATIAL\_CATALOG TABLE.

Press RETURN to continue to the Name field; the following message appears in the message line:

#### File Name from SPATIAL\_CATALOG table

Type the name or press LIST.

If you enter an invalid file name, the following message appears in the message line:

## FILE NAME MUST APPEAR IN SPATIAL\_CATALOG TABLE.

Press RETURN to continue to the Full Name field; the following message appears in the message line:

## File FULL NAME from SPATIAL\_CATALOG table

Type the full name or press LIST.

If you enter an invalid full name, the following message appears in the message line:

## FILE FULL NAME MUST APPEAR IN SPATIAL\_CATALOG TABLE.

#### **NOTE:**

Enter data in a field only if you want to retrieve files which contain the data you enter.

The file name is a substring of the full pathname. It is the core file name without volume/projects/theme/data type elements.

Win you access any of the forms. It is not woo pages function as exterior exteria arreads to describe on Minist you much adde. Upon compliane of Minist you much offers, en accisonal page is sophyred offers, en accisonal page is sophyred arread tomate much accident for exemple, all you select the Uponte Themail or Harm for you select the Uponte Themail or Harm arready the read themail or Harm arready the read themail of the selection to access the Island or Harman or Harm

FORMS 6.5

Press RETURN to continue to the Directory field; the following message appears in the message line:

# File Directory from SPATIAL\_CATALOG table

Type the directory or press LIST.

If an invalid value is entered the following message appears in the message line:

# FILE PATH MUST APPEAR IN SPATIAL\_CATALOG TABLE.

Press RETURN to continue to the Theme ID field; the following message appears in the message line:

#### Theme ID from THEME table

Type the theme ID or press LIST.

If you enter an invalid ID, the following message appears in the message line:

# THEME ID IS NOT USED IN ANY SPATIAL OBJECTS.

Press RETURN to continue to the Theme Name field; the following message appears in the message line:

#### Theme Name from SPATIAL\_CATALOG table

Type the theme name or press LIST.

If you enter an invalid name, the following message appears in the message line:

## THEME NAME NOT USED IN SPATIAL OBJECTS.

Press RETURN to continue to the MBR field; the following message appears in the message line:

#### Enter X to enter MBR criteria.

Enter an X in the MBR field and press RE-TURN to display the MBR fields. Leave this field blank and press RETURN to continue to the Land Area Unit field. Press RETURN to continue to the Land Area Unit field; the following message appears in the message line:

#### Enter X to enter Land Area Unit Criteria.

Enter an X in the Land Area Unit field and press RETURN to display the Land Area Unit field as part of the update form. Leave this field blank and press RETURN to return to the File ID field.

The cursor moves into the West Longitude field when you initially access the form, with the following message in the message line:

#### Enter Western Longitude of MBR

Type the western longitude.

If you enter an invalid character, the following message appears in the message line:

#### Legal characters are 0-9 - + E .

Press RETURN to continue to the North Latitude field; the following message appears in the message line:

#### Enter Northern Latitude of MBR

Type the northern latitude.

If you enter an invalid character, the following message appears in the message line:

#### Legal characters are 0-9 - + E .

Press RETURN to continue to the East Longitude field; the following message appears in the message line:

#### Enter Eastern Longitude of MBR

Type the eastern longitude.

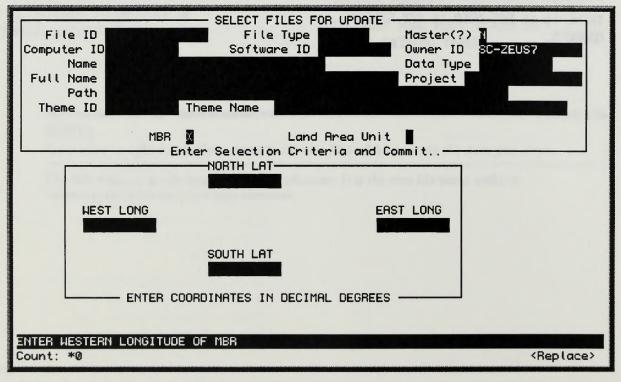

#### ▲ Figure 3

Multiple File Update MBR form

FORMS 6

If you enter an invalid character, the following message appears in the message line:

#### Legal characters are 0-9 - + E .

Press RETURN to continue to the South Latitude field; the following message appears in the message line:

#### Enter Southern Latitude of MBR

Type the southern latitude.

The cursor moves into the LAU ID field, with the following message in the message line:

File ID for Land Area Unit (BND\_FILE\_ID) Type the land area unit ID or press LIST

If you enter an invalid ID, the following message appears in the message line:

#### LAND UNIT ID MUST EXIST IN DATABASE

Press RETURN to continue to the Coords field; the following message appears in the message line:

#### Coordinates

The system automatically retrieves the coordinates associated with the entered LAU.

Press RETURN to return to the File ID field.

Press COMMIT when you complete you selection criteria.

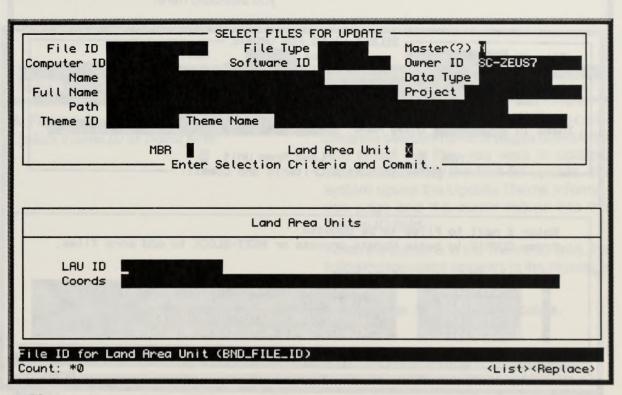

#### ▲ Figure 4

Multiple File Update LAU form

The System searches the database for files which match the criteria you entered. If there are no matching files, the system displays the following message:

#### NO RECORDS SELECTED.

When records are located that match your selection criteria, the system displays them in the lower portion of the screen.

The cursor moves into the X field.

The following general instruction message is displayed above the selection fields:

#### Enter X next to Files to be Updated.

Press COMMIT to begin Update process or NEXT-BLOCK to add more files.

Press NEXT BLOCK to enter new selection criteria to add more files to your list.

Specific instructions for the X field are displayed in the message line:

#### Enter X to select this object. Press COMMIT to update selected items.

Enter an X next to the file(s) to select for update. Use the NEXT/PREVIOUS RECORD keys to move through the retrieved files.

Press COMMIT when you have selected the desired file(s) for update. The system responds with the following message:

## Transaction complete - 1 records posted and committed.

The system then displays continues to the specific form for the type of update you want to perform. Continue to the appropriate multiple update form for instructions on how to enter the information to update the files you selected here.

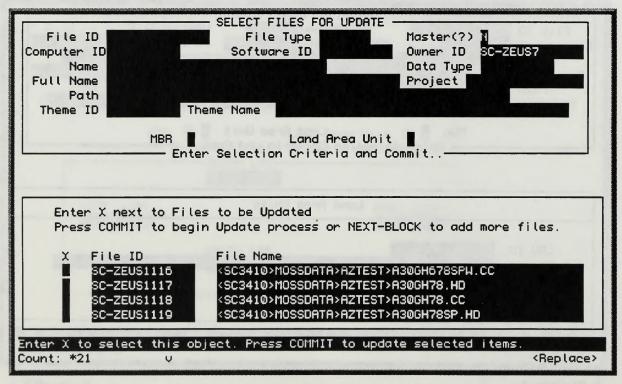

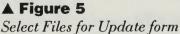

6.5.1 Update Theme ID or Name

FORMS

6.5.

| ======== Update Theme Information ========<br>Number of Files selected for Update <b>Information</b><br>Specify Theme ID or Theme Name to be used<br>Theme ID <b>Information</b> Theme Name <b>Information Records and the Second Second </b> |                                  |  |
|----------------------------------------------------------------------------------------------------|----------------------------------|--|
|                                                                                                    |                                  |  |
|                                                                                                    |                                  |  |
|                                                                                                    |                                  |  |
|                                                                                                    |                                  |  |
| Enter Theme ID from THEME table<br>Count: *0                                                                                                    | <list><replace></replace></list> |  |

▲ Figure 1 Update Theme ID or Name form Follow the instructions in section 6.5 to complete the selection criteria pages of this form and select the files you want to update. When you identify the files for update, the system opens the Update Theme Information page and the cursor moves into the Theme ID field.

When the cursor is in the Theme ID field, the following message appears in the message line:

Enter Theme ID from THEME table.

## NOTE:

The number of files that will be updated appears in the Number of Files selected for Update field across the top of the page.

Enter the theme ID if the theme ID is what you want to change on all selected files. Press LIST to view and retrieve a valid theme ID. Press RETURN to continue to the Theme Name field.

If you enter an invalid theme ID, the following message appears in the message line:

#### THEME ID MUST EXIST IN THEME TABLE.

When you access the Theme Name field, the following message appears in the message line:

#### Enter Theme Name.

Enter the theme name if you want to make this theme name the same on all selected files. Press LIST to view and retrieve an existing theme name. Press RETURN to continue to the Update/Exit field. When you access the Update/Exit field, the following message appears in the message line:

## Enter 'X' to update files or 'Q' to Quit

Enter X to and press RETURN to update the files as specified, or enter Q and press RETURN to exit to the last page of the selection criteria.

If you enter Q, the cursor returns to the File ID field on the selection criteria page. You may re-enter selection criteria to select additional files or press EXIT to return to the Multiple File Update menu.

When you enter X and press RETURN, the system commits the changes to the theme ID or name to the files identified.

The system responds with the following message:

## Transaction complete - 1 records posted and committed.

Press EXIT once to return to the selection criteria page. Press EXIT again to return to the Multiple File Update menu.

**FORMS 6.5.2** 

# 6.5.2 Update Software ID

| ======= Update                               | Software Information =======                                                                                                    |
|----------------------------------------------|----------------------------------------------------------------------------------------------------|
| Number of Files set                          | lected for Update <b>Lected for</b>                                                                                                    |
| Specify Softwar                              | re ID to be used                                                                                                    |
| Software ID                                  | other X to and prore RETURN to update the                                                                                                    |
| Enter 'Q' to Quit without upo                |                                                                                                    |
| Enter Software ID from SOFTWARE<br>Count: *0 | table<br><list><replace></replace></list>                                                                                                    |
| ▲ Figure 1<br>Update Software ID form        | Follow the instructions in section 6.5 to com-<br>plete the selection criteria pages of this form<br>and select the files you want to update.<br>When you identify the files for update, the<br>system opens the Update Software Informa-<br>tion page and the cursor moves into the<br>Software ID field. |
|                                              | When the cursor is in the Software ID field the following message appears in the mes-                                                                                                    |

Enter Software ID from SOFTWARE table.

sage line:

## NOTE:

The number of files that will be updated appears in the Number of Files selected for Update field across the top of the page.

Enter the software ID to change the software ID on all selected files. Press LIST to view and retrieve a valid software ID. Press RE-TURN to continue to the Update/Exit field.

When you access the Update/Exit field, the following message appears in the message line:

#### Enter 'X' to update files or 'Q' to Quit

Enter X to and press RETURN to update the files as specified, or enter Q and press RETURN to exit to the last page of the selection criteria.

If you enter Q, the cursor returns to the File ID field on the selection criteria page. You may re-enter selection criteria to select additional files or press EXIT to return to the Multiple File Update menu.

When you enter X and press RETURN, the system commits the changes to the software ID to the files identified.

The system responds with the following message:

Transaction complete - 1 records posted and committed.

Press EXIT once to return to the selection criteria page. Press EXIT again to return to the Multiple File Update menu.

Indowmentationalinyed tanks to comavelative valaction often anges of the form and valeat the lifes you wink to uscath When you electly the files for undefile, the eyelemicoustine Uscale Solving information page and the ourser mover into the Solvente ID field

When the ounce tails the Software (C field, Vio Iolowing message antionatain the prossage Tree

Enter Software 15 From SDF NAME

310/

The need real files that will be used and approace on the Namber of Flores and real for the Long.

**FORMS 6.5.3** 

# 6.5.3 Update Computer ID

| ======= Update Computer<br>Number of Files selected for                          | puter 10 oc all sets character freed in white |
|----------------------------------------------------------------------------------|-----------------------------------------------|
| Specify Computer ID to b                                                         | e used                                        |
| Computer ID                                                                      | Standing of a poor spear up work              |
| Enter 'X' to update selected files and<br>Enter 'Q' to Quit without updating sel |                                               |
| Enter Computer ID from SYSTEM table<br>Count: *0                                 | <list><replace></replace></list>              |
| Lount: +0                                                                        | Follow the instructions in section 6.5 to com |

Update Computer ID form

Follow the instructions in section 6.5 to complete the selection criteria pages of this form and select the files you want to update. When you identify the files for update, the system opens the Update Computer Information page and the cursor moves into the Computer ID field.

## NOTE:

The number of files that will be updated appears in the Number of Files selected for Update field across the top of the page.

When the cursor is in the Computer ID field, the following message appears in the message line:

#### Enter Computer ID from SYSTEM table.

Enter the computer ID to change the computer ID on all selected files. Press LIST to view and retrieve a valid computer ID. Press RETURN to continue to the Update/Exit field.

When you access the Update/Exit field, the following message appears in the message line:

#### Enter 'X' to update files or 'Q' to Quit

Enter X to and press RETURN to update the files as specified, or enter Q and press RETURN to exit to the last page of the selection criteria.

If you enter Q, the cursor returns to the File ID field on the selection criteria page. You may re-enter selection criteria to select additional files or press EXIT to return to the Multiple File Update menu.

When you enter X and press RETURN, the system commits the changes to the computer ID to the files identified.

The system responds with the following message:

## Transaction complete - 1 records posted and committed.

Press EXIT once to return to the selection criteria page. Press EXIT again to return to the Multiple File Update menu.

Follow the minimuctions in evolution (25 to comprete the solution criteric range of the claim and white the files you work to us case When you identify the files for uppear, the system spars the code's Criteripuer Informents range and the donar movies rule the Computer ID and

-37107

The constant of films that will be applied by a set in the foundary of these constants for

**FORMS 6.5.4** 

6.5.4 Update All Spatial Information

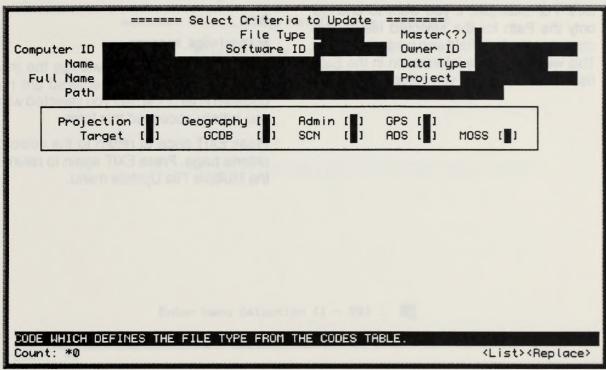

#### ▲ Figure 1

Update All Spatial Information form

Follow the instructions in section 6.5 to complete the selection criteria pages of this form and select the files you want to update. When you identify the files for update, the system opens the Update Spatial Information page and the cursor moves into the File ID field.

This form functions the same way that the Manual Modify/Load Data Files form functions in 6.2 of this documentation. To complete the fields on this form, follow the instructions for field data entry in 6.2.

#### NOTE:

You may enter data in any field on this form to change or add data to the files you selected on the previous page. However, you may change the file ID if you selected only one file and you enter a file ID greater than the last generated file ID number in the system. That is, you cannot associate the selected file with a file ID that is already associated with another file in the system. Press COMMIT at any time when you complete the fields you want to update.

The fields that you completed are the only ones that will be updated in the selected files. For example, if you want to change only the Path for the selected file(s) only complete the Path field and press COMMIT. This will update the information in the Path field in all of the files you selected. Press COMMIT to save the changes you entered for the selected file(s). The system responds with the following message:

#### Working . . .

Done

#### Acknowledge message

Press RETURN to acknowledge the message. All fields that you entered are now updated in all of the files you selected when you initially accessed this form.

Press EXIT once to return to the selection criteria page. Press EXIT again to return to the Multiple File Update menu.

s alount relat

plate the restrictions in section 6.5 in complate the response of the pages of the form and select on the you which to replate When you identify the film im vacance To replate open or Update Spatal Macroso in page and the consome model fraction of field

The Iom functions the same way the the file Manual Modify/Loud Data Free force and libra m 6.2 of this documentation. To complete the twiste on this force follow that memotions for field data ands, an 6.2 Carles for quarter lighterman and fan

TOM

from the providence on the set of the spin bound of the set of the set of the

6.6 Electroperson Contract Contract Co

Enter Menu Selection (1 - 99) :

Enter Menu Selection (1-99) Count: \*0

#### ▲ Figure 1

The File Linkage Maintenance menu

The File Linkage Maintenance menu is used to establish relationships between data objects within FMS. When you execute the File Linkage Maintenance option from the Data Administration Menu, the following message appears in the message line:

<Replace>

FORMS

6.6

Enter Menu Selection (1-99).

The Linkage Maintenance menu contains four options to access forms and exit.

**File/Heritage Information** allows users to establish relationships between maps (file objects) and derived maps (file objects).

File Process History accesses a form used to identify the process date and process done on a spatial file object. **Spatial/Attribute Information** accesses a form used to link spatial files and attribute files and tables, as well as legend files.

Exit returns to the File Management Menu.

Type the option number and press RETURN to execute the option.

If you enter an invalid menu selection, the following message appears in the message line:

Invalid Menu Selection

3 1.499 - 12 (mp)/united could carried

The Resident sets working (animate many a used to resident sets working ( between data of ports within RMS Winer you sharr so the Cas (shrings Moster to the case of the Case (shrings work here, inc following the avery respect to the company for

Enter Vera Scientin (1-93).

A Country of the second

# 6.6.1 File Heritage Information

| Input File ID                   | Output File ID |
|---------------------------------|----------------|
| Date <b>Manage</b>              | Client ID      |
| Type Code                       |                |
| Comments                        |                |
|                                 |                |
|                                 |                |
|                                 |                |
|                                 |                |
| r value for File ID. FH_FILE_ID |                |

#### ▲ Figure 1

The File Heritage Information form

The File Heritage Information form is used to establish the date the relationship between the spatial objects was established, annotate or describe the file relationship, define the individual or organization responsible for establishing the relationship, and identify the type of GIS or map product used. You may retrieve existing file heritage information for update by using the ENTER/EX-ECUTE QUERY procedures upon accessing this form. Depending upon your query parameters one or more records may be retrieved. To retrieve all records, press ENTER QUERY and then EXECUTE QUERY. The Input File ID is a system-generated ID that uniquely identifies the spatial object and the Output File ID is a system-generated ID that uniquely identifies the output or derived spatial object.

The cursor appears in the Date field when you initially access the form, with the following message in the message line:

#### Enter value for Date. (DD-MON-YY). FH\_DATE

Type the date. Press RETURN to continue to the Client ID field.

If you enter an invalid date, one of the following messages appears in the message line depending upon the error:

Date format is DD-MON-YY

Day must be between 1 and last of month

Not a valid month name

The File Hereign Information I amichaid of certabilish the date the reliationship to be were the worked objects were wetabilished. Jointhe worked objects were wetabilished, Jointhe worked objects were wetabilished, Jointhe wetabilishing the file multiple and the wetavitation of a arganization bio, and the wetavitation of a arganization bio, and the wetavitation of a arganization bio, and the wetavitation of a arganization bio, and the wetavitation of a arganization bio, and the wetavitation of a arganization bio, and the the form Coopenderic voin your outavitation the form Coopenderic voin your outavitation memory one or more records may be mthe the form one or more records may be mthe the form one or more records may be mthe the form one or more records may be mthe the form one or more records may be mthe the form one or more records may be mWhen you access the Client ID field, the following message appears in the message line:

## Enter value for Client ID. FH\_CLIENT\_ID

Type the client ID or press LIST to view and retrieve a client ID. Press RETURN to continue to the Type Code field.

The following message appears in the message line if you attempt to bypass this field:

#### Client ID must exist in the database.

If you enter an invalid ID, the following message appears in the message line:

#### Client ID must exist in the database.

When you access the Type Code field, the following message appears in the message line:

## Enter value for Type Code. FH\_TYPE\_CD.

Enter the type code or press LIST to view and retrieve a valid code. Press RETURN to continue to the Comments field.

**FORMS 6.6.1** 

The following message appears in the message line if you attempt to bypass this field:

#### CODE MUST EXIST IN CODES TABLE.

If you enter an invalid code, the following message appears in the message line:

#### CODE MUST EXIST IN CODES TABLE.

The following message appears in the message line:

#### Enter value for Comments. FH\_CMNTS

#### Enter any applicable comments.

Press CREATE RECORD or NEXT RECORD to move the cursor into a blank record for entry.

Continue this process as needed to enter your data.

Press COMMIT when you complete all mandatory fields on this form. The system responds with the following message:

Transaction complete - 1 records posted and committed.

If you attempt to exit without first committing your data, the following message appears:

#### CAUTION:

Do you want to save the changes you have made?

#### (YES) (NO) (CANCEL)

Select Yes to save your changes and then continue with the exit. Select No to remove any changes you have not previously committed and exit. Select Cancel to return to the form.

Press EXIT to return to the Linkage Maintenance menu.

The outers assessed in the file IC balo whether you will any otherway the term, when the fail ow-

trear toxics for File II. IPA, FILE, IS

## File Heritage Information Forms

Construction of the second of the second second second second second second second second second second second

This page intentionally left blank.

FORMS 6.6

# 6.6.2 File Process History

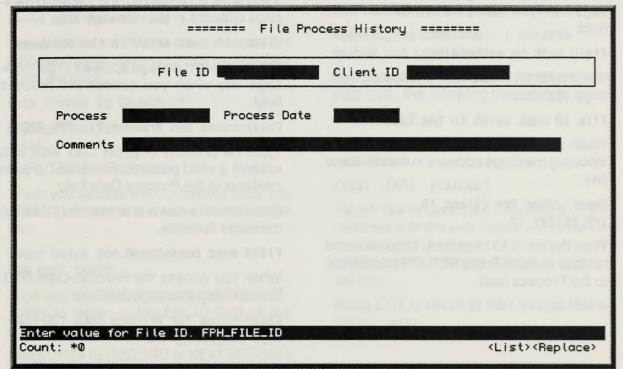

#### ▲ Figure 1

The File Process History form

The File Process History form is used to identify the process performed on the file and who performed the process and the date. You may retrieve existing file process information for update by using the ENTER/ EXECUTE QUERY procedures upon accessing this form. Depending upon your query parameters one or more records may be retrieved. To retrieve all records, press EN-TER QUERY and then EXECUTE QUERY.

The cursor appears in the File ID field when you initially access the form, with the following message in the message line:

Enter value for File ID. FPH\_FILE\_ID

Type the file ID or press LIST view and retrieve a file ID. Press RETURN to continue to the Client ID field.

The following message appears in the message line if you attempt to bypass the File ID field:

#### Field must be entered.

If you enter an invalid ID, the following message appears:

#### File ID must exist in the Database.

When you access the Client ID field, the following message appears in the message line:

## Enter value for Client ID. FPH\_CLIENT\_ID

Type the client ID or press LIST to view and retrieve a client. Press RETURN to continue to the Process field.

If you do not enter a client ID, the following message appears:

#### Field must be entered.

If you enter an invalid ID, the following message appears in the message line:

#### Client ID must exist in the Database.

The following message appears in the message line when you access the Process field:

#### Enter value for Process(?). FPH\_PRCS

Type the process or press LIST view and retrieve a valid process. Press RETURN to continue to the Process Date field.

If you do not enter a process, the following message appears:

#### Field must be entered.

When you access the Process Date field, the following message appears:

Enter value for Process Date (DD-MON-YY). FPH\_PRCS\_DATE

The File Process History form is used in identity the process contained on the file and who performed in process and the data. Yourney minutes any using the similarity information for update by using the similarity PXECUTE CUERY procedures upon externation or update by using the similarity parameters are or more records may be referred to referre all records may be

The contor apparent in the File ID field when you withity access the form, with the following message in the message line:

Enter value for it(e 15, 170, 1)11 10

FORMS

Type the process date. Press RETURN to continue to the Comments field.

If you attempt to bypass the Process Date field, the following message appears:

#### Field must be entered.

If you enter an invalid date, one of the following messages appears depending upon the error:

#### Date format is DD-MON-YY

Day must be between 1 and last of month

#### Not a valid month name

When you access the Comments field, the following message appears in the message line:

#### Enter value for Comments. FPH\_PRCS\_CMNTS

Type any applicable comments. Press RE-TURN to return to the File ID field of the current record.

Press CREATE RECORD or NEXT RECORD to move the cursor into a blank record for entry.

Continue this process as needed to enter your data.

Press COMMIT when you complete all mandatory fields on this form. The system responds with the following message:

## Transaction complete - 1 records posted and committed.

If you attempt to exit without first committing your data, the following message appears:

CAUTION:

Do you want to save the changes you have made?

#### (YES) (NO) (CANCEL)

Select Yes to save your changes and then continue with the exit. Select No to remove any changes you have not previously committed and exit. Select Cancel to return to the form.

Press EXIT to return to the Linkage Maintenance menu.

The event appears to car Somet ( is in their you which account in ours, with it there appears to be account of the

Entar votion for Spatial File (D. Sa gratial file) in

to move the cursts into a bitunic record for entry

this in some error in the Date Margarian

why propagate the second state of the second state of the

(133843) (000) (238)

Satest Yan to Savi (our differing and him southrow with the and Satest him of the system get (our same said and the second mitted and sol (Sates Control to an him bra form.

Press EXIT to return to this Linkage Maintee number menu.

This page intentionally left blank.

**FORMS 6.6.3** 

# 6.6.3 Spatial/Attribute Information

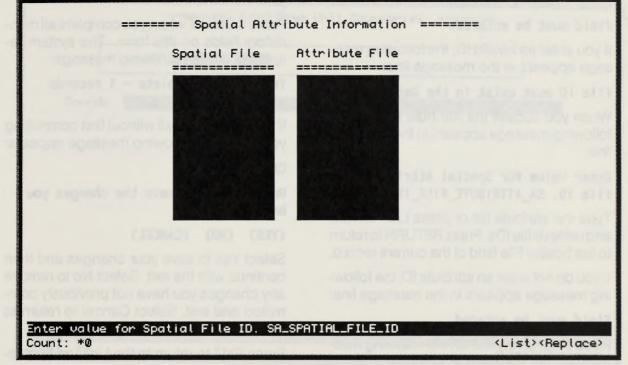

### ▲ Figure 1

The Spatial/Attribute form

The Spatial/Attribute Information form is used to associate spatial and attribute files or tables. You may retrieve existing spatial/ attribute information for update by using the ENTER/EXECUTE QUERY procedures upon accessing this form. Depending upon your query parameters one or more records may be retrieved. To retrieve all records, press ENTER QUERY and then EXECUTE QUERY.

The cursor appears in the Spatial File field when you initially access the form, with the following message in the message line:

Enter value for Spatial File ID. SA\_SPATIAL\_FILE\_ID

Type the spatial file or press LIST to view and retrieve file IDs. Press RETURN to continue to the Attribute File field.

The following message appears if you attempt to bypass the Spatial field.:

#### Field must be entered.

If you enter an invalid ID, the following message appears in the message line:

#### File ID must exist in the Database.

When you access the Attribute File ID, the following message appears in the message line:

#### Enter value for Spatial Attribute File ID. SA\_ATTRIBUTE\_FILE\_ID

Type the attribute file or press LIST to view and retrieve file IDs. Press RETURN to return to the Spatial File field of the current record.

If you do not enter an attribute ID, the following message appears in the message line:

#### Field must be entered.

If you enter an invalid ID, the following message appears in the message line:

File ID must exist in the Database.

Press CREATE RECORD or NEXT RECORD to move the cursor into a blank record for entry.

Continue this process as needed to enter your data.

Press COMMIT when you complete all mandatory fields on this form. The system responds with the following message:

## Transaction complete - 1 records posted and committed.

If you attempt to exit without first committing your data, the following message appears:

#### CAUTION:

Do you want to save the changes you have made?

(YES) (NO) (CANCEL)

Select Yes to save your changes and then continue with the exit. Select No to remove any changes you have not previously committed and exit. Select Cancel to return to the form.

Press EXIT to return to the Linkage Maintenance menu. I wanted had been how

| Land Area        | <b>Unit Boundaries Form</b>                                                                                |
|------------------|----------------------------------------------------------------------------------------------------|
| ====== Land Area | Unit Boundaries =======                                                                                    |
| File ID          | when you and the conditioned lead the                                                                      |
| Coords           | The sector was an adding the sector of the                                                                 |
|                  | Type ine bearing coordinates of the (and<br>analysis in clockwise artist (see graphic).                    |
|                  | Press CONNET when you corrected added - )<br>or the force The lefter responds with the<br>following method |

Enter value for File ID. BND\_FILE\_ID Count: \*0

### ▲ Figure 1

The Land Area Unit Boundaries form

The Land Area Unit Boundaries form is used to add, modify, or delete unit boundaries.

<List><Replace>

FORMS

6.7

The cursor appears in the File ID field when you initially access the form, with the following message in the message line:

#### Enter value for File ID. BND\_FILE\_ID

Type the file ID or press LIST to view and retrieve a known file ID. Press RETURN to continue to the Coordinates field.

### NOTE

To run this form and create an LAU, you must first build a spatial catalog record where the file type = "LAU"; use the Manual Modify/Load Data Files form under Option 6 – File Management off the Main Menu. If you attempt to bypass this field, the following message appears:

#### Field must be entered.

If you enter an invalid ID, the following message appears in the message line:

#### File ID must exist in Database

When you access the Coordinates field, the following message appears in the message line:

#### Enter value for Boundary Coordinates. BND\_COORDS

Type the boundary coordinates of the land area unit in clockwise order (see graphic).

Press COMMIT when you complete all fields on this form. The system responds with the following message:

Transaction complete - 1 records posted and committed.

If you attempt to exit without first commiting your data, the following message appears:

#### CAUTION:

Do you want to save the changes you have made?

#### (YES) (NO) (CANCEL)

Select Yes to save your changes and then continue with the exit. Select No to remove any changes you have not previously commited and exit. Select Cancel to return to the form.

Press EXIT to return to the Data Administration menu.

### NOTE:

The Boundary Coordinates field does not verify entries. Take extra care to ensure proper entry.

Start with a point and enter coordinates consecutively, moving clockwise. Enter coordinates in Decimal Degrees:

> Lat1 Long1 Lat2 Long2 etc.

Your first and last coordinates should identify the same point to close the polygon of the LAU.

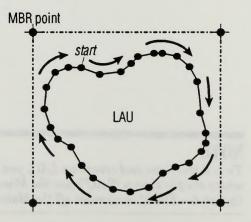

FORMS 7.0

# 7.0 Query/SQL

SQL\*Plus: Version 3.0.9.1.2.1 - Production on 07 Feb 94 14:35:23 Mon Copyright (c) Oracle Corporation 1979, 1989. All rights reserved. Connected to: DRRCLE RDBMS V6.0.33.1.0.2-22.1 - Production SQL>

▲ Figure 1 SQL\*PLUS access form The Query/SQL option on the main FMS menu provides direct access to SQL\*PLUS. SQL\*PLUS, the following message appears:

Execute your functions as needed.

Type EXIT or QUIT at the SQL prompt when you are ready to return to the FMS forms.

When you type EXIT, the following message appears:

Disconnected from ORACLE RDBMS V6.0.33.1.0.2-22.1 - Production

- Press RETURN to return to SQL\*Forms

Press Return to acknowledge the message and return to the FMS Main Menu.

#### NOTE:

At this time, you must know SQL commands to do any functions within SQL\*PLUS. Canned SQL queries may be available in the future.

### QUERY/SQL Forms

0.5 million and the second second

the second second second second second

P manufill .

The second

The Quary/SQL ontain on the order this minu provides an editectory to SQL PLUS SQL PLUS, the Infravian antisego popula

Every have not build in the second

Type During Strift at the BDC groups which you will ready to reason to the HAS forms.

שמעה אסט אימר 2013, איז לפוסיית על האימביינים סירקי היי

W.S. 33.1, G.2-22, 1 - Weddell In

- Press straight to mildren to bit in the

Preve Hatum to scherowoode the meksage

STON

This page intentionally left blank.

# 8.0 Graphical Display Form

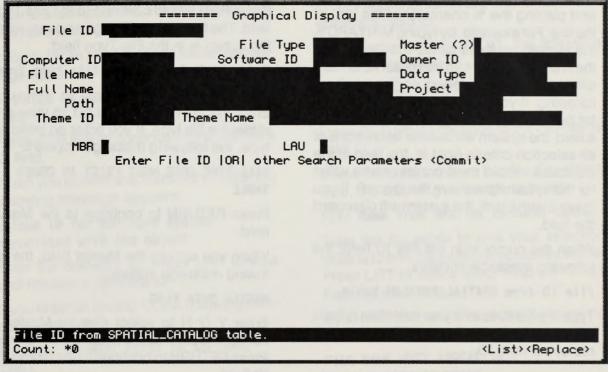

### ▲ Figure 1

Graphical Display form

The Graphical Display form allows you to enter the selection criteria to select files for a graphical display. When you initially access the Graphical Display form, the cursor appears in the File ID field, the first selection criteria field.

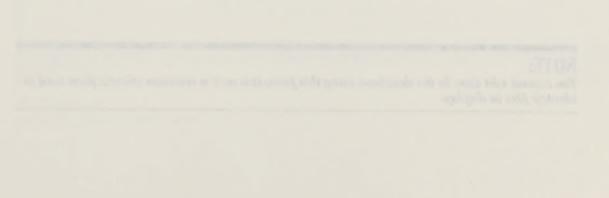

When entering values in several of the fields on this form, you may also use the wild card character, %, to broaden your query parameters. You may specify multiple file IDs by entering the first five letters of several files and placing the % character at the end of the line. For example, by typing MINYARD% the system retrieves all file IDs that match the first seven letters (in that order) and have any combination of letters and/or numbers following. If you enter the wildcard character but do not enter any other characters in a field, the system will use the field as one of its selection criteria (that is, the field in the database record must contain some value for the system to retrieve the record). If you leave a field blank, the system will disregard the field.

When the cursor is in the File ID field, the following message appears:

#### File ID from SPATIAL\_CATALOG table.

Type the file ID to limit your selection criteria to a specific file ID. Press LIST to view and retrieve a valid ID.

The Catalysis Director (and whom on doubt (for antwiction of the to which to a graphical directory when you with the denseting Catalytical Directory (cm. See cuto result of the first collectory (cm. See cuIf you enter an invalid file ID, the following message appears:

## FILE ID MUST BE PRESENT IN SPATIAL\_CATALOG TABLE.

Press RETURN to continue to the File Type field. The following message appears when the cursor is in the File Type field:

### Code which defines the file type from the CODES table.

Enter the file type. Press LIST to view and retrieve a file type. If you enter an ivalid file type, the following message appears:

## FILE TYPE CODE MUST EXIST IN CODES TABLE

Press RETURN to continue to the Master field.

When you access the Master field, the following message appears:

#### MASTER DATA FLAG

Enter Y or N to select files by Master or number. Leave blank to select either way. Press RETURN to continue to the Computer ID field.

#### **NOTE:**

You cannot edit data in the database using this form; it is only a selection criteria form used to identify files to display.

FORMS 8

The following message appears when the cursor is in the Computer ID field:

### Unique identifier for the computer system associated with the object.

Enter the computer ID. Press LIST to view and retrieve a computer ID.

If you enter an invalid ID, the following message appears:

## COMPUTER ID MUST EXIST IN SYSTEM TABLE

Press RETURN to continue to the Software ID field.

When you access the Software ID field, the following message appears:

## Unique ID for Software system associated with the object.

Enter the Software ID. Press LIST to view and retrieve a software ID.

If you enter an invalid ID, the following message appears:

### SOFTWARE ID MUST EXIST IN SOFTWARE TABLE

Press RETURN to continue to the Owner ID field.

When you access the Owner ID field, the following message appears:

### Owner Client ID for the object from the CLIENT table.

Enter the Owner ID. Press LIST to view and retrieve a valid ID.

IF you enter an invalid ID, the following message appears:

## OWNER CLIENT ID MUST EXIST IN CLIENT TABLE

Press RETURN to continue to the File Name field.

When the cursor moves into the File Name field, the following message appears:

#### File Name from SPATIAL\_CATALOG table.

Type the file name to limit your selection criteria to only files with the specified name. Press LIST to view a list of valid file names from the database.

If you enter an invalid file name, the following message appears:

FILE NAME MUST APPEAR IN SPATIAL\_CATALOG TABLE.

Press RETURN to continue to the Data Type field.

When the cursor is in the Data Type field,

Press Return to continue to the Theme ID field, the following message appears:

### Type of data contained within the object.

Enter the data type or press LIST.

Press RETURN to continue to the Full Name field.

When you access the Full Name field, the following message appears:

#### Full name of the SPATIAL OBJECT

Enter the full name.

Press RETURN to continue to the Project field.

Enter th project name. Press RETURN to to continue to the Path field. When you access the Path field, the following message appears:

Full path name for the SPATIAL object.

When the cursor moves into the Theme ID field, the following message appears:

#### Theme ID from THEME table.

Type the theme ID to limit your selection by theme. Press LIST to view valid themes from the database. Press Return to continue to the Data Type field.

If you enter an invalid theme ID, the following message appears:

### THEME ID IS NOT USED IN SPATIAL OBJECTS.

Re-enter the theme ID, or press Return without a theme ID to continue to the Data Type field.

When you access the Data Type field, the following message appears:

#### Data Type for files.

Type the Data Type to limit your select by this element. Press LIST to view valid data types in the database.

If you enter an invalid data type, the following message appears:

DATA TYPE MUST APPEAR IN SPATIAL\_CATALOG TABLE.

FORMS 8.

Press RETURN to continue to the MBR field.

When you access the MBR field, the following message appears:

#### Enter X to enter MBR criteria.

Type X in the MBR field to display the fields to enter MBR information as selection criteria. Leave this field blank to continue to the Land Area Unit field.

If you enter a character other than X, the following message appears:

#### Must be in range X to X.

Complete the fields on the MBR portion of this form to restrict your graphic display by lat/long location of files in the FMS.

When you access the MBR information, the cursor moves into the Northeast field for the longitude value.

As you access each field, a message appears identifying the field the cursor is in. For example:

Northwest longitude

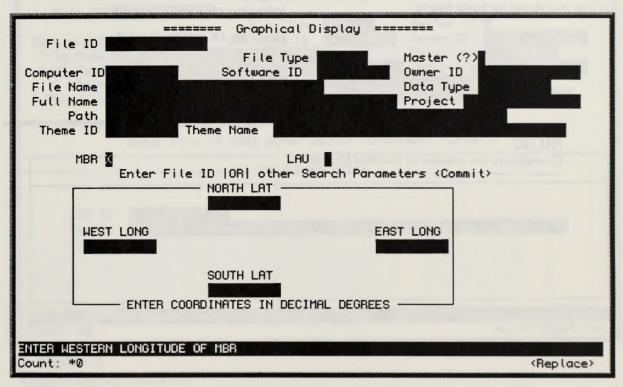

#### ▲ Figure 2

Graphic Display MBR form

Enter the longitude value for the Northeast quadrant. Press Return to continue to the latitude value.

Enter the latitude value for the Northeast quadrant. Press Return to continue to the Southeast quadrangle, longitude field.

Continue entering the fields as needed.

Use the Return key and PREVIOUS FIELD key to move between the fields.

If you enter an invalid character, the following message appears:

#### Legal characters are 0-9 - + E .

There is no other check on the value entered in the longitude/latitude fields.

When you press Return on the latitude field of the Northwest quadrant, the cursor moves to the Land Area Unit field on the main portion of the form.

When you access the Land Area Unit field, the following message appears:

### Enter X to enter Land Area Unit criteria.

Type X in the Land Area Unit field to display the fields to enter Land Area Unit information as selection criteria. Leave this field blank if you do not want to enter LAU data as selection criteria.

If you enter a character other than X, the following message appears:

Must be in range X to X.

#### NOTE:

Coordinates are entered in Decimal Degrees.

When you access the Land Area Unit portion of this form the cursor moves into the LAU ID field. The following message appears in the message line:

#### File ID for Land Area Unit (BND\_FILE\_ID)

Type the Land Area Unit file ID or press LIST to obtain a list of valid land area unit files.

If you enter an invalid file ID and press Return, the following message appears:

#### LAND UNIT ID MUST EXIST IN DATABASE.

Press Return to continue to the Coords field.

When you press Return on the LAU ID field, the coordinates are automatically retrieved. Press Return to move the cursor back to the File ID field.

When you complete the desired fields for the graphic display selection criteria, press COMMIT to query the system for files that match your criteria.

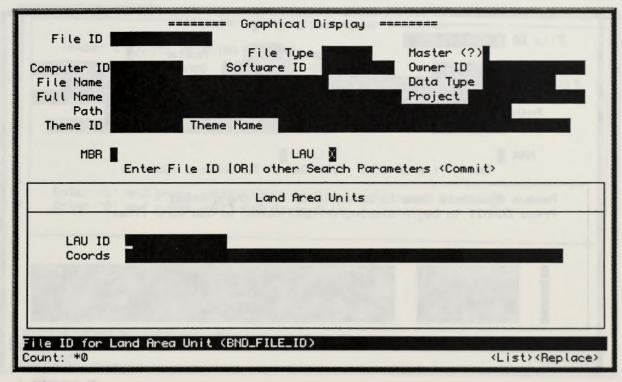

#### ▲ Figure 3

Graphic Display LAU form

When you press COMMIT an additional block of fields appears for you to select and display the maps retrieved by your selection criteria. The following message appears in the message line:

Enter X to select this object. Press COMMIT to begin display.

The System retrieves the map(s) selected by your selection criteria and lists them by File ID and File Name. If you there are no map files that meet your selection criteria, the following message appears:

#### NO RECORDS SELECTED.

If you enter selection criteria and press EXIT without pressing COMMIT, the system returns to the last accessed menu.

Press NEXT BLOCK (ESC-B) to add more map files to the list.

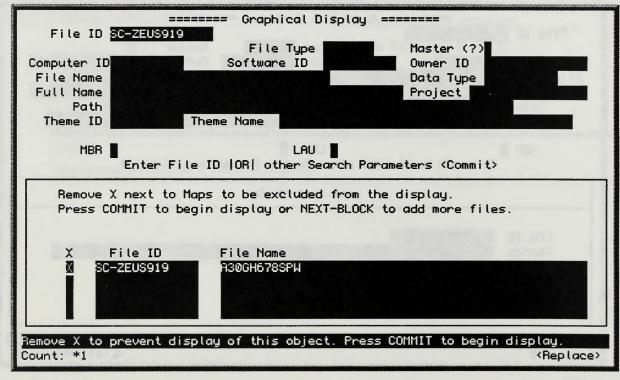

#### ▲ Figure 4

Graphic Display Commit form

Generative Elizeday' Lat C ferrer

#### NOTE:

If you want to return to other fields on the form press RETURN. Make certain that you remove the X from the Land Area Unit field before pressing Return to move to the File ID field.

FORMS 8.0

When you press NEXT BLOCK, the cursor returns to the selection criteria fields. You may enter additional selection criteria to add to the list of map files. All previously selected map files remain on the display list until you exit the form.

Type an X next to each map you want to display. Use the UP and DOWN keys to scroll.

Press COMMIT to begin displaying the maps you selected. The following message appears:

Transaction complete - 1 records posted and committed.

#### Please acknowledge message. ( 0k )

Press RETURN to acknowledge this message. The following screen appears when you acknowledge the above message.

Number of Items Selected L Labeling Type : N - No Labeling F - Label by File Name Enter 'E' and press <NEXT-FIELD> to Display Selected Items Enter 'Q' and press <NEXT-FIELD> to Quit Abeling Type : N OR F Count: \*0 <Replace>

#### ▲ Figure 5 Graphic Display View form

The first field displays the number of maps selected to display. There is a limit of 20 maps. If you select more than 20, only the first 20 will print.

The cursor appears in the Labeling Type field. The following message appears in the message line:

#### Labeling Type : N, F, or P

Enter the labeling type. When you enter a valid type, the cursor automatically moves into the Oracle ID field.

If you enter an invalid labeling type, the following message appears:

#### Labeling Type : N, F, or P

When the cursor moves to the Oracle ID field, the following message appears:

Enter Oracle ID.

The field defaults to the user's Oracle ID. Accept the default Oracle ID or enter a new Oracle ID. Press RETURN to continue to the Password field.

When the cursor moves to the Password field, the following message appears:

#### Enter Oracle Password.

Enter the Oracle password that corresponds to the Oracle ID. Press RETURN to continue to the Display/Quit field.

If you enter an invalid Oracle ID/Password combination, the system will not be able to connect to Oracle and you will not be able to display your selected map(s). Press RE-TURN when the system prompts you to return to the form.

When you access the Display/Quit field, the following message appears:

#### Enter 'X' to Execute or 'Q' to Quit

Type X to execute the display sequence or Q to quit the form and return to the last accessed menu. Press RETURN to execute your choice.

FORMS 8.0

If you enter a character other than X or Q, the above message reappears in the message line.

When you press X, the system accesses the graphic package used to display the selected map. Identify your terminal type by typing the appropriate number and pressing RETURN.

Types of TERMINALS allowed in ADS:

(1) TEKTRONIX 4014

(2) GraphOn 250

(3) PERICOM MX 7000

Enter the number indicating the type you are using:

#### 2

When you enter the terminal type, the system displays the selected map.

When you exit the display, the following message appears:

#### \*\*\*\* STOP

- Press RETURN to return to SQL\*Forms

Press RETURN to return to the display por-

tion of the Graphical Display form.

When you are finished displaying the maps you want to view, press EXIT. The system returns to the first page of the Graphical Display form. Press EXIT again to return to the main menu.

If you still have selected maps identified when you exit this form, the following message appears:

#### CAUTION

ASTROS CONTERN

Do you want to commit the changes you have made?

#### (Yes) (No) (Cancel)

Select Yes to continue with the form and commit the selected map(s) to display. Select No to continue your exit without maintaining the selected map(s). Select Cancel to return to the form.

V you at he is subrated may be an in the set of the set of the set

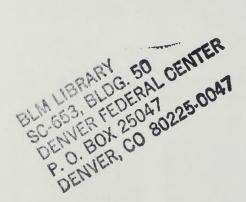

This page intentionally left blank.

meas RETURN to mum to the display por-

BLM LIBRARY SC-653, BLDG. 50 DENVER FEDERAL CENTER P. O. BOX 25047 DENVER, CO 80225-0047

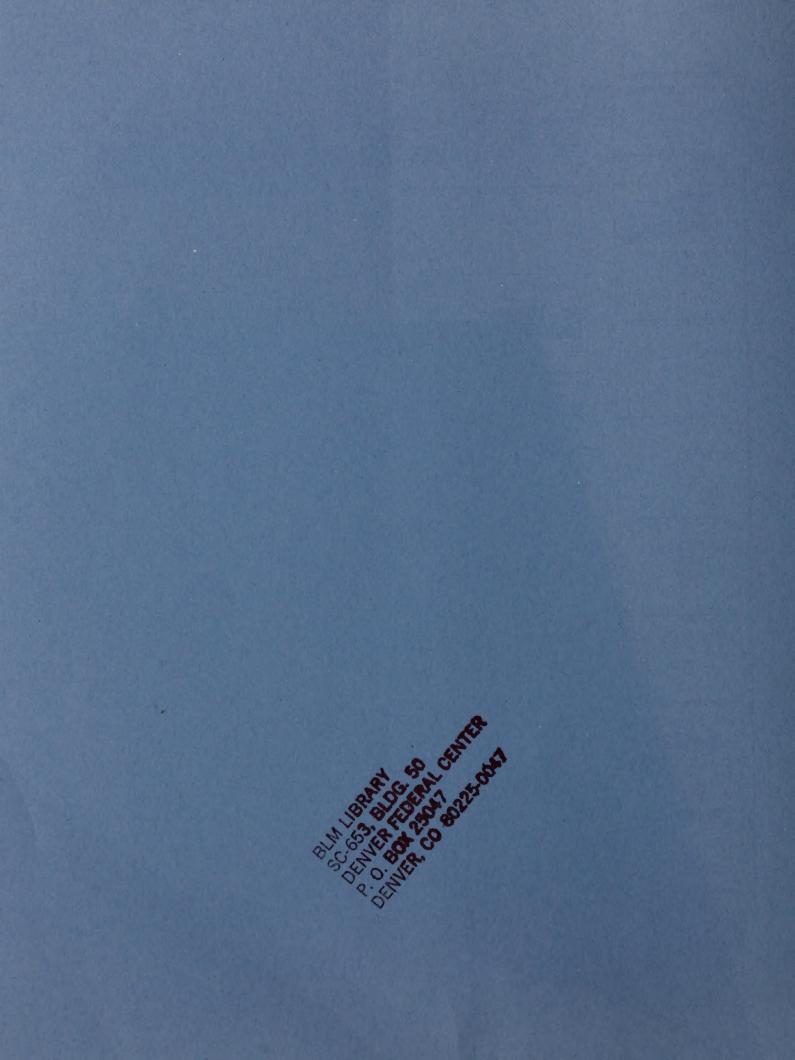